# **АО «ПРОМИНФОРМ»**

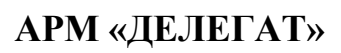

# **Руководство пользователя**

ИЖВН.425790.001-06.И3.02

**2024**

# СОДЕРЖАНИЕ

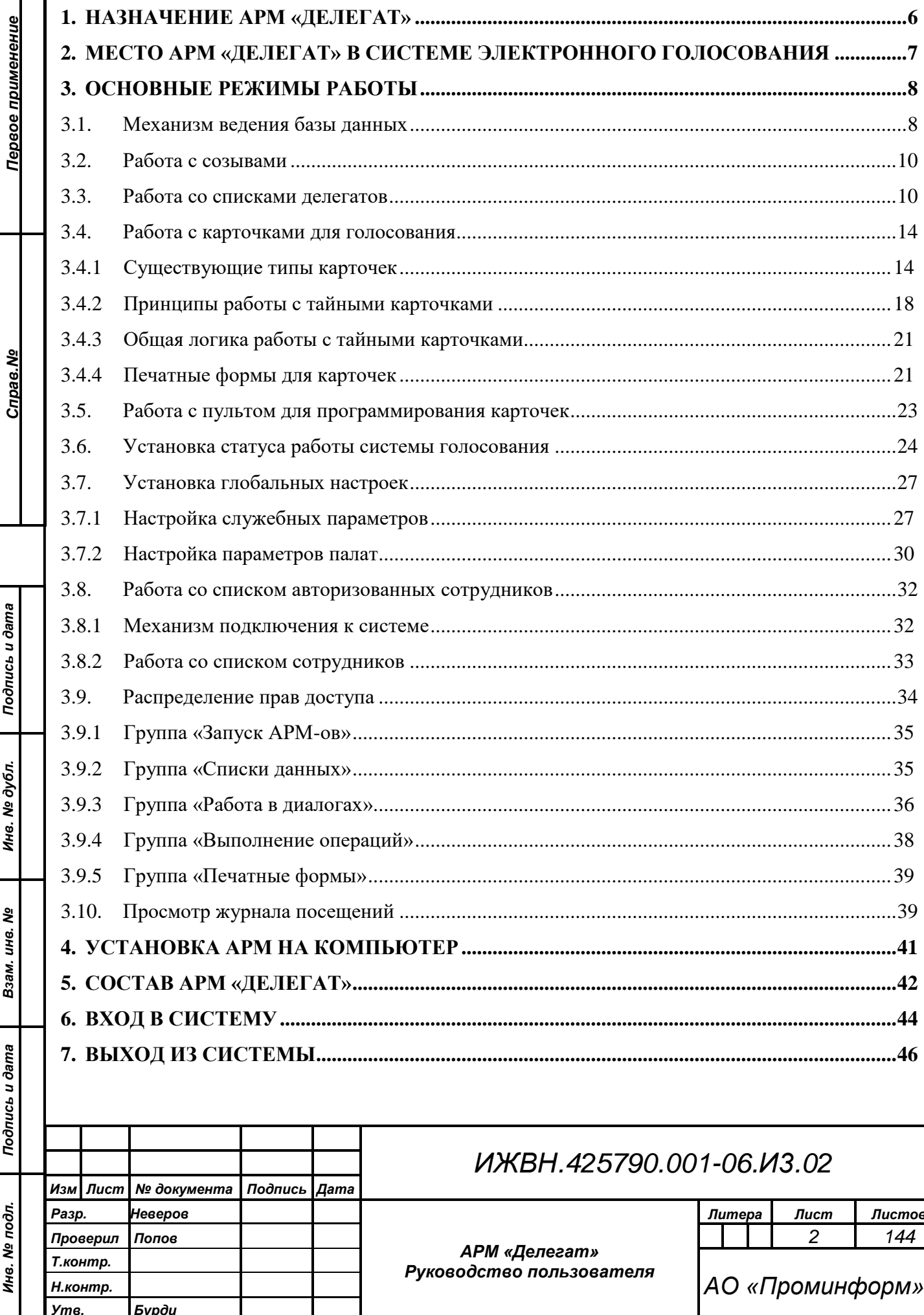

Ине. № дубл. Подпись и дата

Взам. инв. №

Инв. № подл. Подпись и дата

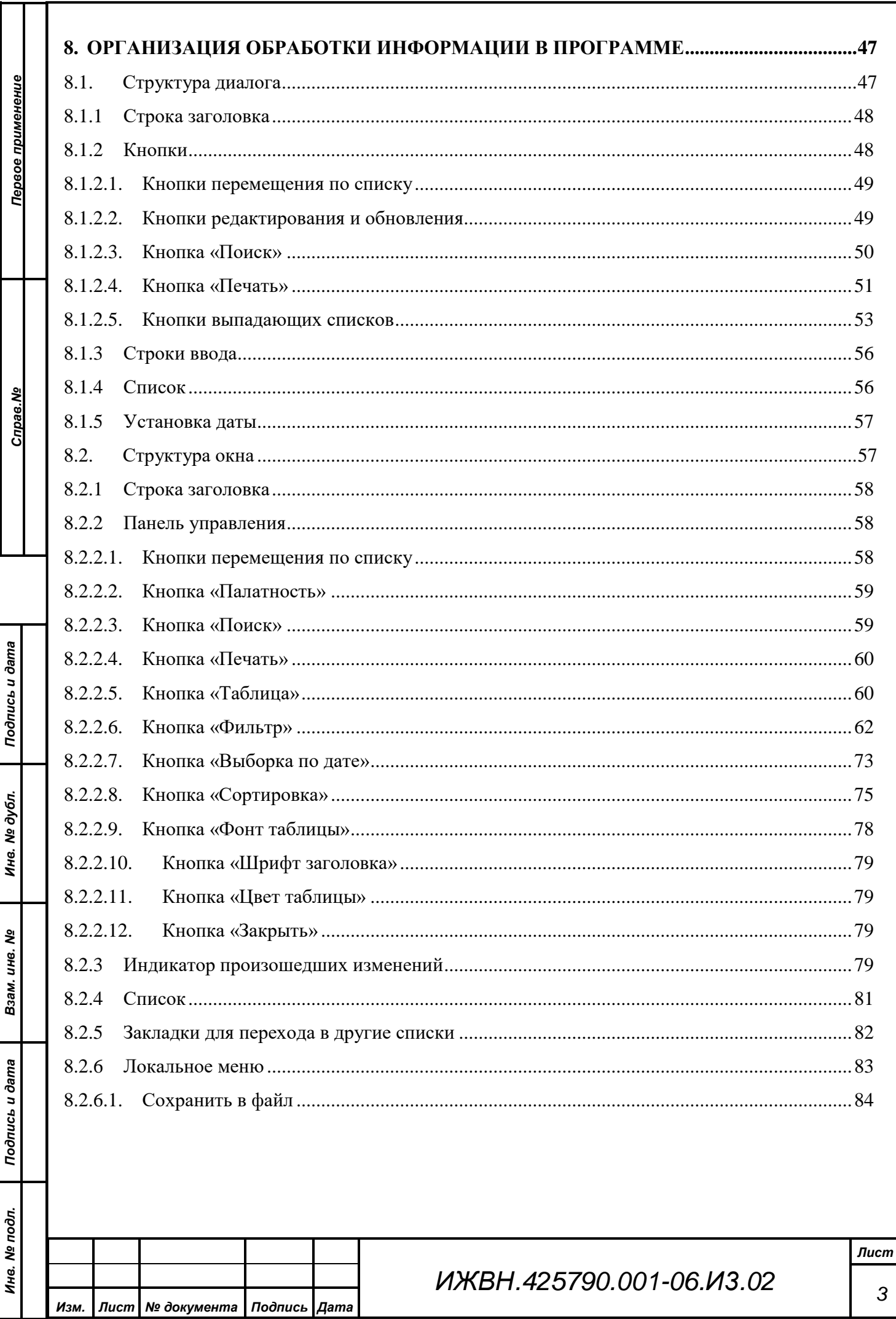

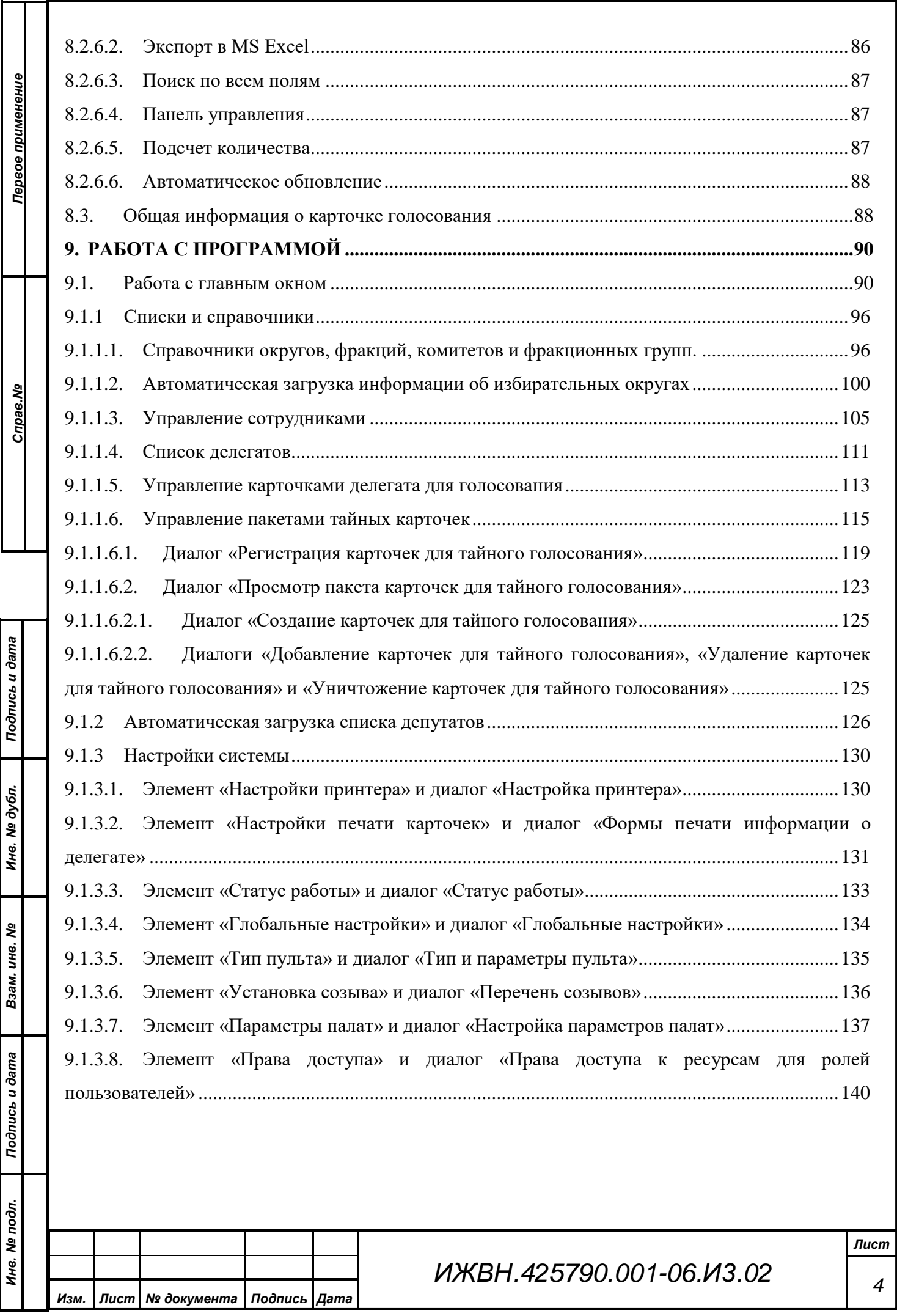

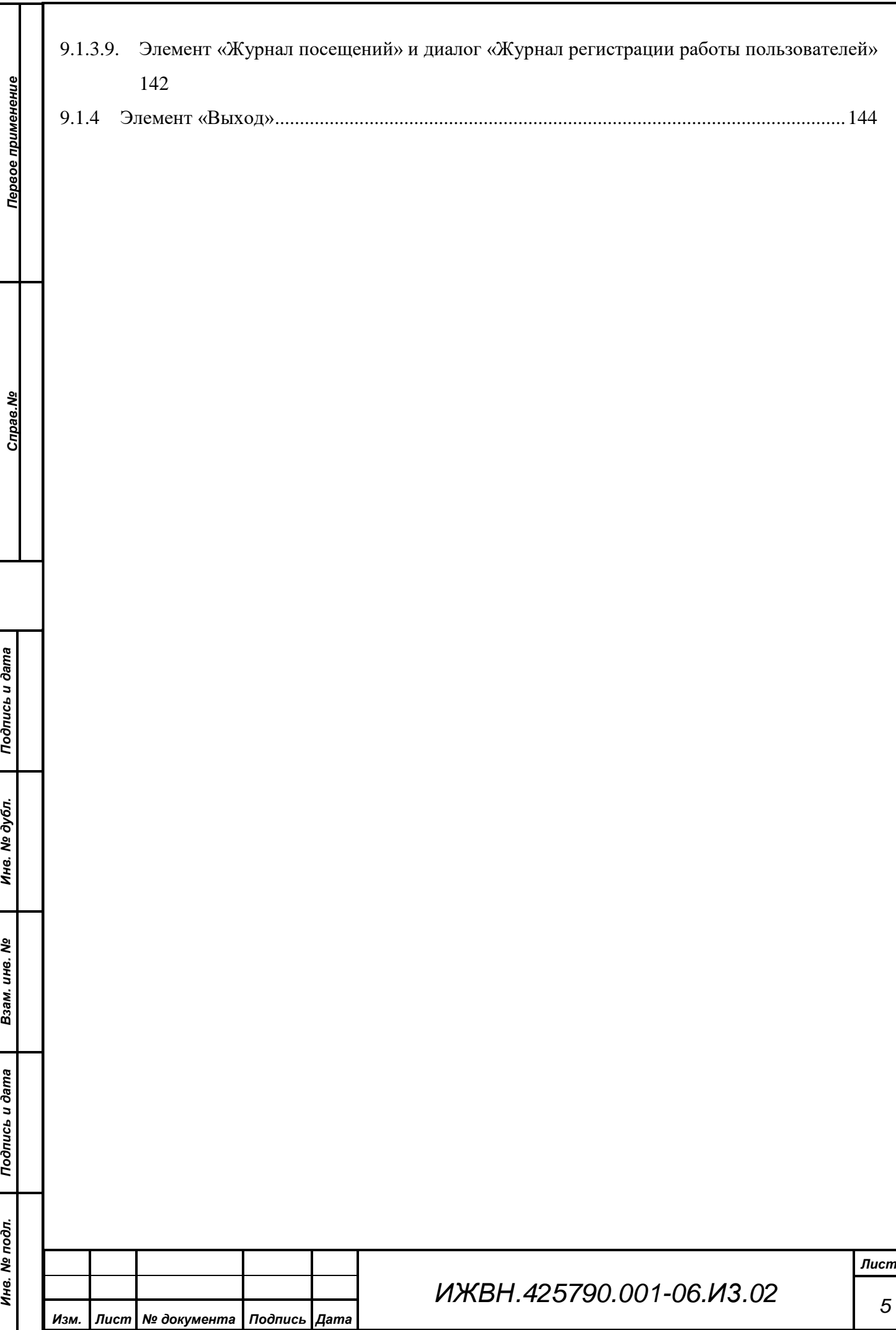

## **1. НАЗНАЧЕНИЕ АРМ «ДЕЛЕГАТ»**

<span id="page-5-0"></span>АРМ «ДЕЛЕГАТ» предназначен для работы в составе аппаратнопрограммного комплекса зала заседаний для обслуживания информационной базы данных системы электронного голосования в части ведения списков делегатов, работы с карточками голосования (как явными, так и тайными), определения статуса работы всей системы, а также ведения списка сотрудников, авторизованных для работы с системой.

![](_page_5_Picture_79.jpeg)

# <span id="page-6-0"></span>**2. МЕСТО АРМ «ДЕЛЕГАТ» В СИСТЕМЕ ЭЛЕКТРОННОГО ГОЛОСОВАНИЯ**

Система электронного голосования представляет собой сложный комплекс, призванный решить задачи обеспечения проведения заседаний, включающих в себя разнообразные режимы регистраций и голосований, а также работы в процессе обсуждения. Ядром информационной части системы является единая база данных, которая выступает в роли объединяющей все АРМы платформы. База данных, в частности, содержит в себе все настройки оборудования зала заседаний, необходимые для работы АРМ «Голосование» и «Конференция», списки ошибок в работе оборудования, формируемые в процессе работы АРМ «Монитор», результаты всех режимов голосований, регистраций и проведенных конференц-режимов, с которыми работает АРМ «Результат» и многое, многое другое. Основные функции, выполняемые описываемым АРМ, заключаются в сопровождении той части информации общей базы данных, которая связана с персональным составом участников заседаний, общим режимом работы системы и подготовки обеспечения возможности их волеизъявления.

*Первое применение*

Первое применение

*Справ.№*

![](_page_6_Picture_113.jpeg)

## **3. ОСНОВНЫЕ РЕЖИМЫ РАБОТЫ**

- работа с созывами;
- работа со списком делегатов;
- работа со списком карточек для голосования;
- работа с пультом для программирования карточек;
- установка статуса работы системы голосования;
- установка глобальных настроек;
- работа со списком авторизованных сотрудников;
- распределение прав доступа;
- просмотр журнала посещений.

### <span id="page-7-1"></span>**3.1. Механизм ведения базы данных**

Рассматриваемый в данной главе вопрос относится к следующим спискам данных: делегатов и карточек для голосования (за небольшим исключением, о котором будет сказано ниже).

Ключевым моментом в процессе ведения списков данных является механизм реляции. Под реляцией понимается сохранение всех вносимых в списки данных изменений для обеспечения последующей возможности просмотра этих изменений, времени внесения и фамилии сотрудника, менявшего эти данные. Данные могут вводиться двумя разными способами: путем непосредственного ввода и путем выбора из списка. При этом список может быть как модифицируемым так и не модифицируемым.

Рассмотрим эти понятия на примере: в информацию о делегате входят такие понятия как палатность, фамилия и фракция. Выбор палатности делегата осуществляется из общего не модифицируемого списка палат, так как считается, что на момент установки системы структура собрания установлена и соответствует реализованной в системе логике. Названия палат утверждены и изменению не подлежат. Фамилия делегата относится к информации для

![](_page_7_Picture_189.jpeg)

*Подпись и дата*

Подпись и дата

*Справ.№*

*Первое применение*

<span id="page-7-0"></span>Первое применение

*Инв. № дубл.*

Инв. № дубл.

*Взам. инв. №*

*Подпись и дата*

Подпись и дата

*Инв. № подл.*

Инв. № подл.

непосредственного ввода и может быть легко изменена. Принадлежность делегата к определённой фракции задается выбором из модифицируемого списка, так как фракционный состав собрания может меняться в процессе его работы (как по количеству, так и по названиям). Надо четко понимать, что в приведенном примере информацией, на которую распространяется соглашение о поддержке сохранения изменений, является только фамилия делегата и внутренние коды, которые указывают на названия палаты и фракции в соответствующих справочниках списков палат и фракций. То есть, если для делегата Иванова установлена фракция «Группа независимых делегатов», то реляцию (сохранение изменений) вызовет выбор в списке фракций другой фракции. Изменение же названия самой фракции на другое значение не вызовет создания реляционной записи.

Сохранение изменений поддерживается для следующих данных:

для списка делегатов:

- фамилия, имя, отчество и сокращенное ФИО делегата;
- принадлежность палате, субъекту федерации, фракции, внутрифракционной группе и комитету.

для списка карточек:

*Подпись и дата*

Подпись и дата

*Справ.№*

*Первое применение*

Первое применение

*Инв. № дубл.*

Инв. № дубл.

*Взам. инв. №*

*Подпись и дата*

Подпись и дата

- перевод карточки в состояние «Удаленная»;
- перевод карточки в состояние «Уничтоженная»;
- перевод карточки в состояние «Выдана/Активна» из состояния «Удалена».

Последний пункт требует уточнения. Перевод карточки из состояния «Выдана» в состояние «Активна» не порождает реляцию, так как считается, что данный переход может производиться перед каждым заседанием и необходимость в сохранении этой информации отсутствует. Подробнее эта тема будет обсуждаться в соответствующей главе (см. п. 3.4.1 «Существующие типы карточек»).

![](_page_8_Picture_179.jpeg)

Для того чтобы в дальнейшем можно было определить все изменения, произведенные с определенной записью, в каждую запись вносится некое число, которое идентифицирует цепочку изменений. То есть если мы видим в списке изменений делегатов, например, несколько записей с разными фамилиями, но с одинаковым кодом изменений, то это означает, что вместо ввода нового делегата и удаления старого, выполнялось редактирование удаляемой записи, что является не рекомендуемой операцией.

#### <span id="page-9-0"></span>**3.2. Работа с созывами**

В текущей версии программного обеспечения системы реализована логика работы парламента созывами. То есть некий состав делегатов выбирается одновременно и работает в почти неизменном составе на протяжении некоторого срока, по истечении которого состав полностью обновляется. В системе существует список созывов, а каждый из делегатов, результатов и т.д. имеет четкую ссылку на тот созыв, в рамках которого он создавался. При этом списки делегатов показывают созыв, для которого создана данная запись, а вот список результатов показывается только в рамках какого-либо одного созыва. Возврат к работе с предыдущим созывом, как и создание результата в нем, невозможны. Все вновь создаваемые записи получают признак текущего созыва.

Особенности работы системы со списками делегатов, а так же справочниками фракций, округов и комитетов, при переходе к новому созыву будут дополнительно рассмотрены в п. 3.6 «Установка статуса работы системы голосования».

Исходя из всего вышеизложенного, следует быть особенно внимательным при создании нового созыва. Редактирование названия созыва приводит только к изменению этого названия в общем списке созывов, без каких-либо изменений в прочих списках.

#### <span id="page-9-1"></span>**3.3. Работа со списками делегатов**

![](_page_9_Picture_164.jpeg)

*Подпись и дата*

Подпись и дата

*Справ.№*

*Первое применение*

Первое применение

*Инв. № дубл.*

Инв. № дубл.

*Взам. инв. №*

*Подпись и дата*

Подпись и дата

*ИЖВН.425790.001-06.И3.02*

Работа в этом режиме предполагает ввод или корректировку в основной базе данных информации по делегатам.

АРМ «Голосование» и АРМ «Конференция» для своей работы с делегатами черпают из базы данных следующую информацию:

- Фамилия, имя, отчество делегата;
- Номер и серия его активной карточки;
- Принадлежность палате.

Остальная информация не влияет на работоспособность системы голосования.

Следует обратить внимание на палатность делегата. Возможны следующие варианты:

- 1) Законодательное собрание
- 2) Палата 2

*Подпись и дата*

Подпись и дата

*Справ.№*

*Первое применение*

Первое применение

*Инв. № дубл.*

Инв. № дубл.

*Взам. инв. №*

*Подпись и дата*

Подпись и дата

*Инв. № подл.*

Инв. № подл.

- 3) Общее собрание
- 4) Кандидат в Законодательное собрание
- 5) Кандидат в Палату 2
- 6) Кандидат в Общее Собрание

Некоторые замечания по логике предустановленных в системе вариантов палат.

![](_page_10_Picture_163.jpeg)

![](_page_11_Figure_0.jpeg)

- принимать участие в любых голосованиях и конференц-режимах могут только те депутаты, палатность которых на рисунке отображена на белом фоне;
- отличие палаты «Палата 1 и 2» от палаты «Общее собрание» состоит в том, что у делегата нельзя поставить первое значение, а второе – можно. То есть не может быть делегата, у которого палата установлена в значение «Палата 1 и 2». Этот статус (и возможность участия в мероприятиях, проводимых только для этой палаты) делегат получает автоматически при установке признака палаты в значение «Законодательное собрание» или «Палата 2». Но статус «Общее Собрание» может быть установлен непосредственно у делегата.

К дополнительной информации о делегате относится следующая:

- субъект РФ, от которого избран данный делегат;
- фракция, к которой принадлежит данный делегат;
- внутрифракционная группа, к которой принадлежит данный делегат;
- комитет, в котором работает данный делегат;
- сокращенное ФИО делегата;

![](_page_11_Picture_183.jpeg)

*Подпись и дата*

Подпись и дата

*Справ.№*

*Первое применение*

Первое применение

*Инв. № дубл.*

Инв. № дубл.

*Взам. инв. №*

*Подпись и дата*

Подпись и дата

*Инв. № подл.*

Инв. № подл.

# *ИЖВН.425790.001-06.И3.02*

• фотография делегата.

Отдельных разъяснений требуют три пункта: внутрифракционная группа, сокращенное ФИО и фотография делегата.

Каждая фракция может быть разбита на отдельные внутрифракционные группы. Делегат может принадлежать только к одной такой группе, аналогично его однозначной привязке к одной из фракций. Кроме того, в каждой фракции обязательно присутствует одна группа, которая называется «Депутаты, не входящие во внутрифракционные группы», в которую попадают, как следует из названия, все делегаты, которые не входят ни в одну другую группу. У этой обязательной группы запрещено менять полное и сокращенное название. Надо понимать, что «Фракционная группа 1» для фракции А и «Фракционная группа 1» для фракции Б – это совершенно разные группы. Задание внутрифракционных групп запрещено только у специальной фракции с именем «Не определено», которой автоматически принадлежат все делегаты, не входящие ни в одну другую фракцию.

На первый взгляд, сокращенное ФИО делегата получается путём пристыковывания к фамилии делегата первых букв имени и отчества. Именно так делает система при вычислении ФИО автоматически. Но стоит вспомнить, что сокращенное ФИО некоторых делегатов может не укладываться в приведённый алгоритм, например, имя содержит дефисом или сокращается по каким-то своим правилам. Ещё одним аргументом против использования только жесткой схемы расчета сокращенного ФИО служит такой: среди делегатов могут быть такие, для которых приведенный расчет даст одинаковый результат (например, Лебедь Александр Иванович и Лебедь Алексей Иванович, и в том и в другом случае сокращенное ФИО будет Лебедь А.И.). В этом случае при печати поименных результатов понять, кто из делегатов как голосовал, будет невозможно. Исходя из вышеперечисленных аргументов, в систему введена возможность выбора оператором расчета сокращенного ФИО: автоматически или вводя вручную.

![](_page_12_Picture_171.jpeg)

*Подпись и дата*

Подпись и дата

*Справ.№*

*Первое применение*

Первое применение

*Инв. № дубл.*

Инв. № дубл.

*Взам. инв. №*

*Подпись и дата*

Подпись и дата

*ИЖВН.425790.001-06.И3.02*

Относительно фотографии делегата необходимо заметить, что система хранит для каждого делегата только одну фотографию, с целью уменьшения объема хранимой в базе данных информации.

Список делегатов имеет ещё одну особенность, которая будет рассмотрена далее в п. 3.6. «Установка статуса работы системы голосования».

#### <span id="page-13-0"></span>**3.4. Работа с карточками для голосования**

Прежде чем описывать принципы работы с карточками голосования, определим ограничения, накладываемые системой на карточки для голосования. Серия именной карточки может иметь номер от 1 до 255. Серия 0 зарезервирована для служебного использования (например, мастер-карт). Номер карточки лежит в диапазоне от 1 до 8191. Из приведённых выше требований, при учете, что общее число мест в зале не превышает 500, видно, что исчерпание ресурсов номеров карточек практически нереально (255\*8191 = 2088705, то есть более четырех тысяч полных составов делегатов). Поэтому в системе реализована следующая логика создания карточек: оператор задает текущую серию (отдельно для явных, отдельно для тайных карточек), в которой система сама подбирает для создаваемой карточки новый номер (берётся максимальный номер карточки в данной серии, который уже программировался системой, и к нему добавляется единица). Таким образом, каждый номер карточки всегда программируется только один раз и создание системой одной и той же карточки невозможно в принципе, так как все когда-либо программированные номера хранятся в базе данных и не могут быть удалены.

### <span id="page-13-1"></span>**3.4.1 Существующие типы карточек**

В зависимости от разных условий все карточки можно разделить по нескольким критериям на несколько групп:

По типу карточки:

*Подпись и дата*

Подпись и дата

*Справ.№*

*Первое применение*

Первое применение

*Инв. № дубл.*

Инв. № дубл.

*Взам. инв. №*

*Подпись и дата*

Подпись и дата

*Инв. № подл.*

Инв. № подл.

• Рабочая;

*Изм. Лист № документа Подпись Дата*

• Служебная.

*ИЖВН.425790.001-06.И3.02*

Первое применение *Первое применение Справ.№* Подпись и дата *Подпись и дата* Ина. № дубл. *Инв. № дубл. Взам. инв. №* Подпись и дата *Подпись и дата* Инв. № подл. *Инв. № подл.*

По статусу карточки:

- Активная;
- Выданная;
- Удаленная;
- Уничтоженная.

По режиму, в котором карточка может работать:

- Явная карточка;
- Тайная карточка;

По типу привязки к делегату:

- Персональная карточка;
- Временная карточка;

К числу служебных карточек относятся все мастер-карты. Данный тип карт предназначен для проверки функционирования пульта голосования и должен использоваться только персоналом, обслуживающим систему электронного голосования.

Статус карточки «Активна» означает, что данная карточка должна быть использована оборудованием зала системы для идентификации данного делегата (или волеизъявления делегата в режиме тайного голосования). Только активные карточки будут участвовать в режимах голосований и конференций.

Статус карточки «Выдана» свидетельствует, что данная карточка полностью готова к работе, то есть связана с определенным делегатом либо находится в готовности к выдаче в режимах тайного голосования. Необходимость введения данного статуса определяется достаточно длительным циклом оформления карточки с нанесением на неё как соответствующих персональных атрибутов делегата, так и его фотографии. Аппаратура зала на карточки такого типа будет реагировать как на неопределённые карточки. Работа из зала с такими карточками невозможна. Основное назначение карточек описываемого типа – это резервная карточка для быстрой выдачи её делегату, в

![](_page_14_Picture_186.jpeg)

случае утери тем своей активной карточки. Поясним на примере: делегат прибыл на заседание, оставив свою активную карточку, например, в другом пиджаке дома. Обнаружив это, он обращается к обслуживающему персоналу с просьбой выдать ему резервную карточку. Из ранее подготовленного набора резервных карточек выбирается соответствующая и регистрируется как активная. Эту операцию можно быстро выполнить либо с использованием АРМ «Контроль», либо непосредственно из АРМ «Делегат». В результате данной операции резервная карточка получает статус «Активна», а бывшая активной карточка переходит в разряд выданных (так как у делегата может быть только одна активная карточка). Если же на следующее заседание делегат придет со старой карточкой, то ему вновь придется обратиться к обслуживающему персоналу, так как эта карточка работать не будет в связи с утерей ей статуса «Активна». В принципе, ничего не мешает выдать делегату несколько карточек и активизировать перед заседанием только ту, с которой он пришел на заседание, хотя это и создаст дополнительную нагрузку на персонал.

Статус «Удаленная» предназначен для тех карточек, которые, возможно, утеряны. Данный статус позволяет оператору контролировать общее число активных и выданных карточек. Данный статус характерен тем, что в случае, если карточка будет найдена, то есть возможность вернуть её в число выданных.

В отличие от предыдущего статуса восстановление из состояния «Уничтожена» невозможно. Данный статус должен использоваться, когда персонал полностью уверен в невозможности повторного использования данной карточки. Например, в результате длительного использования карточка настолько потеряла внешний вид, что есть необходимость её замены. Делегат сдает использованную карточку и получает взамен новую. А старая карточка просто уничтожается персоналом. Как говорилось ранее, данный номер карточки никогда более не будет использоваться, следовательно, восстановление становится невозможным. Надо понимать, что невозможно

![](_page_15_Picture_165.jpeg)

*Подпись и дата*

Подпись и дата

*Справ.№*

*Первое применение*

Первое применение

*Инв. № дубл.*

Инв. № дубл.

*Взам. инв. №*

*Подпись и дата*

Подпись и дата

*Инв. № подл.*

Инв. № подл.

*ИЖВН.425790.001-06.И3.02*

только восстановление карточки с её прежним номером. Программирование карточки с новым номером по-прежнему возможно.

Необходимо помнить ещё один важный аспект. Помимо номера и серии на каждую карточку записывается уникальный номер. Именно по этому номеру ведётся поиск по предыдущей истории программирования карточки. То есть если текущая карточка имеет статус «Активна» для делегата Иванова, то попытка запрограммировать её же для делегата Петрова приведет не только к созданию новой карточки для делегата Петрова, но и уничтожение (именно уничтожение, а не удаление) активной карточки делегата Иванова.

Явная карточка предназначена для работы делегата в отрытых и поименных режимах работы системы электронного голосования. Соответственно, тайная карточка предназначена для тайных режимов работы. Естественно, что не существует явной карточки без привязки её к конкретному делегату. И наоборот, никакая тайная карточка не идентифицирует никакого делегата.

Деление карточек на персональные и временные вызвано следующими соображениями: в идеале на каждую явную карточку должна быть нанесена персональная информация делегата и его фотография, что делает перепрограммирование данной карточки для другого делегата невозможным. С другой стороны, возможна ситуация, когда персоналу надо срочно выдать делегату карточку, пусть даже и без нанесённой на неё персональной информации. Все эти соображения определили такую логику работы с явными карточками: персональную карточку делегата можно вернуть только тому же делегату, для которого она была создана. Этим исключается возможность случайного возврата персональной карточки другому делегату. Для временных же карточек возврат возможен для любого делегата, что позволит оперативно предоставить ему возможность работать с системой. Естественно, что все тайные карточки по своему типу относятся к временным, так как никогда не соотносятся с конкретным делегатом.

![](_page_16_Picture_166.jpeg)

*Подпись и дата*

Подпись и дата

*Справ.№*

*Первое применение*

Первое применение

*Инв. № дубл.*

Инв. № дубл.

*Взам. инв. №*

*Подпись и дата*

Подпись и дата

*Инв. № подл.*

Инв. № подл.

*ИЖВН.425790.001-06.И3.02*

Кроме того, как временные программируются все карточки, выданные делегатам при работе системы со статусом «Отладка системы». Это необходимо для реализации логики работы системы при переходе к новому созыву. Для понимания этого требования необходимо обратиться к п. 3.6 «Установка статуса работы системы голосования» и п. 3.2 «Работа с созывами».

*Внимание! Одновременно в системе электронного голосования не может быть использовано более 7 серий для всех активных карточек в системе. Говоря обо всех активных карточках, следует понимать, что речь идет не только об активных явных карточках, но и обо всех активных тайных карточках.*

#### <span id="page-17-0"></span>**3.4.2 Принципы работы с тайными карточками**

В отличие от явных карточек, изменение статусы которых ведётся индивидуально, работа с тайными карточками содержит существенные отличия, которые обусловлены абсолютно другой логикой их использования.

Предлагаемой логикой работы с тайными карточками является следующая. Перед проведением тайных голосований в зал выносится весь набор подготовленных карточек и раздается делегатам. После проведения заседания делегаты либо сдают эти карточки персоналу, либо оставляют их на рабочих местах, с которых их потом собирают.

В связи с тем, что на тайную карточку не может быть нанесена никакая визуальная информация, позволяющая ее идентифицировать, возникает проблема подготовки персоналом набора карточек к проведению заседания. Поясним на примере: в идеале персонал должен иметь два готовых комплекта тайных карточек, если вдруг потребуется произвести замену всего комплекта карточек (например, по требованию делегата или в случае выхода из строя одной из тайных карточек так, что невозможно ее прочитать). То есть необходимо в сжатые сроки не только активизировать большой объём карточек, но и снять признак активности у такого же объема ранее активизированных

![](_page_17_Picture_173.jpeg)

*Подпись и дата*

Подпись и дата

*Справ.№*

*Первое применение*

Первое применение

*Инв. № дубл.*

Инв. № дубл.

*Взам. инв. №*

*Подпись и дата*

Подпись и дата

*Инв. № подл.*

Инв. № подл.

## *ИЖВН.425790.001-06.И3.02*

карточек. Этим объясняется реализованный в системе принцип работы с тайными карточками через пакеты тайных карточек. Пакет можно представить себе в виде некоей коробки в сейфе, которая содержит определённое число тайных карточек. При необходимости вся коробка извлекается из сейфа, а карточки легко активизируются. Таким образом, в предыдущем примере одной операцией деактивизируется весь набор ранее выданных карточек, а другой – активизируется новый комплект. Все операции занимают минимум времени, что позволяет прерывать продуктивную работу заседания на очень непродолжительный интервал.

Количество пакетов не ограничено. Единственное ограничение – есть специальный пакет «Неиспользуемые», который нельзя ни удалить, не переименовать. Данный пакет не всегда находится в состоянии готовности, но не может быть ни удален, ни активизирован. Его назначение – хранение списка тайных карточек, которые по каким-то причинам не попали ни в один из обычных пакетов, а также всех удалённых (не уничтоженных) тайных карточек.

Возможные статусы пакетов следующие:

• Готов;

*Подпись и дата*

Подпись и дата

*Справ.№*

*Первое применение*

Первое применение

*Инв. № дубл.*

Инв. № дубл.

- Активен;
- Проверка с удалением;
- Проверка с уничтожением.

Переходы между разными статусами отображены на следующем рисунке:

![](_page_18_Figure_8.jpeg)

мероприятия. Для этого существует режим проверки пакета. В этом режиме с пакета (то есть со всех карточек, входящих в данный пакет) снимается признак активности и оператор должен установить в пульт все собранные тайные карточки. По завершении этого процесса (то есть перевода пакета обратно в состояние готовности) все карточки, которые не были установлены в пульт для проверки, будут либо удалены, либо уничтожены, в зависимости от режима проверки.

Режим проверки имеет одну особенность. Считается правильным, что проверку одного пакета ведет один оператор на одном рабочем месте в течение одного сеанса работы. При переходе в режим проверки пакета в базе данных сохраняется информация о времени начала проверки и сотруднике, осуществляющем её, а также некий уникальный код, определяющий сеанс работы АРМа. Если этот же пакет начнут проверять из другой запущенной копии АРМа или оператор завершит работу текущей копии и запустит новую, то АРМ выдаст предупреждение. Эта ситуация не является ошибочной и оператор имеет возможность продолжить проверку, просто АРМ информирует персонал, что была нарушена логика работы с пакетом. Если проводящий проверку оператор знает, что он работает по штатной схеме, то необходимо выяснить, кто и зачем нарушил правила работы. Необходимость введения такой логики объясняется на следующем примере: как уже говорилось выше, пакет можно представить в виде некоей коробки, в которой содержится подготовленный набор тайных карточек. В этом случае суть процесса проверки можно описать, как перекладывание оператором тайных карточек из общей кучи карточек, сданных делегатами после заседания, в эту самую коробку, с регистрацией в базе данных факта наличия этих карточек. Естественно, что коробка (пакет карточек в терминах базы) одна и работает с ней один оператор. Исходя из всего вышеизложенного очевидно, что одновременная работа нескольких операторов с несколькими пакетами (но каждый оператор работает со своим пакетом) является абсолютно штатным режимом работы.

![](_page_19_Picture_157.jpeg)

*Подпись и дата*

Подпись и дата

*Справ.№*

*Первое применение*

Первое применение

*Инв. № дубл.*

Инв. № дубл.

*Взам. инв. №*

*Подпись и дата*

Подпись и дата

Пакет не является чем-то застывшим. В него в любой момент времени может быть создана или возвращена тайная карточка. При этом статус этой карточки устанавливается в зависимости от текущего статуса пакета. Если же пакет находится в состоянии проверки, то карточка получает статус зарегистрированной в данном пакете.

### <span id="page-20-0"></span>**3.4.3 Общая логика работы с тайными карточками**

В отличие от явных карточек, для которых необходимо всегда указывать соответствующего делегата, тайные карточки представляют собой более простой объект. Поэтому при работе с тайными карточками в АРМ реализован следующий подход: все операции, выполняемые оператором с тайными карточками, могут выполняться над целой группой карточек без необходимости воздействия оператора через интерфейс системы. То есть, например, при программировании тайных карточек вся работа оператора должна состоять из вставления карточки в пульт и контроля в соответствующем месте диалога успешности выполнения операции. Затем операция повторяется при установке в пульт следующей карточки. Пока все идет нормально система не задает оператору никаких дополнительных вопросов. Процесс может быть приостановлен и запущен снова в любой момент времени (кроме, конечно, процесса непосредственного программирования карточки).

### <span id="page-20-1"></span>**3.4.4 Печатные формы для карточек**

Система поддерживает три типа печатных форм для печати наклеек на карточки. Это могут быть как формы печати на обычный принтер (например, в виде наклеек на карточку или формы персональной информации о делегате), так и формы для работы со специальными принтерами, осуществляющими печать прямо на карточку. Одна и та же форма может быть отмечена как предназначенная для печати одного из трех типов:

1) Печатная форма персональной информации о делегате – из форм данной категории выбор возможен при попытке печати из диалога

![](_page_20_Picture_169.jpeg)

*Подпись и дата*

Подпись и дата

*Справ.№*

*Первое применение*

Первое применение

*Инв. № дубл.*

Инв. № дубл.

*Взам. инв. №*

*Подпись и дата*

Подпись и дата

Формат А4

«Карточка делегата» АРМ «Делегат». Как говорилось выше, это может быть как печатная форма, например, с фотографией делегата, наименованием фракции, которой он принадлежит и другой информацией, напечатанной на обычном листе А4, так и форма печати на термосублимационном принтере, который позволит оформить персональную карточку делегата.

- 2) Печатная форма информации о карточке из тайной базы фактически формы этой группы предназначены только для печати на соответствующих карточках, так как никакой другой информации о тайной карточке получить нельзя.
- 3) Печатная форма для печати мастер-карты как ясно из названия, это группа печатных форм, для карточек проверки оборудования.

Подробно редактор форм будет рассмотрен в Руководстве пользователя АРМ «Результат», а также в комплекте документации на генератор отчетов Fast Report.

Следует отметить, что для групп 2 и 3 при наличии в этой группе более одной формы при попытке печати будет выдаваться типовой запрос о выборе одной из форм.

Для каждой печатной формы оператор имеет возможность задать тот принтер, на котором данная форма будет печататься. Информация о назначении принтеров хранится в реестре локального компьютера, а формы хранятся в базе данных. Это необходимо помнить при попытке печати какой-либо формы не на том компьютере, где осуществлялась настройка. В этом случае необходимо выполнить привязку форма-принтер на этом компьютере повторно.

Ещё одна особенность печати карточек – это печать тайной карточки. Данная функция доступна из диалога «Редактирование пакетов тайных карточек» и имеет одну особенность: после подтверждения оператором необходимости печати карточек, будет выдан вопрос о необходимости печати

![](_page_21_Picture_169.jpeg)

# *ИЖВН.425790.001-06.И3.02*

*Подпись и дата*

Подпись и дата

*Справ.№*

*Первое применение*

Первое применение

*Инв. № дубл.*

Инв. № дубл.

*Взам. инв. №*

*Подпись и дата*

Подпись и дата

такого количества копий, сколько тайных карточек находится в текущем пакете. Таким образом, осуществляется массовая печать тайных карточек.

## <span id="page-22-0"></span>**3.5. Работа с пультом для программирования карточек**

Для программирования карточек в состав системы электронного голосования входит пульт для программирования. АРМ «Депутат» поддерживает пульт для программирования карточек ПК-70 производства фирмы Проминформ. Устройство подключается к последовательному порту компьютера. Подключение и питание пульта ПК-70 осуществляется через USBразъем.

*Внимание! При работе с устройством при программировании карточки нельзя вынимать её из картоприемника до момента окончания процесса программирования. Окончание процесса будет индицироваться на экране оператора и соответствующими светодиодами пульта. Это может привести к необратимой порче карточки.* 

Настройка АРМ на работу с конкретным типом пульта состоит в указании системе типа используемого пульта и номера последовательного порта, к которому это устройство подключено. При подключении пульта к компьютеру следует руководствоваться обычными правилами подключения внешних устройств, то есть осуществлять подключение при обоих выключенных устройствах. После переключения типа устройства (если к компьютеру подключены оба типа устройств) перезагрузки АРМа не требуется. При обращении к функциям работы с пультом будут использоваться новые параметры.

Необходимо отметить, что в отличие от персональных настроек, связанных с конкретным оператором, и хранимых в базе данных, тип пульта программирования и порт подключения связан с конкретным компьютером и хранится в реестре операционной системы этого компьютера.

![](_page_22_Picture_159.jpeg)

*Подпись и дата*

Подпись и дата

*Справ.№*

*Первое применение*

Первое применение

*Инв. № дубл.*

Инв. № дубл.

*Взам. инв. №*

*Подпись и дата*

Подпись и дата

Важной функцией при работе с пультом программирования карточек является возможность создания, программирования и печати так называемой мастер-карты. Эта карта не может принимать участия ни в каких режимах работы системы электронного голосования и предназначена для проведения тестирования оборудования на персональном месте делегата. Для подробного описания решаемых мастер-картой задач следует обратиться к описанию на оборудование системы и проведение регламентных работ.

#### <span id="page-23-0"></span>**3.6. Установка статуса работы системы голосования**

Система электронного голосования может функционировать в одном из трех статусов:

- 1) открытого заседания;
- 2) закрытого заседания;
- 3) отладки системы.

*Подпись и дата*

Подпись и дата

*Справ.№*

*Первое применение*

Первое применение

*Инв. № дубл.*

Инв. № дубл.

*Взам. инв. №*

*Подпись и дата*

Подпись и дата

*Инв. № подл.*

Инв. № подл.

Не следует путать статус закрытого заседания и режим тайного голосования/регистрации. Режим тайного голосования предназначен для исключения возможности идентификации голоса делегата в конкретном голосовании и проводится с использованием тайных карточек. Статус же закрытого заседания подразумевает ограничение доступа к результатам голосования вообще, в силу закрытости обсуждаемых вопросов. Естественно, что при работе системы в закрытом статусе возможны как открытые, так и тайные голосования/регистрации, проводимые соответствующими наборами карточек.

Суть статуса отладки системы понятна из самого названия. Наличие этого статуса в системе объясняется необходимостью проведения персоналом периодических проверок системы и разделения истинных результатов и отладочных.

Описанные выше аргументы обуславливают следующее отличие при работе в статусе «Открытое заседание» и двух других статусов. Результаты,

![](_page_23_Picture_170.jpeg)

полученные при установленном статусе «Открытое заседание», не могут быть удалены никаким образом. Тогда как прочие результаты могут быть удалены из системы либо в силу своей секретности («Закрытое заседание»), либо в силу своего временного характера («Отладка системы»).

Основным рабочим статусом считается статус «Открытое заседание». При установке в системе любого другого статуса при старте АРМ будет выдано предупреждающее сообщение.

При переключении статуса на новое значение все вновь сохраняемые результаты будут получать соответствующий новый статус. Следует обратить внимание, что временем сохранения считается не время начала режима регистрации/голосования, а момент сохранения результатов в базе данных.

Если осуществляется попытка изменения статуса работы системы в момент, когда запущен какой-либо режим (голосования или конференции), то оператор получит предупреждающее сообщение и будет иметь возможность либо продолжить выполнение операции, либо прервать ее. Запрещается менять режим работы в процессе проведения какого-либо режима.

*Важно!* Установленный статус работы системы оказывает самое непосредственное воздействие на списки делегатов и пакеты тайных карточек. В сущности, в системе получаются два комплекта таких списков: один для статусов «Открытое заседание» и «Закрытое заседание», а другой для статуса «Отладка системы». Один и тот же делегат, идентифицируемый системой по его персональной карточке, не может входить, в оба списка. Необходимость такой реализации обусловлена следующими соображениями: для периодических профилактических проверок оборудования зала и правильности функционирования в соответствии с требованиями регламента на обслуживание системы персонал должен иметь комплект карточек для голосования. Использование текущих карточек делегатов невозможно, так как они хранятся на руках у самих делегатов, а создание дубликата исключено самой логикой работы системы и требованиями элементарной безопасности. То есть персонал

![](_page_24_Picture_157.jpeg)

## *ИЖВН.425790.001-06.И3.02*

*Первое применение*

Первое применение

*Справ.№*

должен иметь свой собственный комплект карточек и возможность быстрого переключения на работу с этим комплектом. Причем при работе системы вне проверочных режимов карточки персонала не должны функционировать. Все эти требования и обеспечиваются при переключении системы в статус «Отладка системы». Достигается простота перехода на отладочный комплект, ведь достаточно только поменять статус работы. Естественно, надо понимать, что переключение статуса работы системы приводит к полной перезагрузке всех баз данных в контроллер голосования.

Кроме двух списков делегатов, в системе присутствуют также аналогичные списки фракций, комитетов и округов, разделенные по признаку статуса работы системы. Это требуется для упрощения работы оператора, так как, например, фракционная разбивка делегатов тестового списка почти наверняка отличается от рабочей.

Ещё одним важным моментом, требующим отдельного рассмотрения, является работа системы при переходе к новому созыву. Этот пункт не мог быть рассмотрен ранее в соответствующей главе, так как непосредственно связан со статусами работы системы. Как было описано выше, в системе существуют два набора делегатов, каждый со своим набором карточек для голосования. Естественно, что переход к новому созыву предполагает полное обновление базы делегатов, участвующих в открытом и закрытом статусах работы системы. При этом их карточки дальнейшему использованию не подлежат, так как на них нанесена персональная информация о делегате (например, фамилия, имя, отчество или фотография), которая не может быть изменена. Таким образом, естественным является полное удаление (в соответствии с механизмом реляции конечно) всех соответствующих делегатов и их карточек для голосования. Но с базой делегатов (и их карточек) статуса «Отладка системы» ситуация полностью противоположна: нет никакого смысла удалять этих делегатов и уж тем более уничтожать их карточки, так как они попрежнему необходимы для проверки работоспособности системы. Однако просто сохранить имеющихся делегатов отладочного статуса нельзя, так как

*Подпись и дата*

Подпись и дата

*Справ.№*

*Первое применение*

Первое применение

*Инв. № дубл.*

Ина. № дубл.

*Взам. инв. №*

*Подпись и дата*

Подпись и дата

*Инв. № подл.*

Инв. № подл.

каждый из них определен в рамках одного и только одного созыва. Поэтому система поступает следующим образом: после открытия нового созыва, для всех делегатов отладочного статуса создается их копия, в рамках этого созыва, с сохранением за ними соответствующих карточек для голосования и прочих установленных параметров (фракции, внутрифракционные группы, комитеты, округа и т.д.). Последним шагом система удаляет делегатов из старого созыва, делая соответствующие записи в реляционных цепочках. Из изложенной выше логики понятно, что система фактически автоматизирует процесс создания новой технологической базы на базе прежней с сохранением выданных карточек для голосования.

Кроме двух списков делегатов, в системе реализована схожая логика для списков фракций/комитетов и избирательных округов. То есть отдельно существуют соответствующие списки для статуса «Отладка системы» и для прочих статусов («Открытое заседание» и «Закрытое заседание»). При переходе к новому созыву, отладочные списки остаются неизменными, тогда как прочие списки очищаются. Так как элементы этих списков не содержат привязки к конкретному созыву, то в копировании значений отладочных списков не имеет смысла.

### <span id="page-26-0"></span>**3.7. Установка глобальных настроек**

*Подпись и дата*

Подпись и дата

*Справ.№*

*Первое применение*

Первое применение

*Инв. № дубл.*

Инв. № дубл.

*Взам. инв. №*

*Подпись и дата*

Подпись и дата

*Инв. № подл.*

Инв. № подл.

Глобальные настройки можно условно разбить на две группы: служебные параметры и параметры палат. Обе эти группы настраиваются для всей системы в целом, а не для конкретных операторов или компьютеров.

## <span id="page-26-1"></span>**3.7.1 Настройка служебных параметров**

К числу служебных относятся следующие параметры:

- время хранения протокола ошибок;
- время хранения протокола входов в систему;
- время хранения протокола вызовов с мест;
- время хранения расшифрованных результатов;

![](_page_26_Picture_181.jpeg)

- правила получения повестки дня;
- правила формирования инициалов делегата

Все эти параметры определяют режим работы базы данных. Для их понимания необходимо описать процесс входа в систему с точки зрения базы данных. Когда оператор подключается к базе данных, выполняется специальная процедура, в функции которой входит в частности обнаружение первого входа в систему за текущий день. Обнаружив эту ситуацию, процедура выполняет набор сервисных действий. Их необходимость вызвана тем соображением, что некоторые данные в системе имеют период актуальности, после которого их хранение не имеет смысла и будет только увеличивать общий объем данных. К таким данным, в частности, относятся протокол ошибок, возникших в процессе работы аппаратуры зала системы электронного голосования и сохраненные АРМ «Монитор» в базе данных системы, и протокол входов в систему. Администратор может задать в зависимости от собственных задач предельное время хранения этих данных, и система будет избавляться от потерявших значение данных автоматически.

Отдельного пояснения требует последний параметр. Для его понимания необходимо уяснить способ хранения результатов в базе данных. АРМ «Голосование» сохраняет результат в базу данных в виде большого двоичного массива данных. Это позволяет обеспечить малое время сохранения результатов и повысить реактивность системы. Но обратной стороной медали является невозможность получения результатов голосования простой выборкой из базы данных и необходимостью затратить какое-то время на расшифровку результата. При частых обращениях к результату время на расшифровку может повлиять на общее время работы системы и существенно загрузить сервер. Поэтому реализован промежуточный вариант: при первом обращении к результату происходит его расшифровка в дополнительную таблицу и запоминается дата расшифровки. Вся дальнейшая работа с этим результатом ведется по уже расшифрованным данным и не загружает сервер бесполезной

![](_page_27_Picture_168.jpeg)

*Подпись и дата*

Подпись и дата

*Справ.№*

*Первое применение*

Первое применение

*Инв. № дубл.*

Ина. № дубл.

*Взам. инв. №*

*Подпись и дата*

Подпись и дата

работой. Остается только решить вопрос с удалением неиспользуемых результатов, что и достигается описываемым параметром. При первом старте любого АРМ системы происходит удаление всех расшифрованных результатов, дата раскодирования которых отстоит от сегодняшней даты более чем на указанное оператором число дней. Естественно, что двоичные данные, являющиеся первичным источником информации при этой операции, не удаляются и будут использованы для повторной расшифровки, если в этом возникнет необходимость.

Правила получения повестки дня определяют возможность автоматического получения повестки дня из информационной системы зала заседаний или ручного создания повестки в АРМ «Результат». В случае автоматического получения повестки XML-файл, содержащий пункты повестки, будет получен службой управления видео-системой из информационной системы зала заседаний, размещен в базе данных, разобран и конвертирован во внутреннее представление системы электронного голосования. После этого полученная повестка будет доступна во всех заинтересованных АРМ, а также будет осуществляться привязка результатов голосований и конференций в информационной системе зала заседаний. При этом текущий пункт порядка работы также будет устанавливаться в информационной системе зала заседаний и автоматически изменяться в системе электронного голосования. В случае изменений состава повестки дня в ИСЗ в системе электронного голосования автоматически будет перестраиваться текущая повестка с сохранением временных интервалов обсуждений конкретных пунктов, названия которых в старой повестке совпадают с их названиями в новом варианте. Также из системы электронного голосования в ИСЗ будут экспортироваться временные интервалы, в течение которых осуществлялись обсуждения и голосования по конкретным пунктам повестки, благодаря чему в ИСЗ результаты работы будут привязаны к соответствующим пунктам повестки.

![](_page_28_Picture_165.jpeg)

*Подпись и дата*

Подпись и дата

*Справ.№*

*Первое применение*

Первое применение

*Инв. № дубл.*

Инв. № дубл.

*Взам. инв. №*

*Подпись и дата*

Подпись и дата

*ИЖВН.425790.001-06.И3.02*

При ручном управлении повесткой в АРМ «Результат» появится возможность загрузки повестки заседания из XML-файла установленного формата и ручное добавление/удаление/редактирование пунктов порядка работы. Также в АРМ «Результат» станет доступной функция установки текущего пункта порядка работы. Однако следует помнить, что при работе с повесткой в ручном режиме связь между информационной системой зала заседаний и электронной системой голосования в этом аспекте будет разорвана – состав повестки дня не будет синхронизироваться, как и текущий пункт, временные интервалы, в течение которых происходили обсуждения и голосования по отдельным пунктам порядка работы, не будут передаваться в информационную систему зала заседаний, а следовательно, в ИСЗ не будет осуществляться привязка результатов работы к соответствующим пунктам.

Правила формирования инициалов делегата влияют на место сокращений имени и отчества делегата в сокращенном имени делегата. Допускается два варианта размещения инициалов – перед фамилией и после фамилии, что регулируется соответствующим переключателем в АРМ «Делегат». Следует помнить, что формирование инициалов осуществляется в момент редактирования информации о делегате, поэтому если они были сформированы при одном положении переключателя порядка инициалов, то после его перевода в другое состояние автоматически инициалы переформатированы не будут. Для того, чтобы инициалы заняли нужную позицию в сокращенном имени делегата, необходимо после переключения режима осуществить редактирование записей о делегатах.

#### <span id="page-29-0"></span>**3.7.2 Настройка параметров палат**

Под палатой в данной главе мы будем понимать не все те палаты, которые существуют в системе (см. п. 3.3. «Работа со списками делегатов »), а только те, которые можно установить у делегата, и делегаты которых могут участвовать в голосовании. То есть эти параметры устанавливаются для следующих палат:

![](_page_29_Picture_167.jpeg)

*Подпись и дата*

Подпись и дата

*Справ.№*

*Первое применение*

Первое применение

*Инв. № дубл.*

Инв. № дубл.

*Взам. инв. №*

*Подпись и дата*

Подпись и дата

Законодательное Собрание, Палата 2 и Общее Собрание. К описываемым параметрам относятся следующие:

- 1) текущая серия для явных карточек;
- 2) текущая серия для тайных карточек;
- 3) число делегатов по регламенту.

Суть и использование текущей серии для явных и тайных карточек была подробно рассмотрена в п. 3.4.1. «Существующие типы карточек». Следует отметить следующее: делегаты с установленным признаком палатности «Кандидат ...» также могут иметь карточки для голосования, которые, конечно, не будут функционировать ни в одном режиме работы системы. При программировании такой карточки берётся тот номер текущей серии, которая установлена для палаты, кандидатом в которую является делегат. Такая логика позволяет легко перевести делегата из состава кандидатов в основной состав заседающих без дополнительных операций по подготовке и выдаче ему карточки.

Последний параметр необходим для работы АРМ «Голосование» при установке соответствующего отсчета в процессе вычисления кворума при проведении голосования или регистрации. Следует быть внимательным при установке данного параметра, так как каких либо способов проверки введённого числа не существует. Кроме того, так как в системе условно существует два статуса работы («Отладка»/«Открытое-закрытое заседание») со своими списками делегатов и формируемыми результатами, то и число делегатов по регламенту существует в двух ипостасях. В зависимости от текущего установленного статуса оператор видит и может модифицировать либо число делегатов по регламенту для статуса отладки, либо число делегатов по регламенту для рабочих статусов.

![](_page_30_Picture_169.jpeg)

*Подпись и дата*

Подпись и дата

*Справ.№*

*Первое применение*

Первое применение

*Инв. № дубл.*

Инв. № дубл.

*Взам. инв. №*

*Подпись и дата*

Подпись и дата

*ИЖВН.425790.001-06.И3.02*

#### <span id="page-31-0"></span>**3.8. Работа со списком авторизованных сотрудников**

Перед описанием логики работы со списком авторизованных сотрудников необходимо описать логику работы системы при подключении к ней оператора.

#### <span id="page-31-1"></span>**3.8.1 Механизм подключения к системе**

*Подпись и дата*

Подпись и дата

*Справ.№*

*Первое применение*

Первое применение

Вход в систему начинается для оператора с ввода своего имени и пароля. Далее система выполняет следующие действия: производится подключение к базе данных с заранее определенными именем и паролем (собственная система разграничения прав доступа базы данных настроена таким образом, что с этим именем возможно только выполнение одной процедуры базы данных. Доступ же к самим данным невозможен), пароль шифруется и вместе с именем передается в стартовую процедуру. Первое, что делает процедура – это регистрирует попытку подключения к системе и пытается найти в собственных служебных таблицах пользователя с таким именем и паролем. Если такой пользователь не найден или ему заблокирован доступ, то процедура завершается и дальнейшая загрузка АРМ прерывается. Если же пользователь найден и имеет право на вход в систему, то процедура выполняет ещё ряд служебных операций и завершается, вернув в АРМ истинное имя и пароль для подключения. АРМ переподключается с новыми именем и паролем и процедура подключения считается завершенной. Данное описание иллюстрирует следующая схема.

![](_page_31_Figure_4.jpeg)

Формат А4

Как видно из рисунка, установленные права доступа у одной из ролей определяют соответствующие права на доступ к данным целой группы пользователей. Имена и пароли самих пользователей определяются либо администратором (для любого пользователя), либо самим пользователем (но только для себя). Просмотр установленного пароля у пользователя невозможен. Имена и пароли на роль устанавливаются при инсталляции системы и дальнейшим изменениям администратором не разрешены.

Всего в системе присутствует 12 уровней доступа. В принципе они между собой полностью равнозначны, то есть оператору уровня 12 («Оператор результатов второго уровня») могут быть распределены такие же права как у супервизора. Есть только одна особенность, распределение прав доступа возможно только пользователем с ролью «Супервизор», никакие другие роли не имеют такого права. Это право не может быть отменено или разрешено для другой роли.

#### <span id="page-32-0"></span>**3.8.2 Работа со списком сотрудников**

Из всего объема информации о сотруднике дополнительного описания требуют три поля: уровень доступа, активность сотрудника и разрешение на доступ его в систему.

Уровень доступа определяет роль данного сотрудника при подключение к базе данных. Не надо путать уровень доступа и поле должность. Должность – просто информационное поле, не влияющее на работоспособность системы, тогда как уровень доступа определяет набор разрешённых данному пользователю операций.

Для понимания дальнейшего объяснения необходимо описать логику работы базы данных при выполнении какой-либо операции. Ряд операций в базе данных вызывает сохранение не только самих изменений, но и сотрудника, который эти изменения производил. Работа системы электронного голосования рассчитана на достаточно длительный промежуток времени, за который персонал будет меняться. Но сделанные когда-либо изменения всё равно

*ИЖВН.425790.001-06.И3.02*

*Изм. Лист № документа Подпись Дата*

*Подпись и дата*

Подпись и дата

*Справ.№*

*Первое применение*

Первое применение

*Инв. № дубл.*

Инв. № дубл.

*Взам. инв. №*

*Подпись и дата*

Подпись и дата

*Инв. № подл.*

Инв. № подл.

должны содержать в себе информацию о сотруднике. Кроме того, права доступа ушедшего сотрудника должны блокироваться, с целью недопущения неавторизованного доступа в систему. Естественно, что если сотрудник не успел сделать никаких изменений, то его данные могут быть безболезненно удалены из базы.

Фактически в базе данных присутствует два списка сотрудников: все активные на данный момент сотрудники и полный список сотрудников, когдалибо работавших в системе. Первый список доступен любому пользователю, тогда как второй – только оператору с правами «Супервизор».

Разрешение на доступ к системе позволяет администратору жестко ограничивать круг лиц, которым разрешён доступ к данным. Так, например, если сотрудник уходит в отпуск, то было бы правильно блокировать его права доступа в систему, чтобы никто не мог ими воспользоваться в его отсутствие.

Эти два параметра жестко не связаны друг с другом. То есть неактивный сотрудник может иметь право доступа в систему, и наоборот, активному пользователю вход в систему может быть закрыт.

#### <span id="page-33-0"></span>**3.9. Распределение прав доступа**

*Подпись и дата*

Подпись и дата

*Справ.№*

*Первое применение*

Первое применение

*Инв. № дубл.*

Инв. № дубл.

*Взам. инв. №*

*Подпись и дата*

Подпись и дата

*Инв. № подл.*

Инв. № подл.

Для понимания описываемых в данной главе операций, необходимо вернуться к п. 3.8.1. «Механизм подключения к системе». В данном пункте объясняется, как супервизор может разрешить или запретить доступ пользователям с разными ролями к тем или другим функциям системы.

Все функции системы разделены на 5 групп:

- 1) «Запуск АРМ-ов»;
- 2) «Списки данных»;
- 3) «Работа в диалогах»;
- 4) «Выполнение операций»;

5) «Печатные формы».

*Изм. Лист № документа Подпись Дата*

*ИЖВН.425790.001-06.И3.02*

При изменении каких-либо прав доступа, все изменения вступают в силу сразу же. Необходимости в перезапуске уже запущенных АРМ-ов нет.

## <span id="page-34-0"></span>**3.9.1 Группа «Запуск АРМ-ов»**

В данной группе собраны все имеющиеся в системе электронного голосования АРМ-ы, запуска каждого из которых может быть разрешен или запрещен для какой-либо роли. Установкой соответствующего признака администратор может определить права разных групп пользователей на работу в системе. Например, пользователям, в задачу которых входит только работа с результатами, имеет смысл разрешить запуск только АРМ «Результат» и, возможно, АРМ «Результат-2».

## <span id="page-34-1"></span>**3.9.2 Группа «Списки данных»**

Позволяет администратору определить права на просмотр разных списков данных, представленных в информационной части программного обеспечения.

К спискам относятся следующие пункты:

- 1) Список активных делегатов;
- 2) Список активных карточек;
- 3) Список всех делегатов;
- 4) Список всех карточек;
- 5) Список изменений делегатов;
- 6) Список ошибок;

*Подпись и дата*

Подпись и дата

*Справ.№*

*Первое применение*

Первое применение

*Инв. № дубл.*

Инв. № дубл.

*Взам. инв. №*

*Подпись и дата*

Подпись и дата

*Инв. № подл.*

Инв. № подл.

- 7) Список пакетов тайных карточек;
- 8) Список результатов конференций;
- 9) Список результатов работы в закрытом режиме;
- 10) Список результатов работы в открытом режиме;
- 11) Список результатов работы в режиме отладки;
- 12) Список результатов регистраций и голосований;
- 13) Список сотрудников;

![](_page_34_Picture_206.jpeg)

14) Список тайных карточек.

Все перечисленные списки отображаются оператору либо через АРМ «Результат», либо через АРМ «Депутат, а также через эти же АРМ-ы второго уровня. Отдельно стоит остановиться только на описании пунктов с 10 по 14. Недостаточно просто разрешить доступ, например, к списку регистраций и голосований. Доступ к этому списку будет запрещен, если запрещен доступ к результатам работы в режимах закрытом/открытом/отладка. При таком подходе администратор может настроить права доступа максимально гибко, разрешив, например, какой-либо роли работать со всеми результатами, но только в открытом режиме работы, а другой – со всеми результатами конференций вне зависимости от статуса заседания.

Как и в предыдущей группе, администратор разрешает или запрещает доступ к просмотру списков.

## <span id="page-35-0"></span>**3.9.3 Группа «Работа в диалогах»**

Данная группа объединяет в себе все возможные права при работе в разных диалогах системы. Список диалогов приведен ниже.

1) Диалог автоматического формирования отчетов;

- 2) Диалог запросов для отчетов;
- 3) Диалог карточки делегата;

*Подпись и дата*

Подпись и дата

*Справ.№*

*Первое применение*

Первое применение

*Инв. № дубл.*

Инв. № дубл.

*Взам. инв. №*

*Подпись и дата*

Подпись и дата

*Инв. № подл.*

Инв. № подл.

*Изм. Лист № документа Подпись Дата*

- 4) Диалог названий субъектов РФ;
- 5) Диалог названий фракций, комитетов и должностей;
- 6) Диалог настройки отчетов;
- 7) Диалог настройки пульта видеопресетов;
- 8) Диалог параметров видеокамер;
- 9) Диалог параметров видеопресетов;
- 10) Диалог параметров палат;
- 11) Диалог повестки дня;

![](_page_35_Picture_175.jpeg)
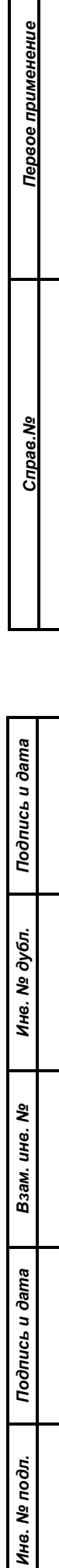

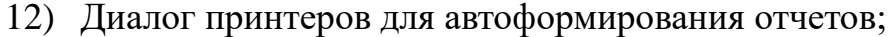

- 13) Диалог редактирования фракционных групп;
- 14) Диалог созывов;
- 15) Диалог сотрудников;
- 16) Диалог строк на мониторы зала;
- 17) Диалог сценариев голосований;
- 18) Работа с карточками голосования;
- 19) Редактирование параметров устройства;
- 20) Связь результатов с повесткой дня;

Собственно назначение разных диалогов понятно из их названия. Большинство диалогов собрано в АРМ-ах «Делегат» и «Результат». Хотя есть и диалоги из АРМ «Голосование» («Диалог повестки дня»), АРМ «Монитор» («Редактирование параметров устройств»). Часть диалогов, например, «Диалог параметров видеокамер», в данный момент в системе может быть не реализована, в частности потому, что физическое количество камер и их настройки задаются один раз при инсталляции системы и в дальнейшем не меняются.

В отличие от предыдущих групп, где настройка прав заключалась только в разрешении или запрещении выполнения данной функции, работа в диалоге подразумевает выполнение трех операций: добавление, изменение и удаление. Каждую из этих операций можно запретить или разрешить для конкретной роли. Так, например, в диалоге «Редактирование параметров устройства» можно разрешить пользователю выполнение операции обновления, но запретить операцию добавления нового устройства.

В некоторых диалогах какие-либо операции могут не иметь смысла и это отображается в интерфейсе оператора отсутствием в соответствующем поле символа разрешения/запрета. Примером такого диалога может служить «Диалог параметров палат», так как добавление и удаление палат невозможно, а вот

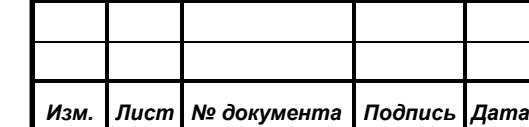

модификация вполне вероятна, например, для задания серий карточек, используемых по умолчанию при программировании.

Необходимо понимать, что, запретив доступ, например, к списку делегатов, невозможно будет запустить диалог редактирования информации о делегате и, следовательно, назначение каких либо прав на этот диалог не имеет смысла. Подобные взаимосвязи система не проверяет, и правильность назначения прав полностью возлагается на администратора.

## **3.9.4 Группа «Выполнение операций»**

*Подпись и дата*

Подпись и дата

*Справ.№*

*Первое применение*

Первое применение

*Инв. № дубл.*

Инв. № дубл.

*Взам. инв. №*

*Подпись и дата*

Подпись и дата

В этой категории собраны те функции системы, которые не подходят под описанные ранее группы и представляют собой некое действие, которое может быть разрешено или запрещено пользователю. Список таких действий приведен ниже:

- 1) Изменение глобальных настроек системы выполняется через АРМ «Делегат» и связано с настройкой времени хранения записей в протоколе ошибок, списков вызовов с мест и посланных на места сообщений, а также время хранения расшифрованных результатов;
- 2) Очистка протокола ошибок функция АРМ «Монитор», связанная с очисткой списка накопленных ошибок;
- 3) Переключение режима работы представляет собой переключение статуса работы системы электронного голосования («Открытое» – «Закрытое» – «Отладка системы»), которое производится через АРМ «Депутат»;
- 4) Программирование карточки голосования одна из основных функций АРМ «Делегат». Вынесена в отдельный пункт, так как данная возможность может потребовать точной настройки.
- 5) Просмотр журнала посещений вспомогательная функция АРМ «Делегат», которая позволяет разрешить доступ пользователю к журналу входов и выходов из системы;

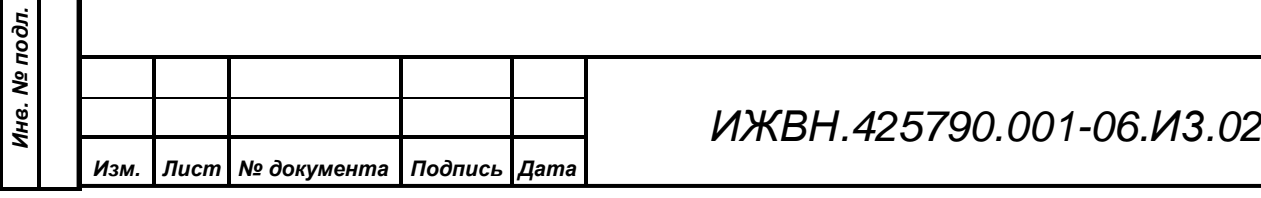

- 6) Редактирование проблемы голосования одна из основных задач, решаемых АРМ «Результат» и требующая точной настройки. Необходимо помнить, что АРМ «Голосование» и «Конференция» так же имеют возможность модификации проблемы и для пользователей, работающих с данными АРМ необходимо функцию редактирования включить. Иначе первоначальное создание проблемы этими АРМ произойдет, а последующие попытки что-то изменить будут отвергаться по причине недостаточности прав.
- 7) Удаление результата функция доступна только через АРМ «Результат» и позволяет удалить либо результаты закрытого заседания, либо результаты работы в режиме отладки системы.

## **3.9.5 Группа «Печатные формы»**

На данный момент не содержит никаких пунктов, так как требованиями технического задания разделение доступа к разным печатным формам не предусмотрено.

#### **3.10.Просмотр журнала посещений**

Данная функция предназначена для анализа администратором попыток подключения к системе разными АРМ-ами. В данном списке можно, например, заметить попытки подбора паролей, так как каждая попытка, удачная или нет, запоминается в данном списке. Так же можно анализировать время работы пользователя в системе или смотреть список подключенных на данный момент пользователей. В последнем случае необходимо четко представлять себе как происходит регистрация пользователя в базе данных. При входе в систему для каждого пользователя в журнале создается запись. Такая же запись, но с признаком разъединения, создается по выходу пользователя из системы. Активными считаются только те пользователи, для которых ещё нет записи о разъединении. Если в процессе работы АРМ нормально не завершился, то такой пользователь останется активным, но только до момента первого запуска

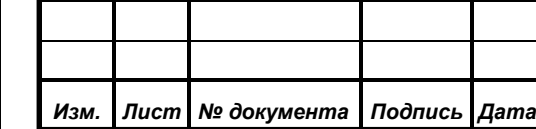

*Подпись и дата*

Подпись и дата

*Справ.№*

*Первое применение*

Первое применение

*Инв. № дубл.*

Инв. № дубл.

*Взам. инв. №*

*Подпись и дата*

Подпись и дата

*Инв. № подл.*

Инв. № подл.

*ИЖВН.425790.001-06.И3.02*

*Лист 39* любого АРМ на следующий день. Стартовая процедура базы данных, выполняя действия, которые необходимы один раз в день (например, очистку протокола ошибок от устаревших записей) удалит и всех активных на данный момент пользователей, считая, что это результат неверного завершения работы АРМ-ов. Так что, анализируя журнал посещений необходимо помнить описанную выше логику работы.

*Первое применение*

Первое применение

*Справ.№*

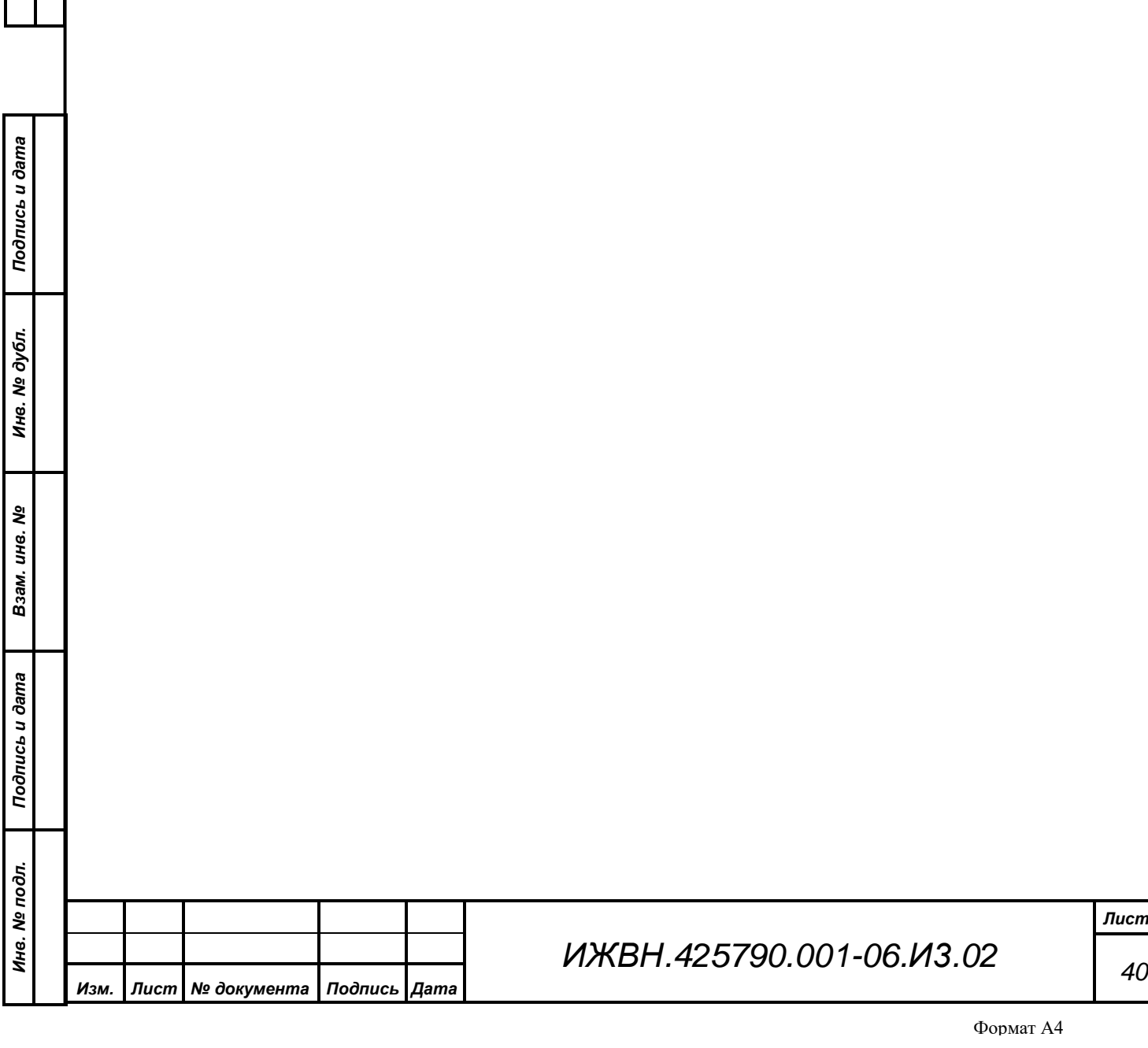

## **4. УСТАНОВКА АРМ НА КОМПЬЮТЕР**

Настоящий АРМ предназначен для работы в составе аппаратнопрограммного комплекса системы электронного голосования. Данный АРМ функционирует под управлением операционных систем Windows ХР/7/8/8.1/10.

Установка АРМ на компьютер путем прямого копирования файлов программы в необходимую папку. Перед инсталляцией ПО необходимо убедиться, что на указанном сервере инсталлирована СУБД Firebird 1.5. Если на сервере данная СУБД не установлена, то нужно произвести ее инсталляцию. Для этого необходимо запустить инсталлятор СУБД и при выборе компонентов указать набор для клиента:

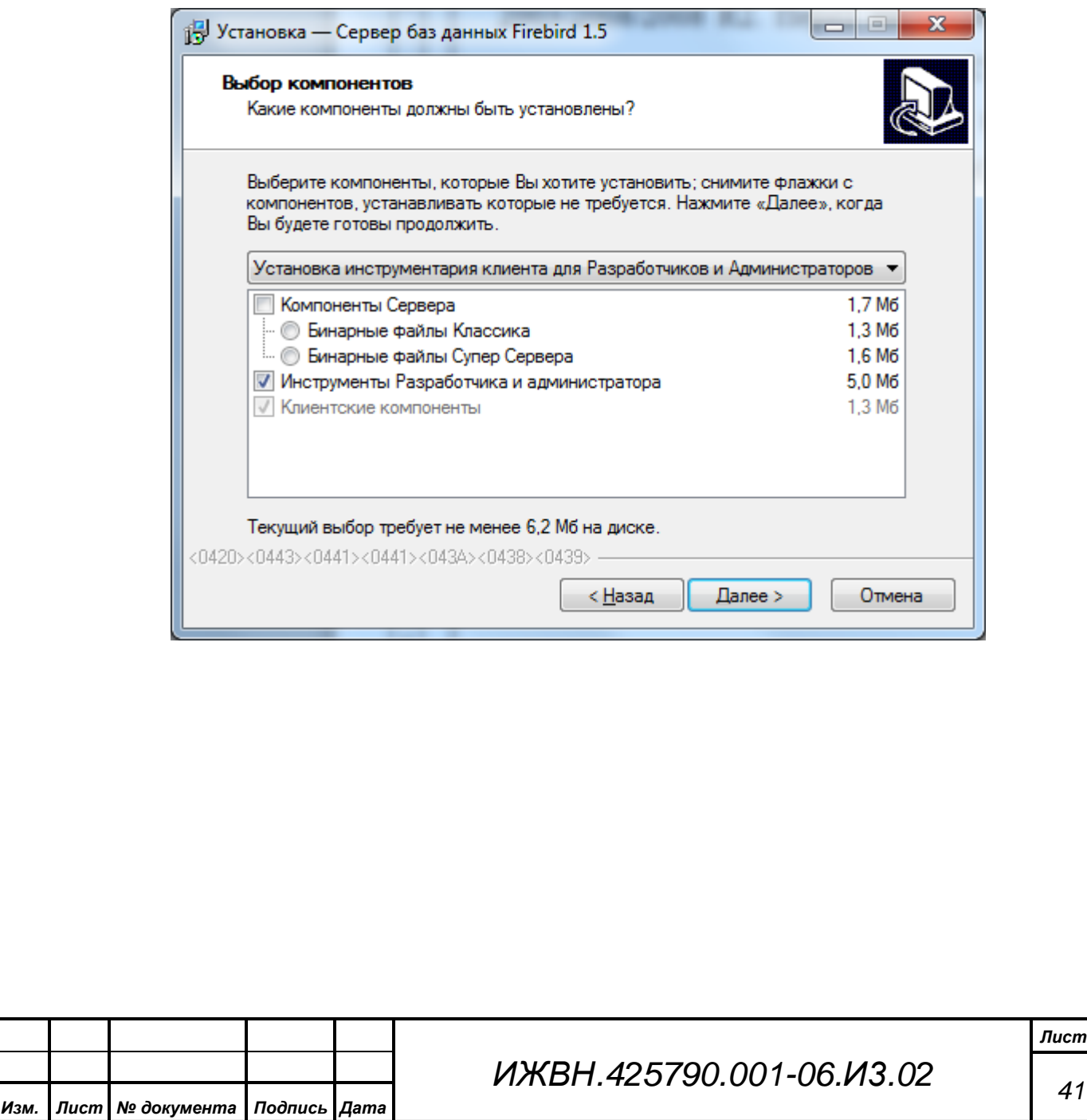

*Подпись и дата*

Подпись и дата

*Справ.№*

*Первое применение*

Первое применение

*Инв. № дубл.*

Инв. № дубл.

*Взам. инв. №*

*Подпись и дата*

Подпись и дата

*Инв. № подл.*

Инв. № подл.

*41*

#### **5. СОСТАВ АРМ «ДЕЛЕГАТ»**

В АРМ «ДЕЛЕГАТ» входит исполняемые файлы DELEGAT.EXE и DELEGAT2.EXE.

Для упрощения запуска АРМ «Результат» рекомендуется создать ярлык и задать параметры командной строки:

ID информационной базы данных, с которой должен работать АРМ «Делегат»

Путь к служебной базе данных, в которой зарегистрирована информационная база данных (необязательный параметр).

В это случае при запуске АРМ будет выполнена следующая последовательность действий:

- 1. Попытка прочитать ветку реестра АРМ, соответствующую указанной информационной базе;
- 2. Если такая ветка найдена, то выполняется автоматическое подключение к базам данных, указанных в этой ветке.
- 3. Если такая ветка не задана, то будет выполнено подключение к служебной базе данных, указанной в параметрах командной строки, и выбор информационной базы из служебной базы данных, ID которой указан в параметрах командной строки.
- 4. Если параметры строки не заданы, пользователь может ввести параметры подключения к базам данных вручную.

Система генерации отчетов представлена в виде набора внешних библиотек, основу которой составляет библиотека ReportLib.Dll, а также следующие библиотеки дистрибьюции FastReport.net и FireBird.net Provider:

- − FastReport.Bars.dll
- − FastReport.dll

*Изм. Лист № документа Подпись Дата*

*Подпись и дата*

Подпись и дата

*Справ.№*

*Первое применение*

Первое применение

*Инв. № дубл.*

Инв. № дубл.

*Взам. инв. №*

*Подпись и дата*

Подпись и дата

*Инв. № подл.*

Инв. № подл.

− FastReport.Editor.dll

*ИЖВН.425790.001-06.И3.02*

*Лист 42*

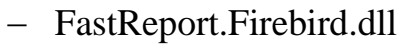

*Первое применение*

Первое применение

*Справ.№*

− FirebirdSql.Data.FirebirdClient.dll

Для руссификации интерфейсов FastReport.net необходимо установить файл Russian.frl.

Для работы библиотеки отчетов требуется установленный в системе .NET Framework минимальной версии 4.5.

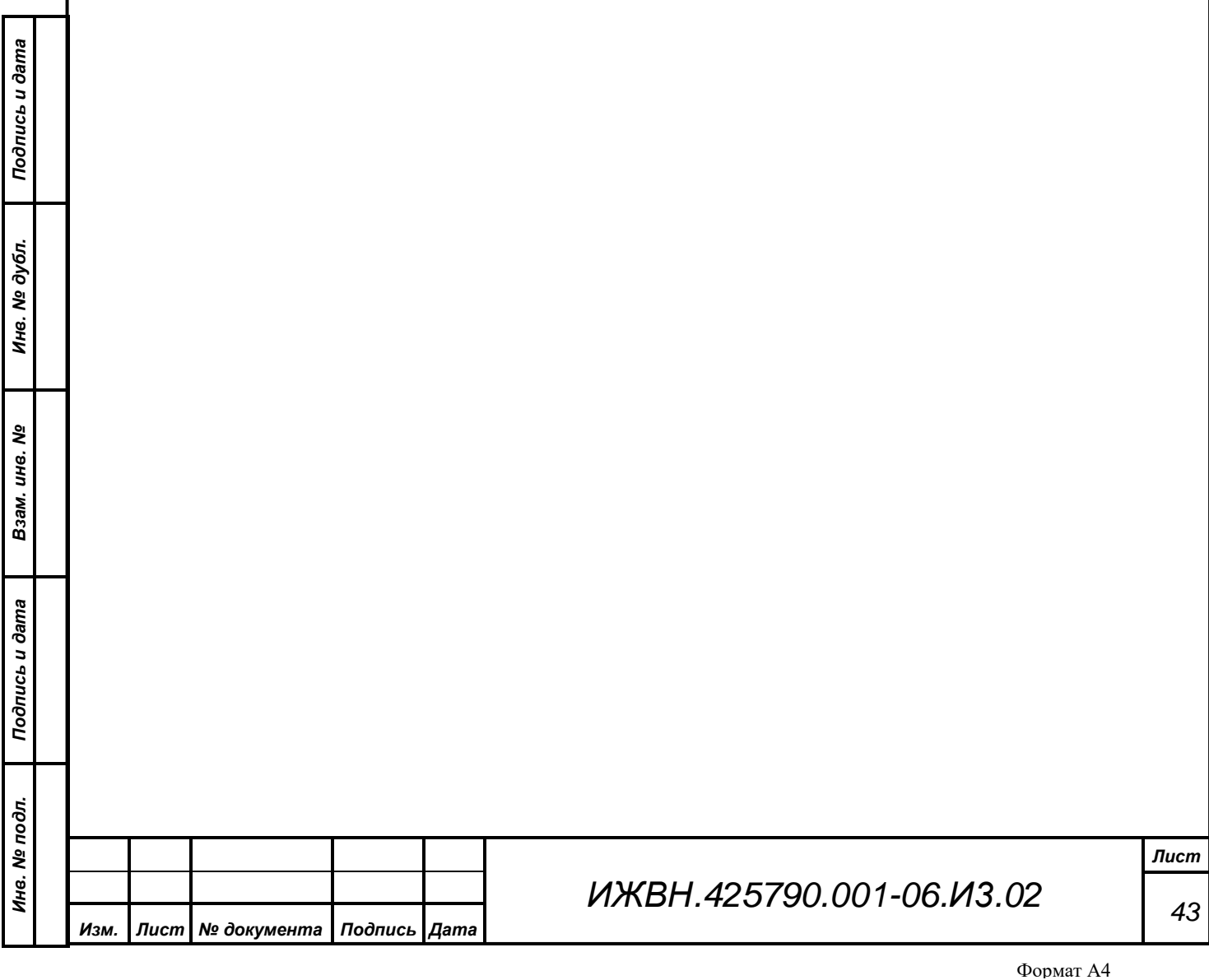

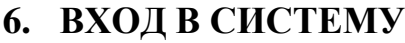

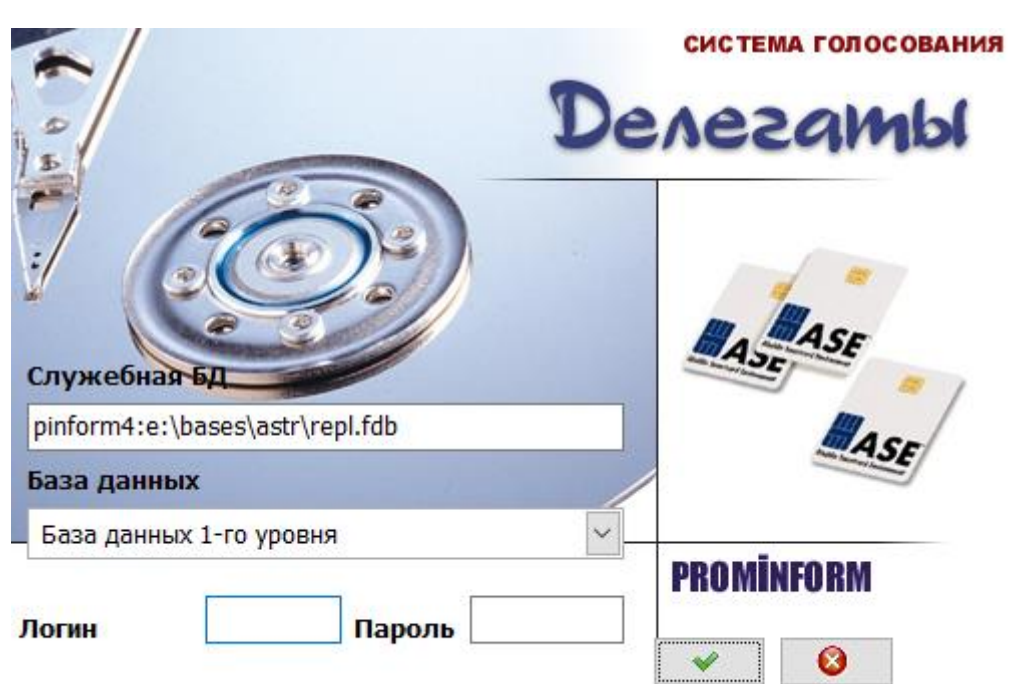

Находясь в среде Windows, запустить исполняемый файл DELEGAT.EXE или DELEGAT2.EXE способом, определенным оператором системы во время установки АРМ.

При запуске системы оператор должен ввести следующие параметры:

- 1. Логин (или имя пользователя) системы электронного голосования. В строке "Имя пользователя" укажите имя, присвоенное Вам администратором системы при заполнении базы авторизованных сотрудников
- 2. Пароль, указанный при создании учетной записи пользователя.
- 3. Путь к служебной базе данных с указанием имени сервера, на котором находится база данных СЭГ и пути к базе данных в файловой системе этого сервера. Путь к служебной базе данных можно также выбрать из списка использованных ранее путей. Для сохранения нового пути нажмите кнопку «Сохранить», расположенную слева от полей ввода параметров подключения. При успешном входе в систему путь, использованный для этого подключения, автоматически сохраниться.

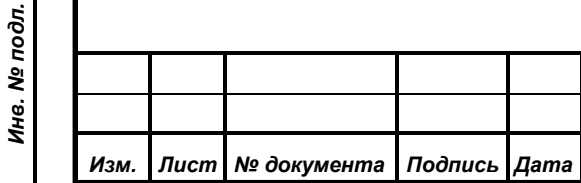

*Подпись и дата*

Подпись и дата

*Справ.№*

*Первое применение*

Первое применение

*Инв. № дубл.*

Инв. № дубл.

*Взам. инв. №*

*Подпись и дата*

Подпись и дата

4. Имя информационной базе данных.

Для входа в систему можно нажать кнопку «Войти» на экранной форме или Enter на клавиатутре.

При нажатии кнопки «Отмена» или клавиши Esc на клавиатуре вход в АРМ будет осуществлен, но из всех функций АРМ будут доступны только функция повторного входа в систему и выхода из АРМ.

Если соединение с базой данных было установлено и вход пользователя в систему был одобрен, появляется приветствие «Добро пожаловать!», в котором сообщаются Ваши данные и Ваш уровень доступа к системе:

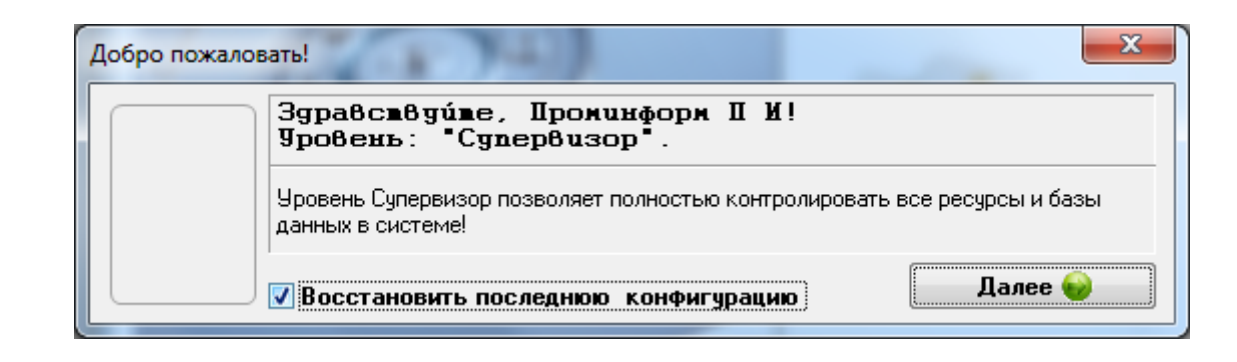

По нажатию кнопки «Дальше» загружается конфигурация системы и основное окно программы. Если кнопка "Дальше" не была нажата в течение 10 секунд, программа продолжит работу автоматически. Признак «Восстановить последнюю конфигурацию», который по умолчанию всегда установлен, пытается запустить АРМ в режиме, при котором все окна АРМ будут открываться в тех местах и с теми параметрами, с которыми они существовали на момент выхода из АРМ. Если оператор не хочет выполнять эту операцию, например, потому, что она может занять длительное время, то он должен сбросить этот признак.

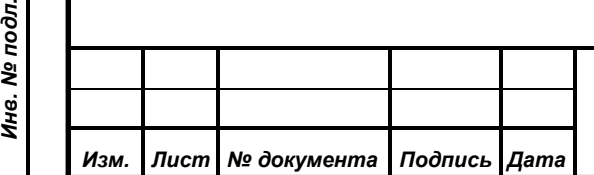

*Подпись и дата*

Подпись и дата

*Справ.№*

*Первое применение*

Первое применение

*Инв. № дубл.*

Инв. № дубл.

*Взам. инв. №*

*Подпись и дата*

Ā.

Подпись и дата

# *ИЖВН.425790.001-06.И3.02*

*Лист 45*

# **7. ВЫХОД ИЗ СИСТЕМЫ**

Для окончания работы системы необходимо нажать кнопку **ведения** в главной окне программы.

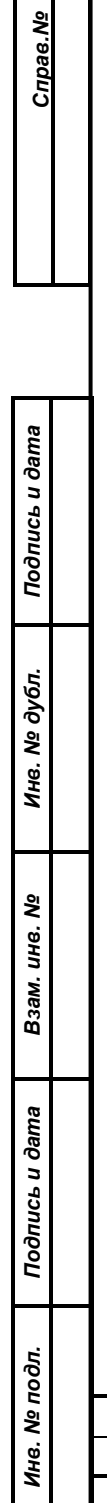

*Первое применение*

Первое применение

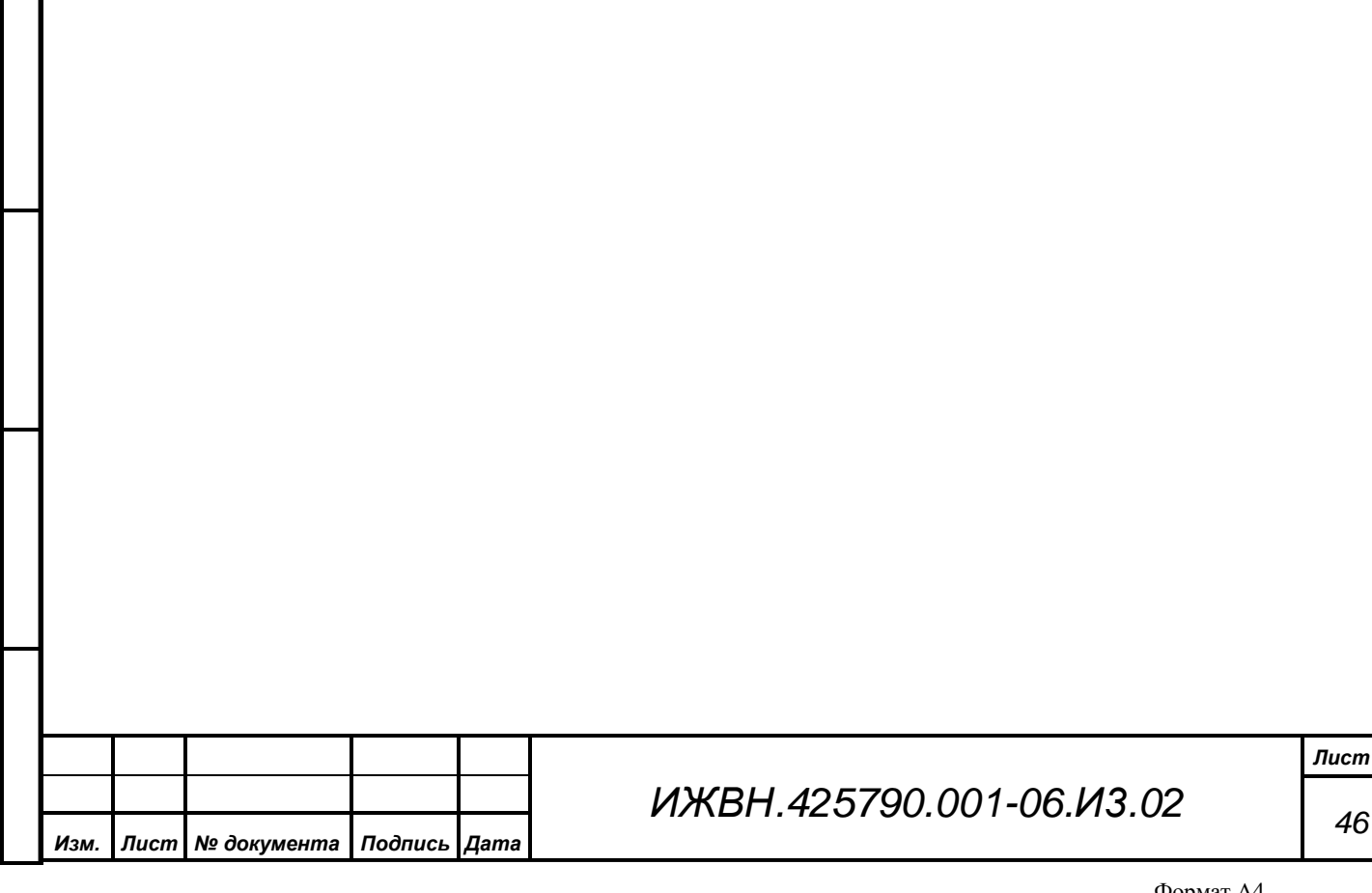

## **8. ОРГАНИЗАЦИЯ ОБРАБОТКИ ИНФОРМАЦИИ В ПРОГРАММЕ**

Основными инструментами ввода, обработки и показа информации в АРМ «Делегат» являются два вида объектов:

- диалоги;
- окна.

Окно организовано подобно стандартному окну WINDOWS, но имеет дополнительные возможности управления отображаемой в окне информацией применительно к АРМ. Кроме кнопок управления окном (см. «ПРИЛОЖЕНИЯ, п. 1 **Ошибка! Источник ссылки не найден.**»), имеется панель управления и другие специфические особенности. Пользователь может переходить из одного окна в другое, не закрывая их.

Диалог организован так же, как окно, но в отличие от него, система не позволит перейти к другому окну или диалогу, пока текущий диалог не будет закрыт. Именно в диалогах и происходит ввод и редактирование информации, хранящейся в базе данных системы.

Кроме того, в отличие от окна, размер диалога задан жестко. В этой главе описаны общие для диалогов объекты. Кроме них могут встречаться специфические для данного диалога, но они описаны в соответствующей главе, описывающей данный диалог.

## **8.1. Структура диалога**

*Подпись и дата*

Подпись и дата

*Справ.№*

*Первое применение*

Первое применение

*Инв. № дубл.*

Инв. № дубл.

*Взам. инв. №*

*Подпись и дата*

Подпись и дата

*Инв. № подл.*

Ина. № подл.

Стандартные для Windows функции работы с диалогом описаны в «ПРИЛОЖЕНИИ, п. 2 Работа с диалогами».

Диалоги в АРМ «Делегат» содержат несколько или все из ниже перечисленных элементов:

- 1) строка заголовка;
- 2) кнопки, которые управляют отображением информации в окне диалога;
- 3) строки ввода.

*Изм. Лист № документа Подпись Дата*

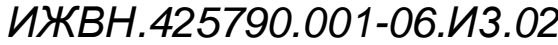

*Лист 47*

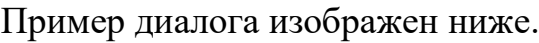

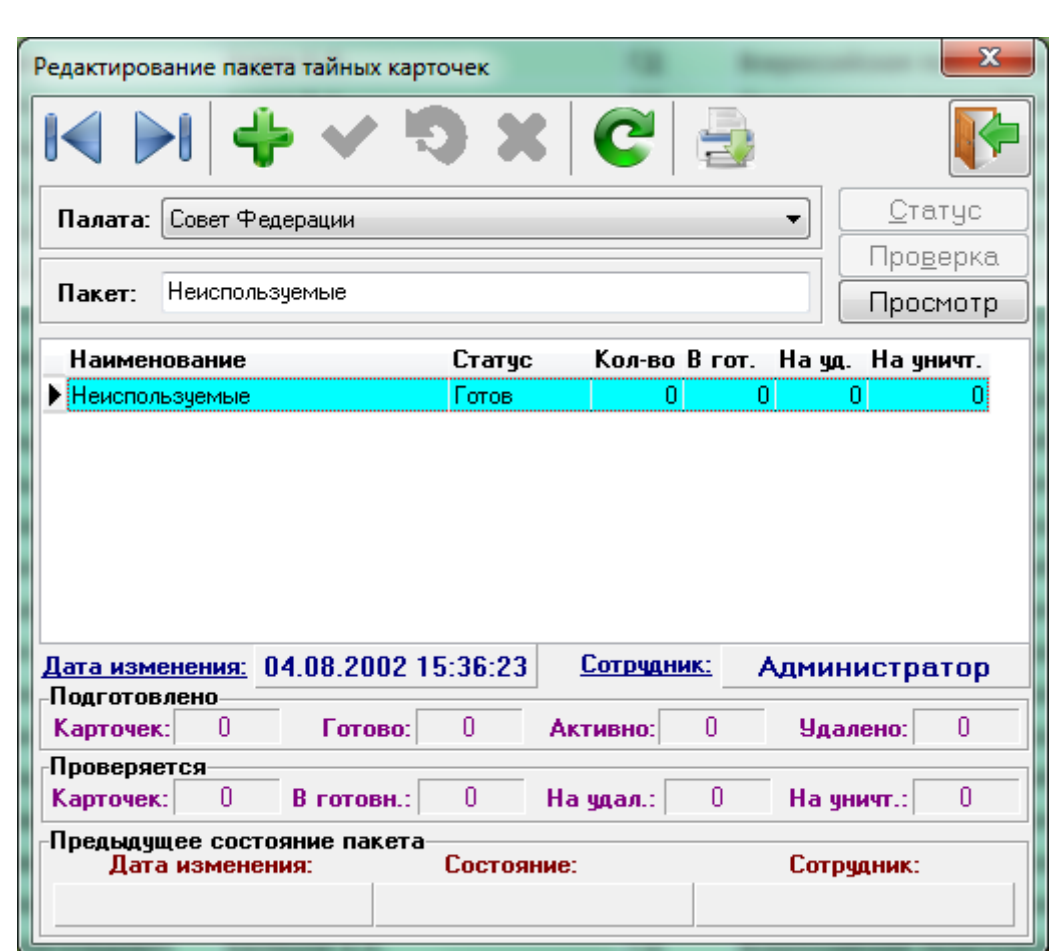

## **8.1.1 Строка заголовка**

В строку заголовка вынесено название диалога.

Например:

*Подпись и дата*

Подпись и дата

*Справ.№*

*Первое применение*

Первое применение

*Инв. № дубл.*

Инв. № дубл.

*Взам. инв. №*

*Подпись и дата*

Подпись и дата

Редактирование пакета тайных карточек

# **8.1.2 Кнопки**

Кнопки управления отображением информации расположены в ряд под строкой заголовка и содержат:

- 1) кнопки перемещения по списку;
- 2) кнопки редактирования и обновления;

3) кнопку «Поиск»;

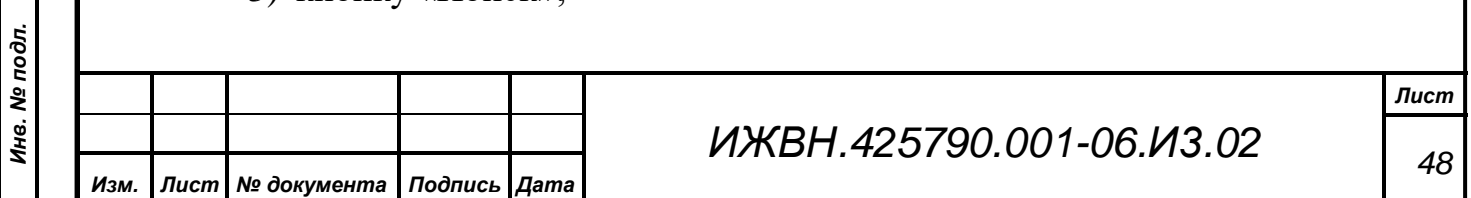

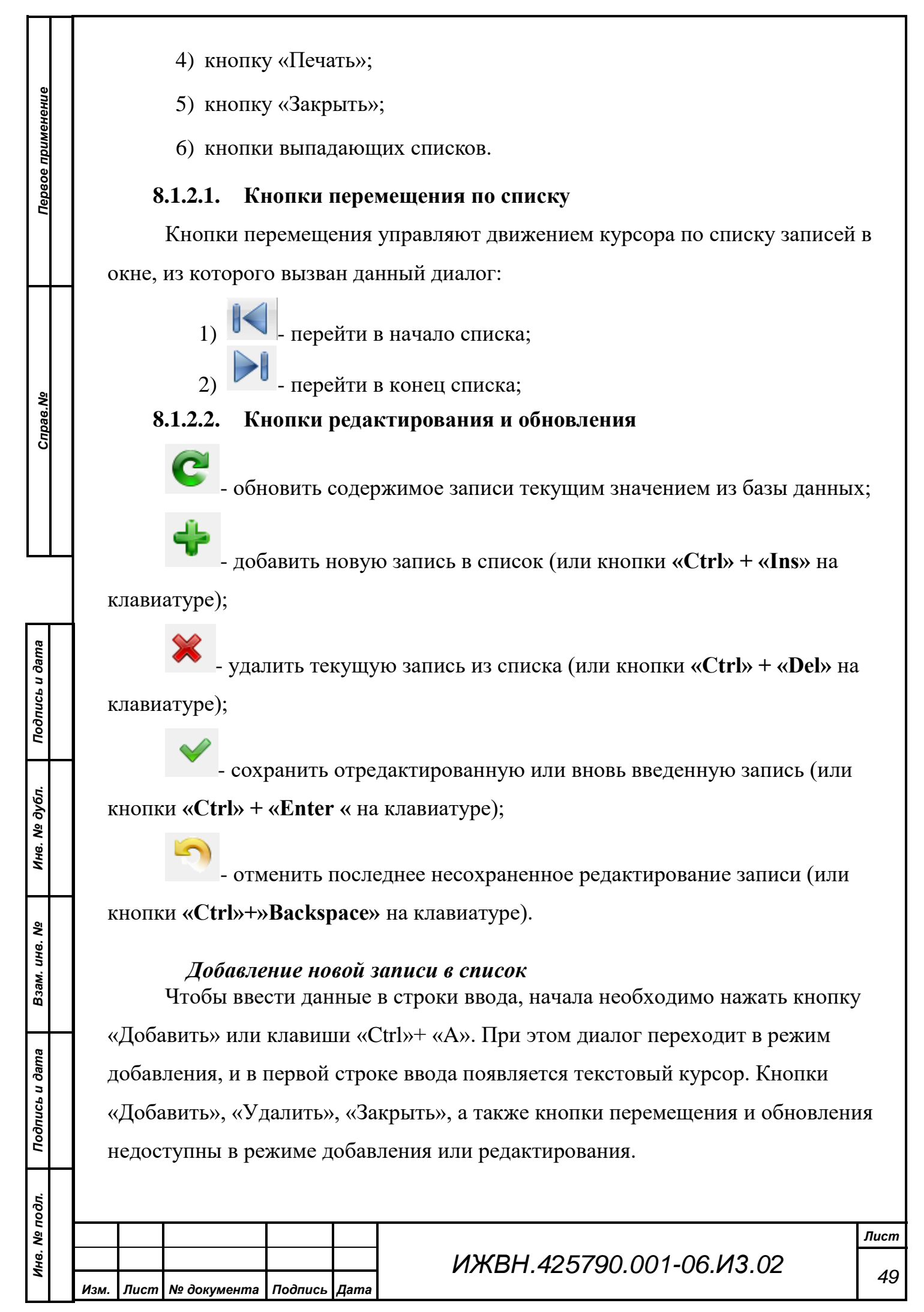

Когда все данные введены, нужно нажать кнопку «Записать» или клавишу «Ctrl»+ «S». При этом введенные данные будут вынесены в соответствующую строчку списка, а диалог перейдет в режим просмотра. Часть полей при добавлении новой записи можно оставить пустыми: либо программа заполнит их автоматически, либо заполнение их необязательно. Но некоторые поля требуют обязательного занесения в них информации.

#### *Редактирование текущей записи*

Выбрать курсором мыши или клавишей «Tab» поле, подлежащее изменению. При начале ввода новых данных, диалог перейдет в режим редактирования. В случае если понадобилось отменить занесение новых данных в запись или при отказе от редактирования записи, нужно нажать кнопку «Сбросить».

редактирования останутся без изменения.

## **8.1.2.3. Кнопка «Поиск»**

*Первое применение*

Первое применение

*Справ.№*

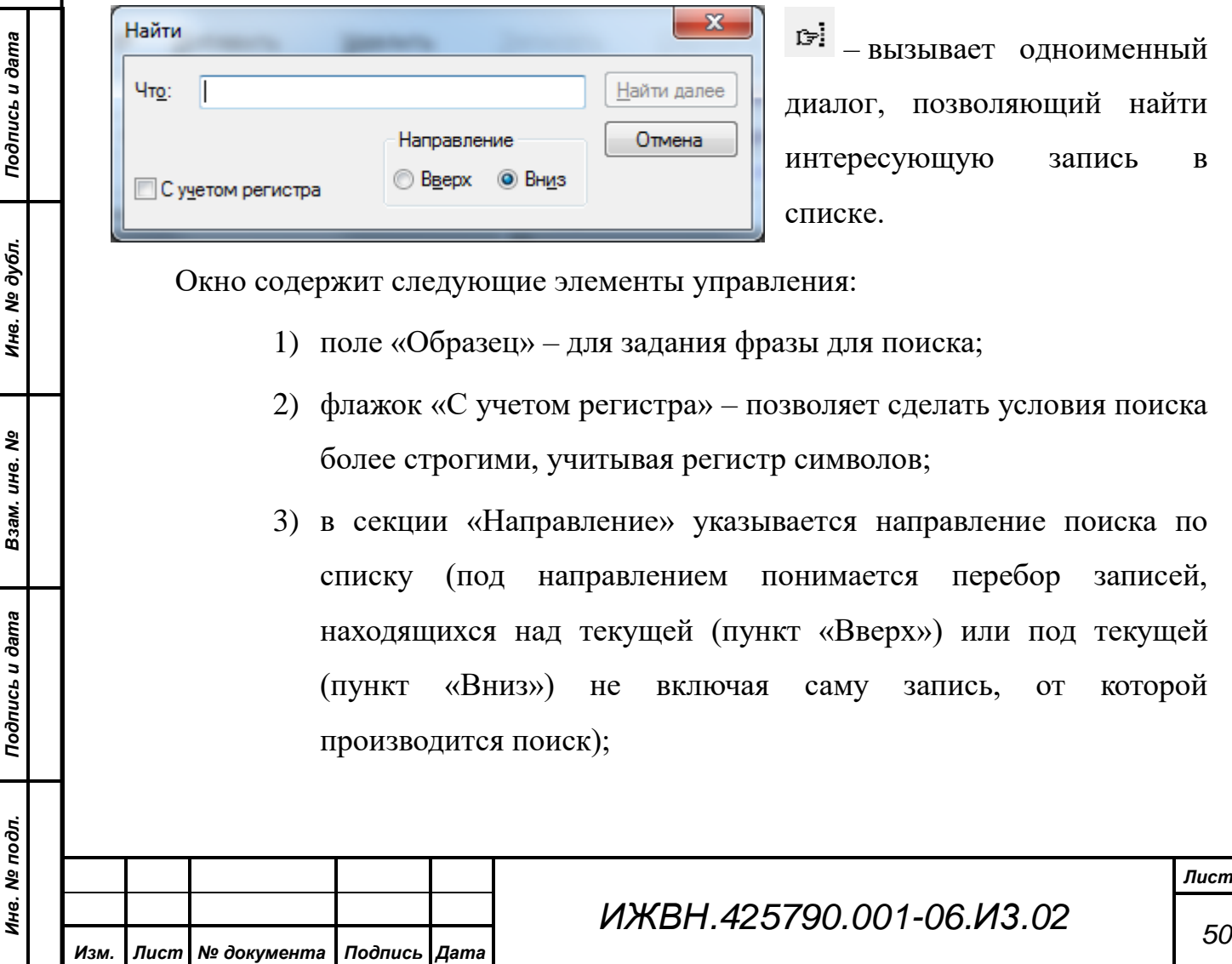

- 4) начать или продолжить поиск можно, используя кнопку «Найти далее», при этом окно не закрывается, а остаётся на экране. Найденная запись выделяется курсором. Если больше совпадений нет, то об этом выдаётся сообщение;
- 5) кнопкой «Отмена» можно закрыть окно поиска;
- 6) поиск ведется, начиная от текущей строки, последовательным перебором строк вверх или вниз до первого вхождения образца в значение поля. Это может быть начало, конец или середина какого-либо слова или числа в поле таблицы. Для выбора направления продвижения поиска нужно отметить точкой соответствующее направление.

В отличие от поиска в списке окна, поиск в списке диалога может осуществляться только по одному конкретному полю. Режим поиска по всем полям недоступен.

## **8.1.2.4. Кнопка «Печать»**

– позволяет распечатать информацию из диалога или списка. Непосредственно перед процессом печати АРМ выдаст окно предварительного просмотра получаемого документа «Предварительный просмотр».

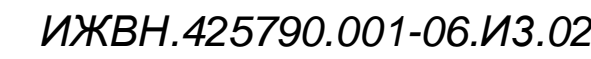

*Первое применение*

Первое применение

*Справ.№*

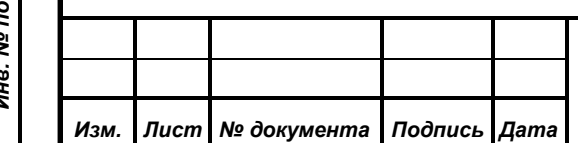

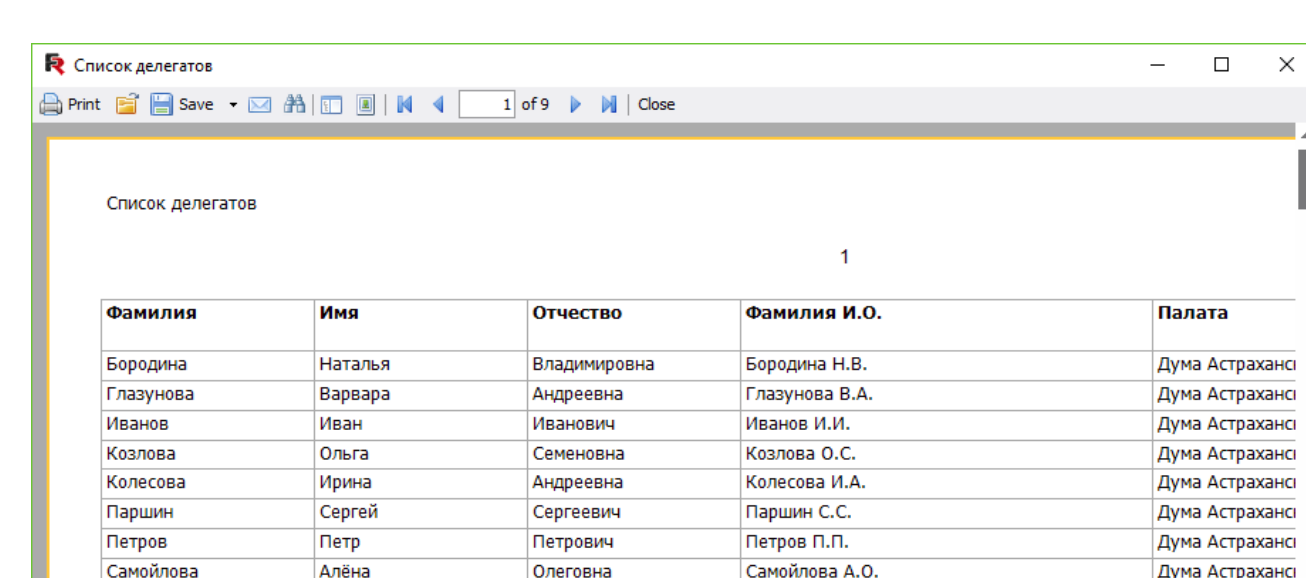

Владимировчи

Сергеевич

Сидоров А.В.

Шестаков В.С.

*Первое применение*

Первое применение

*Справ.№*

*Подпись и дата*

Подпись и дата

*Инв. № подл.*

Инв. № подл.

Page 1 of 9

Сидоров

Шестаков

Андрей

Владимир

冒 图 目 100% -

Дума Астрахансі

Дума Астрахансі

В данном окне АРМ показывает макет всех страниц подготовленного к печати документа. Оператор может просматривать все страницы, листая их, изменять масштаб просмотра с помощью указания процента увеличения или уменьшения макета страниц, сохранять документ в файл различных форматов, а также осуществлять в документе поиск текста. На приведенном примере представлено окно предварительного просмотра для простого списка активных устройств системы.

*Окно предварительного просмотра может выводиться АРМ в модальном режиме, поэтому, пока пользователь не закончит с ним работу, другие окна и функции АРМ будут недоступны. Особенно нужно быть внимательным, когда данное окно просмотра минимизируется, поскольку при этом все окна АРМ видны, но не доступны для использования. В этой ситуации нужно восстановить окно и закрыть его штатным образом. Минимизация окна сохранена для тех случаев, когда подготовленный в нем документ достаточно велик и время его переформирования значительно. Вместе с тем у* 

*пользователя может возникнуть необходимость перед печатью посмотреть на данные в других окнах АРМ, поскольку они хоть и не доступны для управления, но продолжают индицировать информацию, а окна с динамической индикацией – выводить последнюю полученную АРМ информацию.*

Меню данного окна содержит возможности:

- − Напечатать отчет;
- − Открыть сохраненный ранее отчет в формате frx;
- − Сохранить отчет в различных форматах, включая PDF, RTF, CSV и т.д.
- − Настроить параметры отображения отчетов;
- − Осуществлять навигацию по страницам отчетов.

Подробно функции системы отчетов изложены в документации ИЖВН.425790.001-09.И3.11 «Генератор отчетов. Руководство пользователя».

## **8.1.2.5. Кнопки выпадающих списков**

По нажатию кнопки выпадает список данных. После выбора одной из позиций списка, данные из списка попадают в строку ввода. Выпадающие списки бывают простыми и сложными.

– кнопка простого выпадающего списка. Эта кнопка стоит, как правило, справа от строки ввода. В этом случае, в строку ввода можно занести только ту информацию, которая содержится в предлагаемом списке. По нажатию кнопки выпадает список вариантов заполнения строки. В таком списке содержится не очень большое количество записей, но если они не помещаются в отведенное для списка выпадающее окно, список снабжается линейками прокрутки (см. «ПРИЛОЖЕНИЯ п. 1.1.2. Кнопка вызова меню управления окном и п. 1.1.7. Горизонтальная полоса прокрутки»).

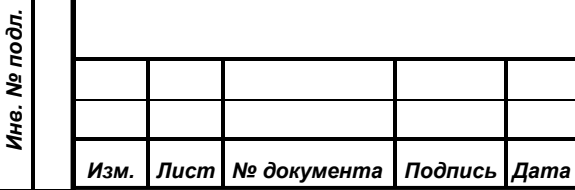

*Подпись и дата*

Подпись и дата

*Справ.№*

*Первое применение*

Первое применение

*Инв. № дубл.*

Инв. № дубл.

*Взам. инв. №*

*Подпись и дата*

Подпись и дата

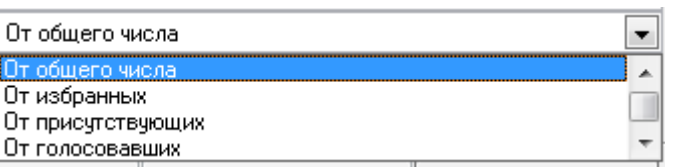

Попытка ввести какой-либо символ в строке ввода такого объекта вызывает появление выпадающего списка с возможными вариантами значений поля, при этом курсор списка выделяет наиболее близкое к уже введённой комбинации значение.

– кнопки сложного выпадающего списка. Такие кнопки помещаются около строки ввода, если количество вариантов заполнения строки слишком велико – несколько сотен или больше. Необходимость использования данного объекта обусловлена тем соображением, что оператор не в состоянии оперативно просмотреть и выбрать значение из списка более чем в 20-50 наименований. Возможности автоматического поиска по первым буквам ограничены необходимостью последовательного перебора потенциально большого количества значений списка, что приведет к перегрузке локальной сети. Кроме того, для организации поиска необходимо знать первые буквы искомого слова, что не всегда возможно.

Визуализация такого объекта возможна в двух режимах: режим просмотра ограничивающего фильтра и режим просмотра выбранного значения.

В начальный момент объект находится в режиме просмотра выбранного значения. Этот режим характеризуется следующим: левая кнопка объекта, она же кнопка переключения режимов просмотра, находится в отжатом состоянии и все содержимое строки выделено цветом.

#### $\left| \cdot \right|$ Справедливая Россия

Если в этом режиме нажать кнопку раскрытия списка или клавиши Alt+ «стрелка вниз», то произойдет открытие списка в режиме отсутствия фильтра, то есть оператор увидит полный список.

Для переключения в режим ввода фильтра необходимо либо нажать кнопку переключения режимов просмотра, либо клавиши Alt+ «стрелка влево» (Alt+

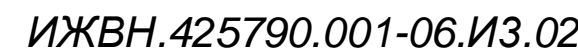

*Подпись и дата*

Подпись и дата

*Справ.№*

*Первое применение*

Первое применение

*Инв. № дубл.*

Инв. № дубл.

*Взам. инв. №*

*Подпись и дата*

Подпись и дата

*Инв. № подл.*

Инв. № подл.

«стрелка вправо»). Этот режим отображается нажатой кнопкой переключения режимов и отсутствием выделения всей строки. Для фильтра регистр символов не имеет значения.

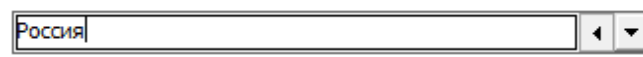

При открытии списка произойдет установка фильтра для отображаемых данных. При этом саму фильтрацию будет выполнять сервер, что резко ограничивает объем пересылаемых по сети данных. При этом в выборку попадут все строки, в которых встречается сочетание символов, введенное в качества фильтра, вне зависимости от места нахождения этой подстроки в основной строке. Возможно неоднократное переключение между режимами, при этом содержимое фильтра сохраняется.

Существует еще один метод переключения в режим ввода фильтра. Для этого из режима просмотра содержимого надо начать вводить новое значение фильтра. Объект обнаружит необходимость переключения в другой режим, но перед переключением полностью уничтожит старое значение фильтра. Говоря другими словами, если необходимо полностью поменять значение фильтра, то вместо того, чтобы стирать вручную старое значение, можно переключиться в режим просмотра и начать вводить новое значение фильтра.

Открытие списка начинается с нажатия на правую кнопку объекта или клавиши Alt+ «стрелка вниз».

Как уже говорилось, при открытии из режима просмотра значений будет отрываться полный список, а при открытии из режима ввода фильтра – ограниченный по введенному значению. Очевидно, что при отсутствии введенного значения фильтра, выпадающие списки будут одинаковыми. После того, как список открылся изменение значения фильтра невозможно. Для того чтобы это сделать, необходимо закрыть список повторным нажатием кнопки открытия списка или нажатием клавиши «Esc».

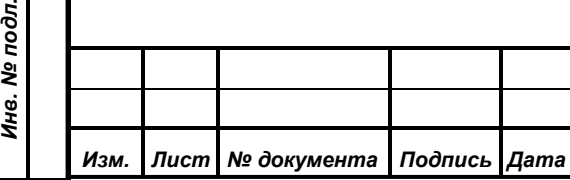

*Подпись и дата*

Подпись и дата

*Справ.№*

*Первое применение*

Первое применение

*Инв. № дубл.*

Инв. № дубл.

*Взам. инв. №*

*Подпись и дата*

 $\overline{5}$ 

Подпись и дата

*ИЖВН.425790.001-06.И3.02*

*Лист 55*

#### **8.1.3 Строки ввода**

Строка ввода – это специальный элемент управления, который позволяет ввести пользователю какой-либо текст. Принцип работы со строками ввода см. «ПРИЛОЖЕНИЯ, п. 2.3. Строка ввода в окне диалога».

## **8.1.4 Список**

*Подпись и дата*

Подпись и дата

*Справ.№*

*Первое применение*

Первое применение

*Инв. № дубл.*

Инв. № дубл.

*Взам. инв. №*

*Подпись и дата*

Подпись и дата

pфr.

Список оформлен в виде таблицы и расположен в нижней части окна диалога и часто занимает основную его площадь.

Список имеет несколько обязательных элементов:

- 1) Строка заголовков это самая верхняя строка списка, в ней располагаются названия столбцов (полей) списка. Название выделено жирным шрифтом. Щелчок мышью по строке заголовков приводит к переходу курсора списка на соответствующее поле активной строки.
- 2) Столбец указателей это самый крайний слева столбец списка. Он содержит признак активности строки – некоторый символ. Состояние просмотра строки обозначается стрелочкой вправо , в этом состоянии строка просто просматривается и возможен переход на другую строку средствами навигации.
- 3) Область данных это таблица с информацией из базы данных.

Некоторые списки в диалогах могут иметь упрощенный вариант сортировки, который отображается в строке заголовков. Треугольник в одной из колонок заголовка списка показывает, что весь список сортируется по данному полю. Направление сортировки определяется видом треугольника. Значок означает сортировку по возрастания, а знак  $\blacksquare$  – соответственно по убыванию. Установка сортировки осуществляется с использованием мыши. Щелчок на заголовке колонки устанавливает сортировку по возрастанию по значению этой колонки. Повторный щелчок меняет направление сортировки на противоположное.

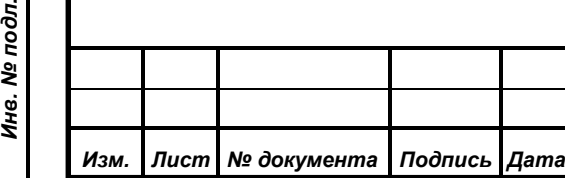

#### **8.1.5 Установка даты**

Дату можно установить при помощи клавиатуры или мыши.

*Установка даты при помощи клавиатуры:* 

набрать соответствующую дату в строке ввода.

#### *Установка даты при помощи мыши:*

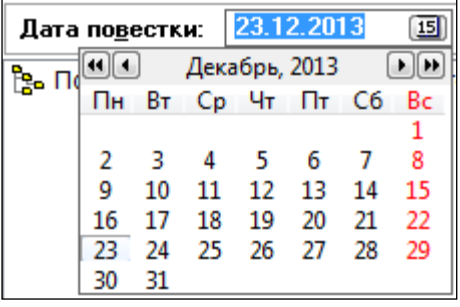

Установить дату при помощи мыши

помогает выпадающий календарь. С помощью него можно выбрать нужный год, месяц и день. Выбранный день выделяется синим курсором, а текущий день показывается как нажатая кнопка (в примере это 24). Порядок действий при установке даты:

- 1) Щёлкнув левой кнопкой мыши по кнопке **В** в строке ввода даты в окне диалога, можно вызвать диалоговое окно «Выбор даты».
- 2) В первой строке диалога устанавливается месяц и год. Нажимая кнопку • или •, путем перебора устанавливают год. Нажимая кнопку  $\Box$  или  $\Box$ , путем перебора устанавливают месяц.
- 3) В поле календаря мышью выбирают день.
- 4) Двойной щелчок мыши на установленном дне завершает установку даты, и она появляется в строке ввода.

## **8.2. Структура окна**

*Подпись и дата*

Подпись и дата

*Справ.№*

*Первое применение*

Первое применение

*Инв. № дубл.*

Инв. № дубл.

*Взам. инв. №*

*Подпись и дата*

Подпись и дата

Окна в данной программе предназначены для работы с информацией. Но в отличие от диалогов, может быть несколько одновременно открытых окон. Из рабочего окна можно открыть нужные диалоги для изменения информации, хранящейся в базе данных, и ее обработки. Работать с окнами можно аналогично стандартным окнам WINDOWS: изменять величину, минимизировать и т.п. (см. «ПРИЛОЖЕНИЯ, п. 1. Работа с окнами»).

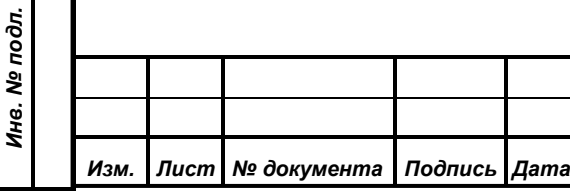

- 1) строка заголовка;
- 2) панель управления;
- 3) индикатор произошедших изменений;
- 4) список;

*Подпись и дата*

Подпись и дата

*Справ.№*

*Первое применение*

Первое применение

*Инв. № дубл.*

Инв. № дубл.

*Взам. инв. №*

*Подпись и дата*

Подпись и дата

- 5) вертикальная и горизонтальная полосы прокрутки;
- 6) закладки для перехода в другие списки.

# **8.2.1 Строка заголовка**

#### Активные делегаты

В строку заголовка вынесены:

- название таблицы;
- ограничение по просматриваемой палате (если установлено)
- текущий статус заседания (при статусе «Открытое заседание» ничего не выводится);
- название установленного пользовательского фильтра и фильтра по времени (если они есть);
- кнопки управления окном (см. «ПРИЛОЖЕНИЯ, п. 1. Работа с окнами»).

## **8.2.2 Панель управления**

Панель управления находится под заголовком окна и может иметь различный вид, например:

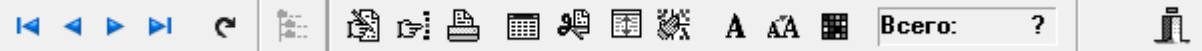

В этой строке совмещены строка инструментов и статус-строка.

В статус-строку выводится общее количество записей в списке в поле «Всего».

## **8.2.2.1. Кнопки перемещения по списку**

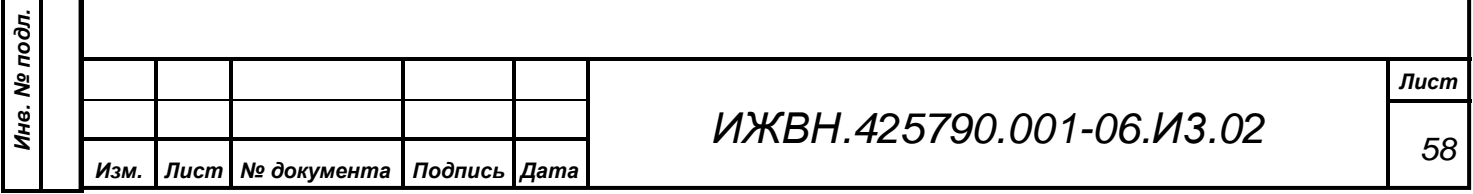

 $\Box$ 

 $\blacksquare$   $\blacksquare$   $\blacksquare$   $\blacksquare$  кнопки перемещения по списку (см. п. 9.1.2.1. «Кнопки перемещения по списку») и кнопка обновления таблицы.

– обновление таблицы. Кнопка используется в том случае, если необходимо немедленно обновить видимые поля таблицы. Если база данных расположена на сервере и при работе с удаленного компьютера, особенно, если база данных велика или установлены сложные фильтры и сортировки, системе требуется определенное время для обновления данных в таблицах и панели итогов.

## **8.2.2.2. Кнопка «Палатность»**

 $\frac{\frac{\alpha}{\beta}}{\frac{\beta}{\beta}}$  – установка на просматриваемый список фильтра по признаку палаты. При наличии нескольких палат

*Подпись и дата*

Подпись и дата

*Справ.№*

*Первое применение*

Первое применение

*Инв. № дубл.*

Ина. № дубл.

*Взам. инв. №*

*Подпись и дата*

Подпись и дата

*Инв. № подл.*

Инв. № подл.

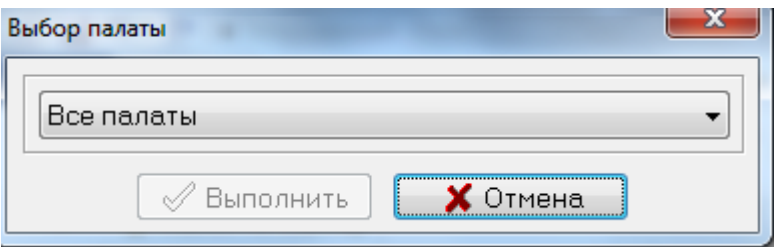

данная возможность может резко сократить набор возвращаемых данных, что приведет к ускорению работы системы и более рациональному использованию ресурсов сервера.

Появляющийся простой диалог представляет собой список всех палат, установленных в системе, и позволяет оператору легко выбрать ту из них, с которой он хочет работать. В один момент времени может быть выбрана только одна палата. При необходимости сформировать выборку по нескольким палатам придется воспользоваться штатным механизмом фильтров, хотя они существенно медленнее. Сброс признака установленной палаты осуществляется выбором пункта «Все палаты» в выпадающем списке.

#### **8.2.2.3. Кнопка «Поиск»**

**• • ПОИСК** записи в списке. В отличие от кнопки «Поиск» в диалогах, данная кнопка в окне имеет свои особенности. У каждого окна существует признак поиска во всем списке или только в одной колонке списка. Переключается это признак через локальное меню (см. п. 9.2.6.3. Поиск по всем полям»). Отображается установленный режим поиска как в локальном меню, так и на самом списке просмотра.

В режиме поиска по всему списку текущая запись отмечается инверсной строкой по всей длине списка. В этом режиме поиск искомой комбинации символов ведется «справа налево и сверху вниз». То есть сначала просматривается содержимое текущей строки (естественно, что только по полям, выбранным оператором для просмотра). Затем, в зависимости от выбранного направления поиска, идет сдвиг вверх или вниз, и процедура повторяется до тех пор, пока искомая комбинация символов не будет найдена или список не закончится.

Режим поиска по текущему полю отображается на списке просмотра выделением только конкретной ячейки в текущей строке. Поиск ведется только по этому полю вверх или вниз по списку в зависимости от выбранного направления.

#### **8.2.2.4. Кнопка «Печать»**

*Подпись и дата*

Подпись и дата

*Справ.№*

*Первое применение*

Первое применение

*Инв. № дубл.*

Инв. № дубл.

*Взам. инв. №*

*Подпись и дата*

Подпись и дата

*Инв. № подл.*

Инв. № подл.

 $\triangleq$  – позволяет распечатать информацию из списка.

#### **8.2.2.5. Кнопка «Таблица»**

*Изм. Лист № документа Подпись Дата*

圖 – позволяет выбирать поля таблицы из предлагаемого списка полей.

С помощью этой кнопки выводится диалог «Выбор полей», позволяющий установить поля для просмотра из предлагаемого списка полей. В заголовок диалога выносится его название и название окна, из которого диалог был вызван. Перечень полей также зависит от текущей таблицы.

С помощью кнопок выбора имена полей переносятся из общего списка полей данного окна, расположенного в левой части, в список полей, которые будут показаны на экране. Оператор выбирает, какие поля и в каком порядке будут показаны в списке записей окна.

Пример такого диалога представлен на рисунке:

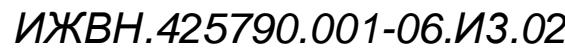

*Лист 60*

 $\Phi$ ормат  $\Delta A$ 

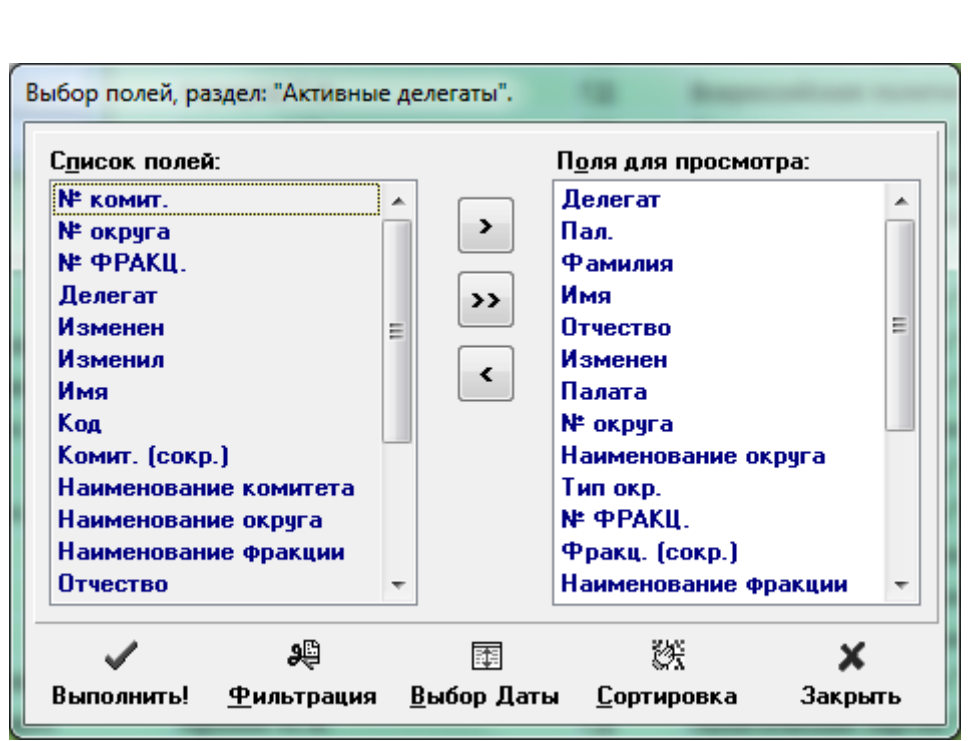

Для добавления удаления полей следует вначале выделить нужные поля. Это можно сделать несколькими способами. Чтобы выделить одно поле, нужно просто щёлкнуть по его названию в панели мышью. Если требуется несколько подряд расположенных полей, то выделите первое название, затем, нажав и удерживая клавишу «Shift» выделите последнее, а все строки между ними будут выделены автоматически. Если же нужно добавить несколько полей, названия которых расположены в списке разрозненно, то выделяйте требуемые строки по одной, нажав и удерживая клавишу «Ctrl».

Кнопка позволяет вставить из панели «Список полей» выбранное поле в правое окно «Поля для просмотра». Добавляемые названия полей появляются в правой панели над текущим (выделенным) значением. Таким образом, можно выставить нужный порядок полей в списке.

Кнопка<sup>22</sup> позволяет поместить все поля в панель «Поля для просмотра». В этом случае все поля записи будут доступны для просмотра в текущем окне

Кнопка **позволяет удалить выбранные поля из панели «Поля для** просмотра».

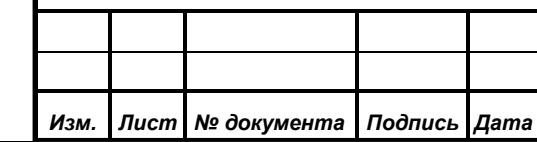

*Подпись и дата*

Подпись и дата

*Справ.№*

*Первое применение*

Первое применение

*Инв. № дубл.*

Инв. № дубл.

*Взам. инв. №*

*Подпись и дата*

Подпись и дата

*Инв. № подл.*

Инв. № подл.

Кнопка «Выполнить» используется, чтобы применить сделанные изменения, при этом диалог «Выбор полей» закрывается;

Кнопка <sup>Фильтрация</sup> «Фильтрация» отображает диалог настройки общих фильтров (см. п. 9.2.2.9. «Кнопка «Фильтр»);

Кнопка «Выбор даты» вызывает диалог настройки фильтра по времени (см. п. 9.2.2.10. «Кнопка «Выборка по дате»);

Кнопка **Сортировка** «Сортировка» открывает диалог настройки сортировки информации в списке (см. п. 9.2.2.11. «Кнопка «Сортировка»);

Кнопка «Закрыть» используется для закрытия диалога «Выбор полей» без применения сделанных изменений. Если были внесены какие-либо изменения в диалогах фильтрации или выбора полей, вызванных путём нажатия на соответствующие кнопки диалога, то эти изменения не отменяются, так как они не относятся к функции этого диалога – выбору полей.

Выбрав необходимый порядок полей, нажмите кнопку «Выполнить». Если вид полей в таблице оказался неудовлетворительным, можно сделать новый выбор полей. Выбранный порядок полей для каждой таблицы сохраняется до следующего его изменения. При нажатии кнопки «Закрыть» система возвращается в текущее окно без изменения порядка полей.

# **8.2.2.6. Кнопка «Фильтр»**

<sup>al</sup>

国

渋

 $\boldsymbol{\mathsf{x}}$ 

 $\mathbb{R}$  – с помощью этой кнопки выводится диалог «Управление фильтрацией», показывающий список фильтров уже установленных в системе. Данный диалог позволяет редактировать, добавлять и удалять фильтры из списка фильтров и устанавливать фильтр для записей таблицы, которые

Инв. № подл. *Инв. № подл. Изм. Лист № документа Подпись Дата*

*Подпись и дата*

Подпись и дата

*Справ.№*

*Первое применение*

Первое применение

*Инв. № дубл.*

Инв. № дубл.

*Взам. инв. №*

*Подпись и дата*

Подпись и дата

останутся для просмотра на экране. После установки фильтра в заголовке текущего окна появляется название фильтра.

Фильтрация – это механизм отбора из общего числа записей в таблице необходимого вам, сокращенного, числа записей в соответствии с некоторым набором критериев (условий), которые связаны соответствующей формулировкой (формулой) между собой. При неверном или невозможном (никогда не выполнимом) сочетании критериев или формул – результатом фильтрации может быть пустой набор данных.

При введении нового фильтра нужно задать одно или несколько условий фильтрации, затем связать эти условия в формуле и записать фильтр. После этого новый фильтр появляется в списке доступных фильтров диалога «Управление фильтрацией».

*Внимание! Фильтрация записей на экране не отражается на содержимом базы данных. Она влияет только на просмотр информации для удобства пользователя.*

## *Диалог «Управление фильтрацией»*

Диалог «Управление фильтрацией» содержит стандартные для диалога элементы. Все кнопки можно разделить на две группы: кнопки управления списком фильтров (это кнопки добавления, удаления, редактирования и перемещения фильтров), а также кнопки управления диалогом.

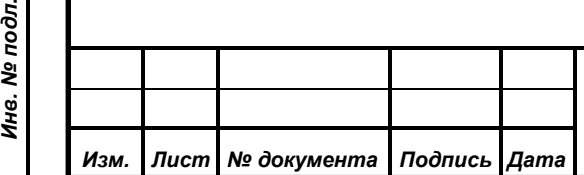

*Подпись и дата*

Подпись и дата

*Справ.№*

*Первое применение*

Первое применение

*Инв. № дубл.*

Инв. № дубл.

*Взам. инв. №*

*Подпись и дата*

 $\mathbf{s}$ 

Подпись и дата

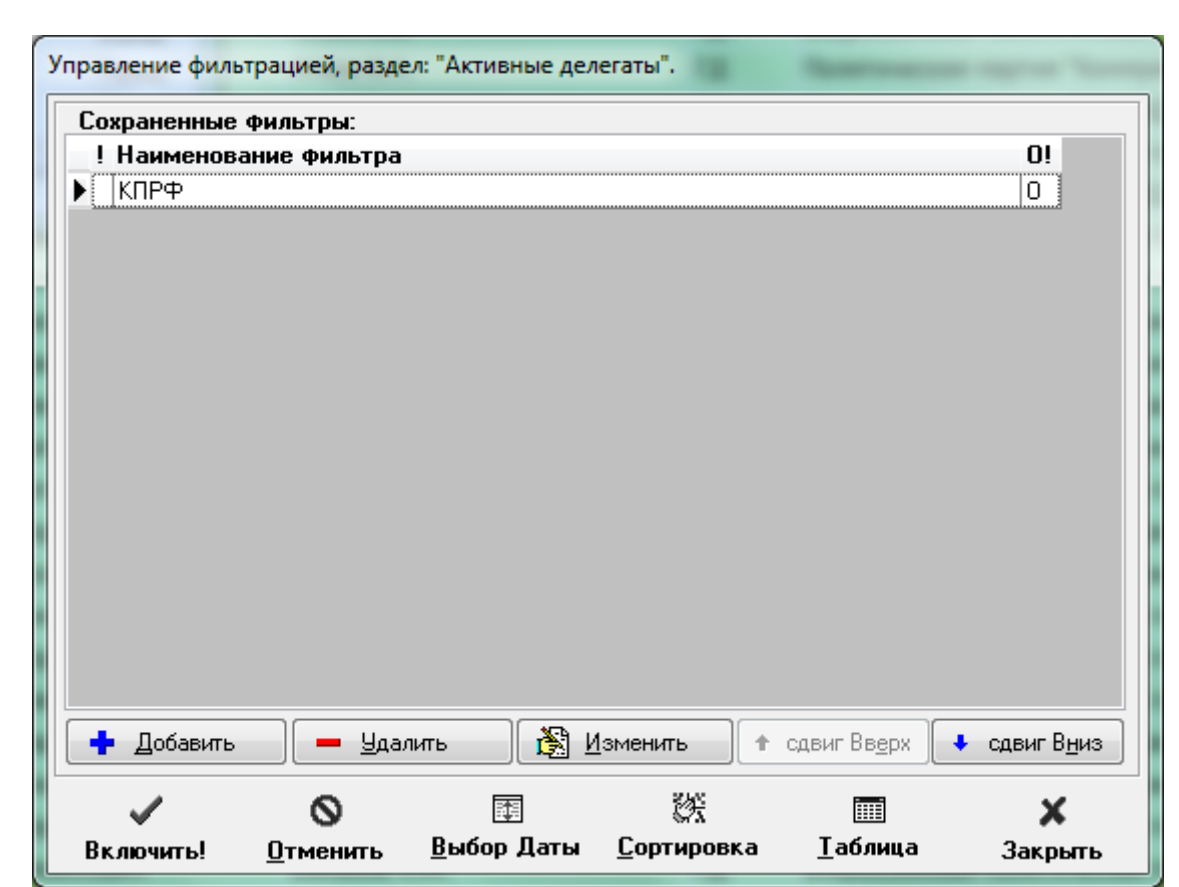

Список фильтров содержит три столбца:

- 1) «!» содержит признак активности фильтра (включенный фильтр обозначается значком «х»);
- 2) «Наименование фильтра» содержит название фильтра;
- 3) «О!» признак того, что фильтр входит в группу основных (символ «О»), кроме того строки, соответствующие основным фильтрам имеют фон белого цвета.

Текущий установленный фильтр в списке отмечается выделенным шрифтом и символом «x» в первой колонке списка фильтров.

Для включения фильтра необходимо установить курсор на нужном фильтре в списке фильтров и нажать кнопку «Включить!». После чего диалог закрывается, система переходит к текущему окну, в котором в списке записей присутствуют только те записи, которые удовлетворяют условиям и формуле установленного фильтра. При этом может возникнуть некоторая задержка, связанная с переформированием выборки.

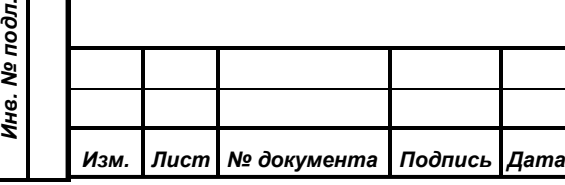

*Подпись и дата*

Подпись и дата

*Справ.№*

*Первое применение*

Первое применение

*Инв. № дубл.*

Инв. № дубл.

*Взам. инв. №*

*Подпись и дата*

 $\delta$ .

Подпись и дата

Для отмены ранее установленного фильтра нажмите кнопку «Отменить».

Кнопки «Вверх» и «Вниз» позволяют передвигать выбранный фильтр в общем списке доступных фильтров. Эти кнопки используются для перемещения наиболее часто используемых фильтров в начало списка для облегчения доступа. Фильтры группы основных перемещаются отдельно от остальных (так как они всегда располагаются в начале списка), поэтому, используя эти кнопки, нельзя смешать основные и второстепенные фильтры в списке.

По нажатию кнопки «Закрыть» работа с диалогом прекращается. При этом текущий установленный фильтр (если он есть) **не изменяется**. Если были внесены какие-либо изменения в диалогах сортировки или выбора полей, вызванных путём нажатия на соответствующие кнопки диалога, то эти изменения не отменяются, так как они не относятся к функции этого диалога – настройке фильтрации.

×

Кнопка «Выбор даты» вызывает диалог настройки фильтра по времени (см. п. 9.2.2.10. «Кнопка «Выборка по дате»);

Кнопка **Сортировка** «Сортировка» открывает диалог настройки сортировки информации в списке (см. п. 9.2.2.11. «Кнопка «Сортировка»);

Кнопка <sup>Габлица</sup> «Таблица» открывает диалог выбора полей таблицы из предлагаемого списка полей (см. п. 9.2.2.8. «Кнопка «Таблица»);

Остальные кнопки позволяют:

团

赘

**FITT** 

*Подпись и дата*

Подпись и дата

*Справ.№*

*Первое применение*

Первое применение

*Инв. № дубл.*

Ина. № дубл.

*Взам. инв. №*

*Подпись и дата*

Подпись и дата

*Инв. № подл.*

Ина. № подл.

- удалить фильтр из списка (кнопка «Удалить»);
- изменить существующий фильтр (кнопка «Изменить»). При этом открывается диалог «Фильтр:...», где и происходит редактирование.

Для задания условий нового фильтра необходимо нажать кнопку • Добавить .

На экране появится диалог «Фильтр:..», позволяющий задать поля, условия, формулу и название нового фильтра. Символы «…» в заголовке диалога заменяются в каждом конкретном случае на название таблицы, в котором будет производиться фильтрация.

#### *Диалог «Фильтр: ...»*

*Подпись и дата*

Подпись и дата

*Справ.№*

*Первое применение*

Первое применение

*Инв. № дубл.*

Инв. № дубл.

*Взам. инв. №*

*Подпись и дата*

Подпись и дата

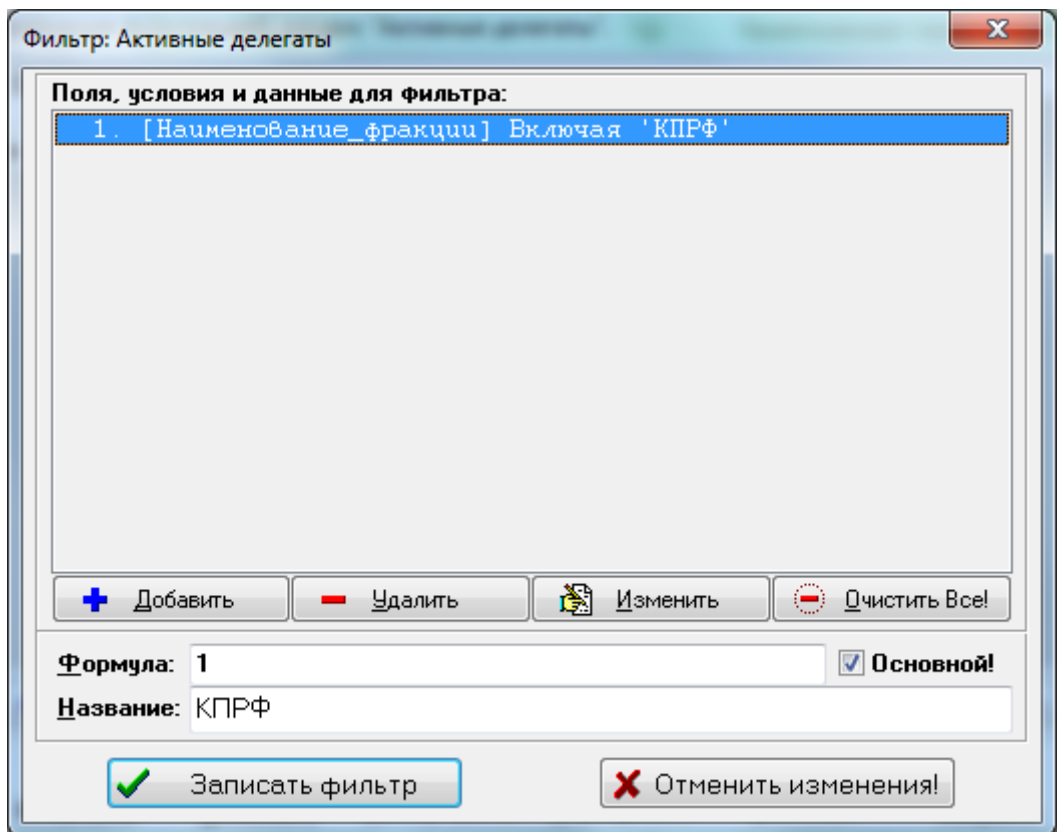

Кнопки этого диалога позволяют ввести новое, изменить или удалить текущее условие выбора полей, удалить все условия фильтра и начать сначала.

После того, как все необходимые условия для фильтрации информации занесены в список условий, их необходимо связать определенным образом.

В строке ввода «Формула» устанавливается связь между условиями фильтра: указываются номера условий и логические операции, связывающие их.

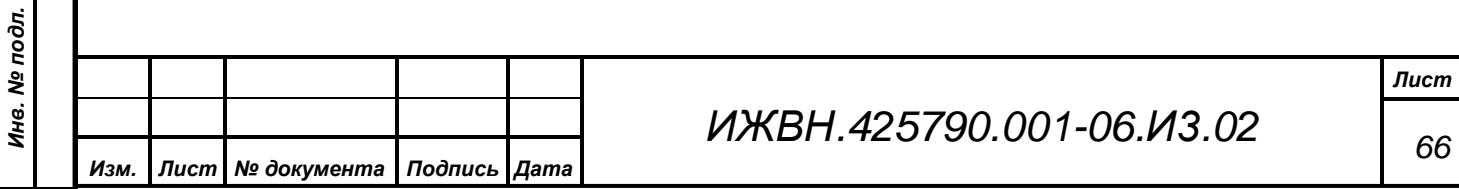

Условия фильтрации могут быть связаны между собой логическими операциями: «**и»**, «**или»**, «**нет»**. Названия логических операций пишется русскими буквами. Также допускаются цифры, которые определяют порядковый номер условий выборки и круглые скобки.

Операция «**и**» используется для того, чтобы связать условия фильтрации по принципу – «необходимо выполнить все вместе» – это значит, что фильтр будет работать в случае, когда все условия связанные операцией «**и**» выполнились одновременно.

Операция **«или»** использует другой принцип – «достаточно выполниться хотя бы одному» – то есть когда всего одно условие из множества связанных между собой условий операцией **«или»** выполнилось – результат всего выражения истина.

Отрицание **«нет»** применяется для инверсии (изменения наоборот) результата условия, перед которым ставится отрицание. Используйте круглые скобки для обозначения условия или набора условий, результат которых необходимо инвертировать. Например: «нет (1 или 2)» или «нет (2)» или «нет ((2 или 3) и (1 или 4))».

Всегда используйте скобки для задания приоритета операций. Это позволит улучшить читаемость выражений и, как следствие, будет способствовать уменьшению количества ошибок при написании формулы.

В приведенном выше для примера окне показана формула: «**1 или 2**». Учитывая содержание условий фильтрации, это значит, что в результате работы данного фильтра в списке активных останутся только те делегаты, у которых номер округа равен либо 77, либо 78.

В строке «Формула» можно указать единственное условие, к примеру, «1». Это значит, что выбрано только первое условие для фильтрации записей. Либо связать логическими операциями несколько условий. В любом случае, для выполнения фильтрации информации **эта строка диалога не должна быть** 

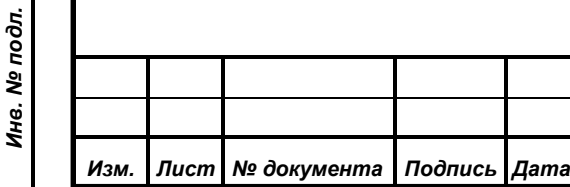

*Подпись и дата*

Подпись и дата

*Справ.№*

*Первое применение*

Первое применение

*Инв. № дубл.*

Инв. № дубл.

*Взам. инв. №*

*Подпись и дата*

Подпись и дата

**пустой**. При неправильном указании связи условий или при отсутствии указания на условие фильтрации система выводит сообщение об ошибке.

Возможно задание и использование при составлении формулы до 30 условий.

Если при написании формулы использовались не все условия, то после записи фильтра неиспользованные условия будут потеряны, т.к. при сохранении фильтра формула преобразуется к некоторому внутреннему для программы представлению, в которое входят только те условия, которые использованы в формуле, а при попытке изменить фильтр внутреннее представление преобразуется к привычному для оператора сочетанию формулы и условий. С этим же преобразованием связано и возможное изменение номеров условий. Например, если были заданы три условия (под номерами 1, 2 и 3), а в формуле использованы только условия 1 и 3, то после сохранения фильтра и повторного входа в режим редактирования оператор обнаружит только два условия в списке, при этом условие, ранее имевшее номер 3, теперь имеет номер 2.

В строк «Название:»

*Подпись и дата*

Подпись и дата

*Справ.№*

*Первое применение*

Первое применение

*Инв. № дубл.*

Инв. № дубл.

*Взам. инв. №*

*Подпись и дата*

Подпись и дата

*Инв. № подл.*

Инв. № подл.

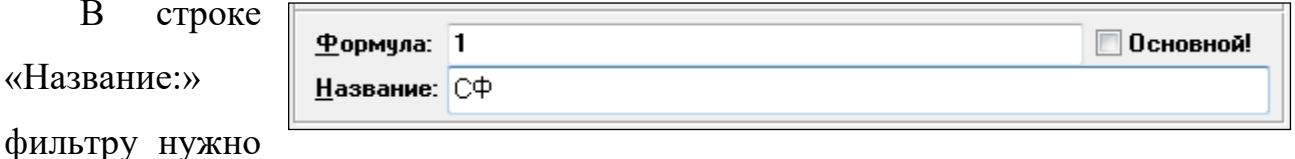

присвоить уникальное имя. Если не заполнить строку ввода или указать неверное имя, например, уже имеющееся в списке фильтров, последует сообщение об ошибке и система не позволит записать данный фильтр!

Флаг с наименованием «Основной» служит для указания, что данный фильтр входит в группу основных фильтров. Основные фильтры располагаются в окне выбора фильтров первыми. Поэтому, если в списке есть основные и второстепенные фильтры, то он состоит из двух частей – первая, это основные фильтры (как правило, наиболее часто используемые и самые необходимые для данной таблицы) и вторая – это второстепенные (специализированные или редко используемые). Кроме того, основные фильтры показываются всем пользователям системы, тогда как второстепенные связаны с конкретным

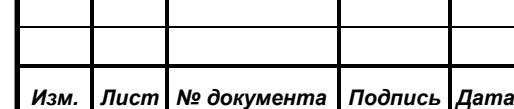

пользователем и доступны только для этого пользователя. Другие операторы даже не будут знать о существовании и содержании второстепенных фильтров другого пользователя.

После того, как правильно заполнены строки ввода диалога, нужно нажать кнопку «Записать фильтр» либо отказаться от записи, нажав кнопку «Отменить изменения».

В заголовок диалога выносится название текущего окна, и только в этом окне действует заданный фильтр. Фильтрацию записей в таблицах можно производить по одному или нескольким параметрам. Например, просмотреть все записи в списке текущего окна, названия которых начинаются одинаково.

Для этого нужно в диалоге «Фильтр: ...» установить необходимые параметры, по которым и произойдет фильтрация записей. Либо изменить уже введенные условия.

При нажатии кнопки «Добавить» или «Изменить» открывается следующий диалог «Меню элемента выборки»:

#### *Меню элемента фильтра*

*Подпись и дата*

Подпись и дата

*Справ.№*

*Первое применение*

Первое применение

*Инв. № дубл.*

Инв. № дубл.

*Взам. инв. №*

*Подпись и дата*

Подпись и дата

*Инв. № подл.*

Инв. № подл.

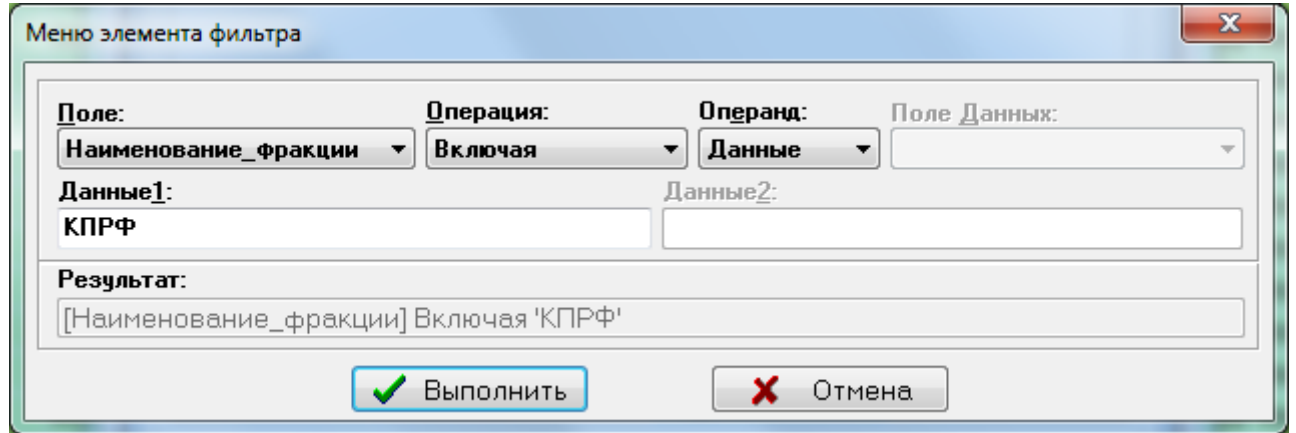

В строки ввода этого диалога помещаются выбранные параметры. После нажатия кнопки  $\Box$  около соответствующей строки ввода появляется выпадающий список параметров, один из которых нужно выбрать и поместить в строку ввода (работу с выпадающим списком см. п. 9.1.2.6. «Кнопки выпадающих списков»).

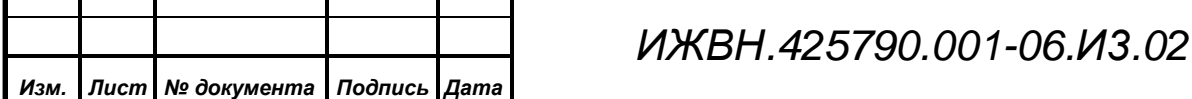

В строку **«Поле»** помещается название поля (из общего списка полей таблицы), по которому происходит выборка, к примеру, «Фамилия».

Когда поле выбрано, становится доступной строка ввода **«Операция»**, которая предоставляет возможность указать из своего списка логическую

операцию, по которой будут выбираться записи с заданным значением поля.

Допустимы следующие операции:

- *«Равно», «Не\_равно***»** стандартные логические операции над любыми одинаковыми типами данных (числа, строки, даты);
- *«Больше», «Меньше», «Больше, равно», «Меньше, равно»* – логические операции над числами и датами (для строк это в общем случае не имеет смысла);
- *«Как»* операция сравнения по образцу работает для строк и представляет собой поиск по

образцовой строке. Строка образца может содержать метасимволы **«%»** и **«\_»**. Первый из них означает пропуск в содержимом поля любых символов (или никаких символов) до совпадения с образцом, а второй означает пропуск одного любого символа. Например, если образец имеет вид **«%ов»**, то это означает, что любые строки, оканчивающиеся на сочетании «ов» («Иванов», «Сидоров» и т.д. Другой пример – образец вида **«\_ла%**» означает, что, начиная со второго символа, искомые записи в выбранном поле должны содержать последовательность символов «ла», а дальнейшее содержимое этих полей значения иметь не будет – строки типа «Платов» или «Платонов» останутся после фильтрации. Ну и наконец, если в образце не использовать метасимволы, то данная

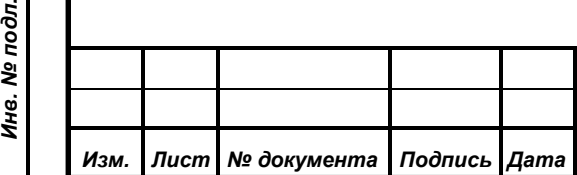

*Подпись и дата*

Подпись и дата

*Справ.№*

*Первое применение*

Первое применение

*Инв. № дубл.*

Инв. № дубл.

*Взам. инв. №*

*Подпись и дата*

Подпись и дата

Ине. № подл.

*ИЖВН.425790.001-06.И3.02*

*Лист 70*

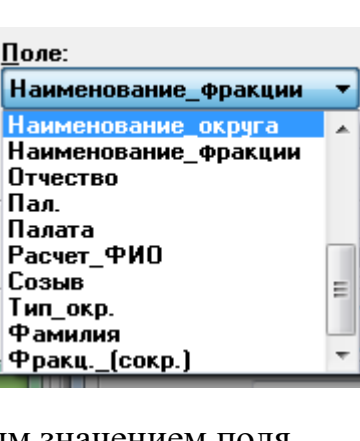

Операция: Равно Равно Не равно Больше Меньше Больше,равно Меньше, равно

Kaĸ Включая Начиная

Междч

операция превращается в строгое равенство, аналогично операции «Равно»;

- *«Включая»* операция сравнивает содержимое выбранного поля таблицы с последовательностью символов, производя поиск совпадений по всей длине поля таблицы без учета регистра. Таким образом, совпадение может быть найдено в любом месте поля таблицы. Например, если образец имеет вид **«кр»**, то это означает, что любые строки, включающие в себя это сочетание, попадут в выборку («Кресс», «Крутиков», и т.д.). Эта операция эквивалентна операции «Как» с образцом «%...%», где «...» образец операции «Включая»;
- *«Начиная»* строковая операция, аналогичная предыдущей, но более строгая, так как производит сравнение только с начала поля таблицы.
- *«Между»* операция интервала, работает в основном для чисел и дат. Для нее задается два операнда одинакового типа, где первый операнд означает начало интервала, а второй – его окончание. Потом происходит поиск тех записей, в которых содержимое выбранного поля таблицы попадает в указанный интервал или равно одному из граничных значений. Например, если в выпадающем списке «Поле» указано «Изменено», а операнды заданы как «03/09/1999» и «09/05/1999», то в выборку попадут все записи, у которых в поле « Изменено» будет значение, попадающее в интервал от 9 марта 1999 года до 5 сентября того же года;
- *«Пусто!»* операция, обозначающая пустое поле (полю не присвоено значение), при этом в поле «Операнд» автоматически выставляется «НЕТ!».

*Внимание! При задании в операндах фильтров данных типа «Дата» необходимо помнить, что формат записи даты всегда следующий:* 

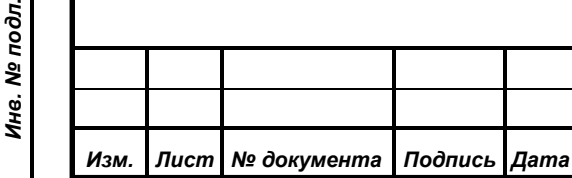

*Подпись и дата*

Подпись и дата

*Справ.№*

*Первое применение*

Первое применение

*Инв. № дубл.*

Инв. № дубл.

*Взам. инв. №*

*Подпись и дата*

ا ڇ

Подпись и дата

*ММ/ДД/ГГГГ, где ММ – номер месяца, ДД – номер дня в месяце и ГГГГ – четыре цифры года. Например: «4/2/1996» – есть. Второе Апреля 1996 года.*

Когда выбрана операция, доступным становится поле **«Операнд»**, в списке которого три значения: *«Данные», «Поле базы»* и *«НЕТ!»*:

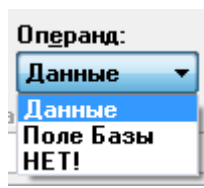

- операнд *«Данные»* указывает, что параметром выборки является содержимое поля (те данные, которые записаны в выбранном поле записи). Если выбран операнд *«Данные»*, становится доступной строка **«Данные1»**, в которой указывается какое-либо число или слово. В строку ввода **«Данные1»** с клавиатуры вводятся те слова, буквы или числа, которые удовлетворяют условию выборки. К примеру, если ввести «Мос» при выбранном поле «Наименование округа», операции «Начиная» и операнде «Данные», то полученное условие будет означать фильтрацию всех строк таблицы (в данном случае таблицы списка активных делегатов), у которых поле «Наименование округа» начинается сочетанием букв «Мос».
- операнд *«Поле Базы»* делает доступной строку ввода **«Поле Данных»**. В эту строку устанавливается выбранное из общего списка полей другое поле таблицы. Для примера рассмотрим ситуацию, когда в списке карточек для голосования необходимо найти только те карточки, которые ни разу не меняли статус. Для этого нужно указать в выпадающем списке «Поле» значение «Создано», в поле «Операция» – значение «Равно», в поле «Операнд» – *«Поле Базы»*, а в поле «Поле Данных» значение «Изменено»;
- операнд *«НЕТ!»* используется только с операцией «Пусто!».
- Когда условия фильтрации заданы, итоговое выражение вместе со всеми операциями и операндами отображается в строке «Результат».

После заполнения всех необходимых строк ввода нужно нажать кнопку «Выполнить», после чего текущий диалог закрывается, а в диалоге «Фильтр: ...»

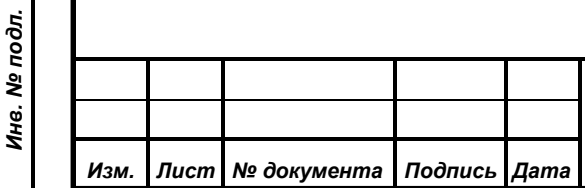

*Подпись и дата*

Подпись и дата

*Справ.№*

*Первое применение*

Первое применение

*Инв. № дубл.*

Инв. № дубл.

*Взам. инв. №*

*Подпись и дата*

Подпись и дата
в окне «Поля, условия и данные для фильтра» появляется запись в списке условий. При нажатии кнопки «Закрыть» происходит выход из диалога без записи изменений в условиях фильтрации.

Таким же образом можно занести остальные условия для фильтрации.

**Будьте внимательны при создании фильтров, особенно при написании формулы, связывающей условия фильтра. Может быть, вы зададите такую суперпозицию условий, которая никогда не выполнится на практике (данные в таблице, к которой вы пытаетесь применить фильтр, никогда не образуют такую комбинацию) и поэтому вы можете при работе такого фильтра неизменно получать в итоговой таблице пустой набор данных.**

**8.2.2.7. Кнопка «Выборка по дате»**

Кнопка «Выборка по дате» – позволяет производить фильтрацию какоголибо списка по временному интервалу.

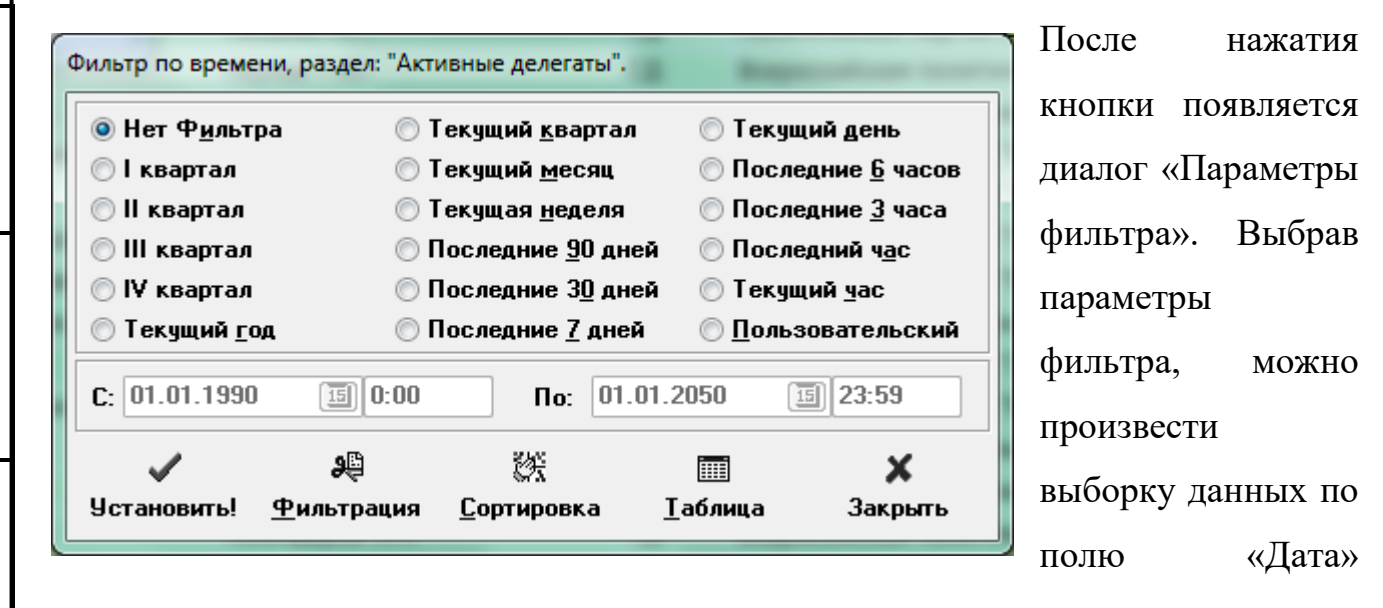

данного списка.

*Подпись и дата*

Подпись и дата

*Справ.№*

*Первое применение*

Первое применение

*Инв. № дубл.*

Инв. № дубл.

*Взам. инв. №*

*Подпись и дата*

Подпись и дата

*Инв. № подл.*

Инв. № подл.

Можно выбрать временной интервал из указанных в списке или установить пользовательский фильтр. В последнем случае станут доступны строки ввода интервала времени в нижней части диалога. Начальную и конечную дату и время можно ввести с клавиатуры по предложенному шаблону либо

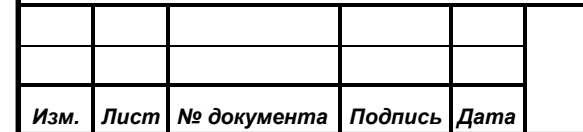

воспользоваться кнопкой открытия календаря и установить дату из диалога «Выбор даты» (см. п. 9.1.5. Установка даты»).

Следует обратить внимание, что в области выбора фильтра встречаются элементы, содержащие слова «Последний» и «Текущий». Например, в случае пунктов «Последний час» и «Текущий час» первый включает записи внесённые в базу за время, которое получается путём вычитания из текущего времени одного часа, а во втором случае в выборку попадут записи, полученные системой за время прошедшее от начала до конца текущего часа (например, если сейчас 13.15, то в случае использования фильтра «Последний час» выбираются записи из промежутка 12.15 – 13.15, а в случае использования фильтра «Текущий час» выбираются записи из промежутка 13.00 – 14.00). Промежуток времени, который будет использоваться для фильтрации, всегда показывается в полях «с» и «по».

Ещё одно замечание связано с фильтрами по кварталам: всегда устанавливается квартал текущего года.

После нажатия кнопки «Установить» происходит фильтрация данных в текущем рабочем окне. Для отмены фильтра нужно нажать кнопку  $\left[\begin{matrix} \mathbb{R} \\ \mathbb{R} \end{matrix}\right]$ , войти в диалог «Фильтр по времени», установить опцию «Нет фильтра» и нажать кнопку «Установить».

**Внимательней устанавливайте фильтр по дате – выбирайте только тот промежуток времени, который действительно вас интересует. Это может существенно ускорить вашу оперативную работу с таблицами.**

*ВНИМАНИЕ! Если у вас не установлен ни один пользовательский фильтр и сброшен фильтр по времени система самостоятельно при очередном открытии данной таблицы установит временной фильтр: «30 дней» и включит сортировку по умолчанию – ограничивая таким образом набор данных в таблице, что сокращает время на ее открытие и перечтение. Если вас это не устраивает, то задайте какой-либо «легкий» фильтр и система будет* 

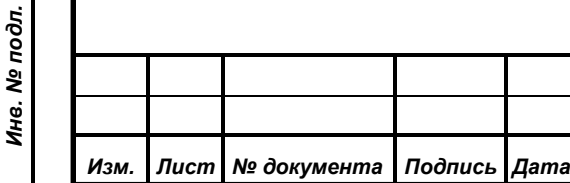

*Подпись и дата*

Подпись и дата

*Справ.№*

*Первое применение*

Первое применение

*Инв. № дубл.*

Инв. № дубл.

*Взам. инв. №*

*Подпись и дата*

Подпись и дата

*Инв. № подл.*

*считать, что вы знаете что делаете, и не будет автоматически устанавливать ненужные фильтры и сбрасывать ваши сортировки*

 $\mathbf x$ 

По нажатию кнопки «Закрыть» работа с диалогом прекращается. При этом текущий установленный фильтр (если он есть) **не изменяется**. Если были внесены какие-либо изменения в диалогах фильтрации, сортировки или выбора полей, вызванных путём нажатия на соответствующие кнопки диалога, то эти изменения не отменяются, так как они не относятся к функции этого диалога – настройке временного фильтра.

æ Кнопка <sup>Фильтрация</sup> «Фильтрация» отображает диалог настройки общих фильтров (см. п. 9.2.2.9. «Кнопка «Фильтр»);

赞 Кнопка **Сортировка** «Сортировка» открывает диалог настройки сортировки информации в списке (см. п. 9.2.2.11. «Кнопка «Сортировка»);

圃 Кнопка <sup>Габлица</sup> «Таблица» открывает диалог настройки сортировки информации в списке (см. п. 9.2.2.8. «Кнопка «Таблица»).

## **8.2.2.8. Кнопка «Сортировка»**

*Подпись и дата*

Подпись и дата

*Справ.№*

*Первое применение*

Первое применение

*Инв. № дубл.*

Ина. № дубл.

*Взам. инв. №*

*Подпись и дата*

Подпись и дата

Кнопка «Сортировка» – позволяет производить сортировку таблицы. С и Вестровка, раздел: ...», где «...» – название таблицы, в которой будет производиться сортировка.

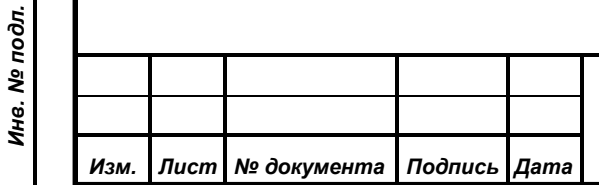

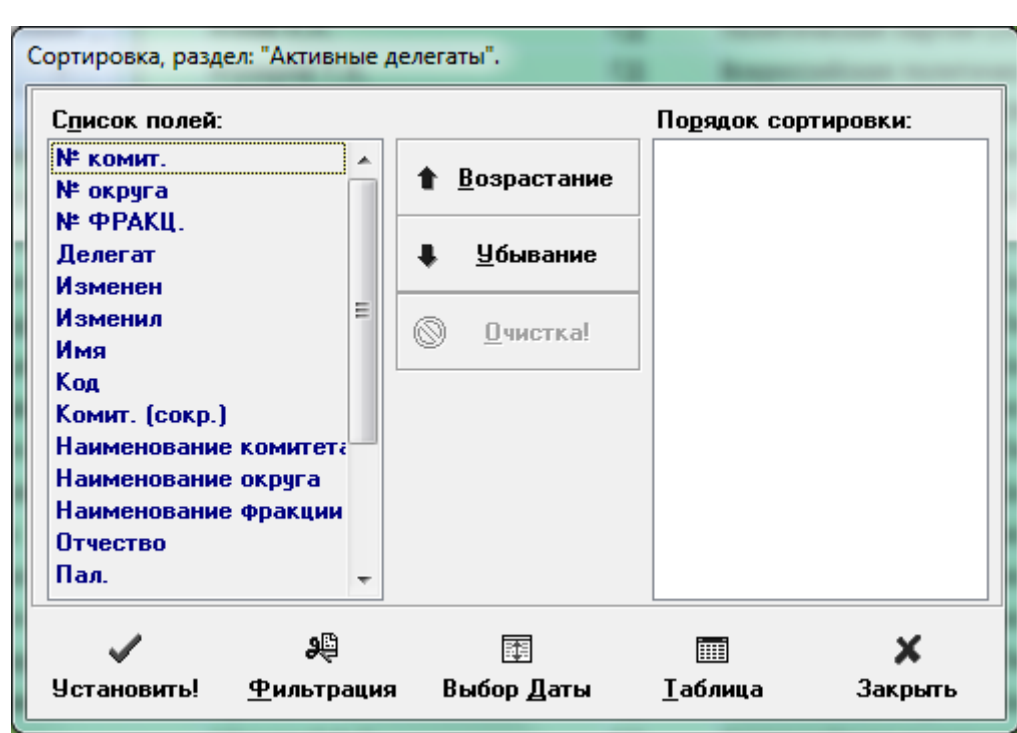

Этот диалог позволяет установить порядок сортировки таблицы по выбранным полям и в определенной последовательности и установленном порядке.

В диалоге расположены:

*Изм. Лист № документа Подпись Дата*

*Подпись и дата*

Подпись и дата

*Справ.№*

*Первое применение*

Первое применение

*Инв. № дубл.*

Инв. № дубл.

*Взам. инв. №*

*Подпись и дата*

Подпись и дата

*Инв. № подл.*

Инв. № подл.

- 1) панель «Список полей» содержит имена полей, по которым доступна сортировка;
- 2) панель «Порядок сортировки» содержит текущие правила сортировки;
- 3) кнопка «Возрастание»  **Возрастание** позволяет добавить к правилам сортировки выбранные поля для сортировки по возрастанию;
- 4) кнопка «Убывание» <del>1 Черны добавляет к</del> правилам выделенные поля для сортировки по убыванию;

5) кнопка «Очистка» **© очистка!** <sub>УД</sub>аляет из списка правил выделенные названия полей;

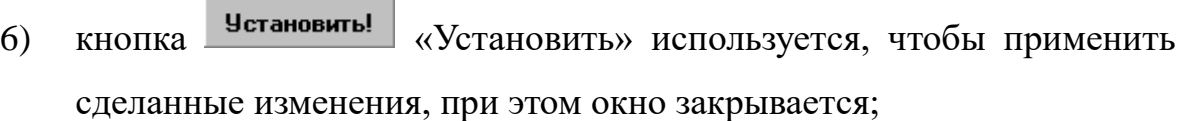

7) кнопка <sup>фильтрация</sup> «Фильтрация» отображает диалог настройки общих фильтров (см. п. 9.2.2.9. «Кнопка «Фильтр»);

al)

困

 $\mathbf x$ 

- 8) кнопка «Выбор даты» вызывает диалог настройки фильтра по времени (см. п. 9.2.2.10. «Кнопка «Выборка по дате»);
- m 9) кнопка «Таблица» открывает диалог настройки сортировки информации в списке (см. п. 9.2.2.8. «Кнопка «Таблица»);
- 10) кнопка <sup>Закрыть</sup> «Закрыть» используется для закрытия диалога без применения сделанных изменений. Если были внесены какие-либо изменения в диалогах фильтрации или выбора полей, вызванных путём нажатия на соответствующие кнопки диалога, то эти изменения не отменяются, так как они не относятся к функции этого диалога – изменению правил сортировки.
- 11) Для добавления или удаления названий полей из правой панели следует вначале выделить нужные в панели «Список полей». Это можно сделать несколькими способами. Чтобы выделить одно поле, нужно просто щёлкнуть по его названию в панели мышью. Если требуется несколько подряд расположенных полей, то выделите первое название, затем нажав и удерживая клавишу «Shift» выделите последнее, а все строки между ними будут выделены автоматически. Если же нужно добавить несколько полей, названия которых расположены в списке разрозненно, то выделяйте требуемые строки по одной, нажав и удерживая клавишу «Ctrl».

Порядок сортировки устанавливается кнопками «Возрастание» и «Убывание» для выбранного в левой панели поля (или нескольких полей). При нажатии кнопки поле вместе с указанным порядком переносится в правую панель, которая содержит поля и порядок по которым будет сортироваться таблица.

*ИЖВН.425790.001-06.И3.02*

*Подпись и дата*

Подпись и дата

*Справ.№*

*Первое применение*

Первое применение

*Инв. № дубл.*

Инв. № дубл.

*Взам. инв. №*

*Подпись и дата*

Подпись и дата

*Инв. № подл.*

Инв. № подл.

Сначала производится сортировка по первому выбранному полю и его условию, а затем внутри первой сортировки производится вторая, потом третья и т.д.

Кнопка «Очистка» удаляет условие, на котором находится горизонтальный курсор в правом окне.

После нажатия кнопки «Установить» осуществляется сортировка записей таблицы. Сортировка влияет только на вывод информации на экран.

*ВНИМАНИЕ! Используйте разумное и действительно необходимое вам количество полей в сортировках таблиц, потому что сложные сортировки могут приводить к сильному замедлению работы таблицы с такой сортировкой. Помните, что особенно долго могут выполняться сортировки по строковым полям с большой длиной.*

## **8.2.2.9. Кнопка «Шрифт таблицы»**

*Подпись и дата*

Подпись и дата

*Справ.№*

*Первое применение*

Первое применение

*Инв. № дубл.*

Инв. № дубл.

*Взам. инв. №*

*Подпись и дата*

Подпись и дата

*Инв. № подл.*

Инв. № подл.

A – позволяет задавать шрифт для списка записей таблицы. По нажатию этой кнопки появляется стандартный для WINDOWS диалог выбора шрифта.

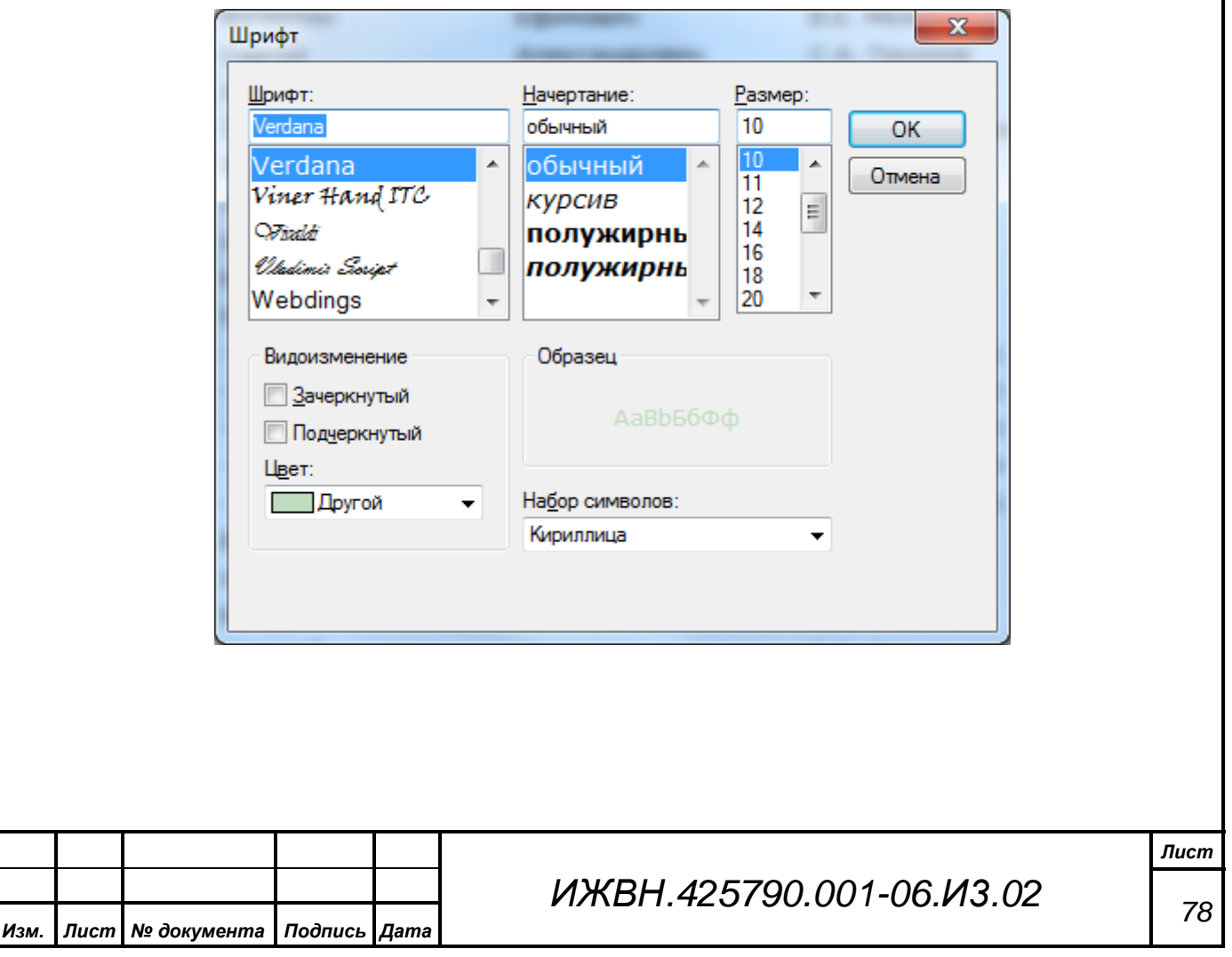

## **8.2.2.10. Кнопка «Шрифт заголовка»**

– позволяет задавать шрифт для названий полей, вынесенных в заголовок таблицы, показывающей список записей в текущем окне. По нажатию этой кнопки появляется стандартный для WINDOWS диалог выбора и установки шрифта.

## **8.2.2.11. Кнопка «Цвет таблицы»**

**第** – позволяет задать цвет фона списка записей. По нажатию этой кнопки появляется стандартный для WINDOWS диалог выбора и установки цвета.

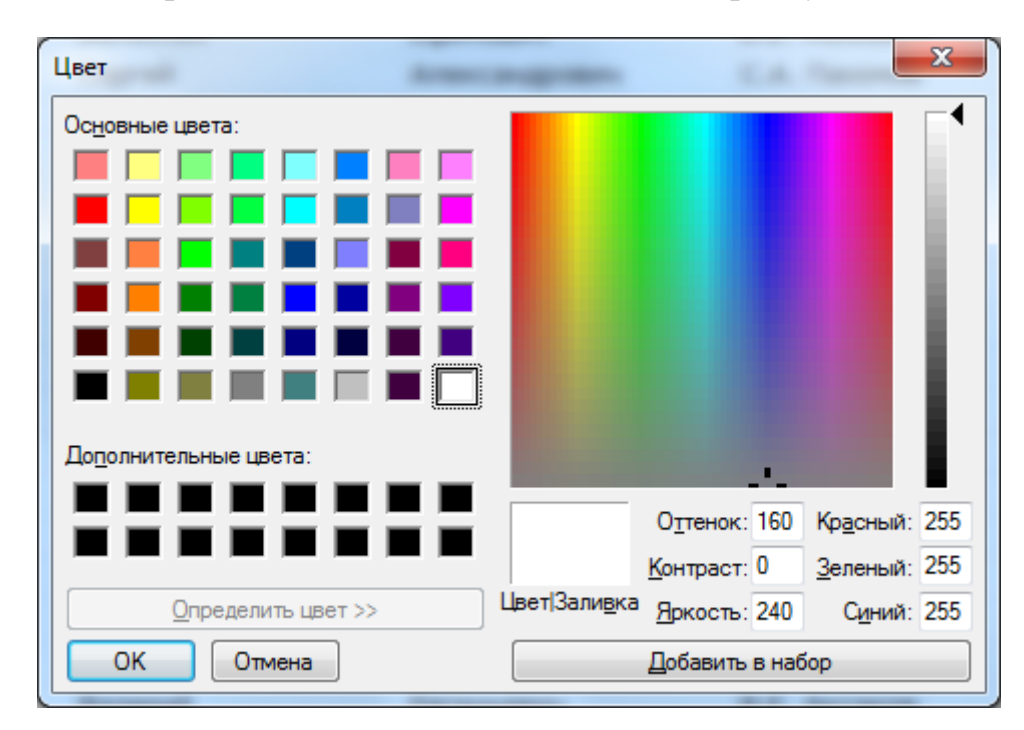

## **8.2.2.12. Кнопка «Закрыть»**

*Подпись и дата*

Подпись и дата

*Справ.№*

*Первое применение*

Первое применение

*Инв. № дубл.*

Инв. № дубл.

*Взам. инв. №*

*Подпись и дата*

Подпись и дата

j. – позволяет закрыть текущее окно.

## **8.2.3 Индикатор произошедших изменений**

В связи с тем, что основным режимом работы информационной части системы является многопользовательский, возникает вопрос актуальности отображаемых оператору данных. Логика работы SQL-сервера такова, что открытый однажды список будет отображать одни и те де данные, вне зависимости от числа перемещений по списку и времени, в течение которого оператор просматривает данные. Единственным способом получить актуальные

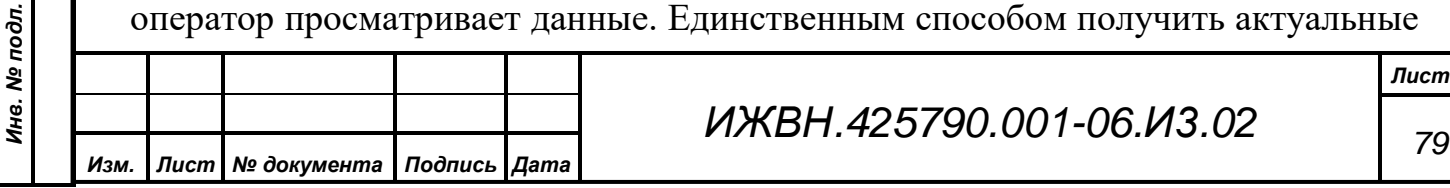

данные является переоткрытие списка, которое можно выполнить, закрыв окно и открыв его снова или нажав кнопку «Обновить». То есть открытый, например, два дня назад список будет показывать одну и ту же информацию, вне зависимости от количества произошедших за этот период изменений.

*Внимание! Переход на другой список в данном окне или в другом и возврат обратно не приведет к переоткрытию просматриваемого списка.*

Для показа оператору произошедших изменений служит описываемый индикатор. Появление этой строки означает, что в одной или нескольких таблицах, данные из которых используются при просмотре, произошли изменения. Оператор имеет возможность либо обновить список, либо не обращать внимание на это сообщение, если его текущая работа не требует просмотра актуальных данных в текущем списке. Сообщение исчезнет автоматически после переоткрытия списка. При работе в диалоге редактирования из данного списка, сам диалог может переоткрывать список, так что контролировать актуальность оператор должен только по наличию соответствующего сообщения.

*Следует понимать, что изменения в одном диалоге могут вызвать появление предупреждающей надписи на нескольких окнах. Так, например, изменение фамилии делегата вызовет такую реакцию на всех списках, в которых присутствует фамилия делегата.*

*Еще один нюанс заключается в том, что сообщение об произведенных изменениях возникает на списке вне зависимости от текущего режима просмотра. То есть, если оператор смотрит данные только по депутату Иванову, наложив соответствующий фильтр, то изменение у делегата Петрова вызовет появление предупреждения вне зависимости от того, что текущие просматриваемые оператором данные не изменились.*

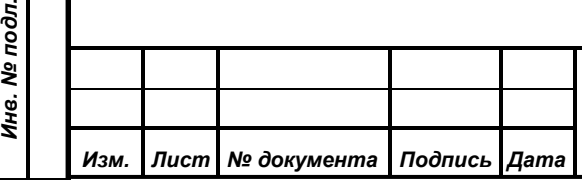

*Подпись и дата*

Подпись и дата

*Справ.№*

*Первое применение*

Первое применение

*Инв. № дубл.*

Ина. № дубл.

*Взам. инв. №*

*Подпись и дата*

 $\overline{5}$ 

Подпись и дата

*ИЖВН.425790.001-06.И3.02*

## **8.2.4 Список**

Список состоит из записей и представлен в виде таблицы. Каждая строка таблицы соответствует определенному объекту базы данных, к примеру, определенному делегату. В столбцы объединены одинаковые поля записей.

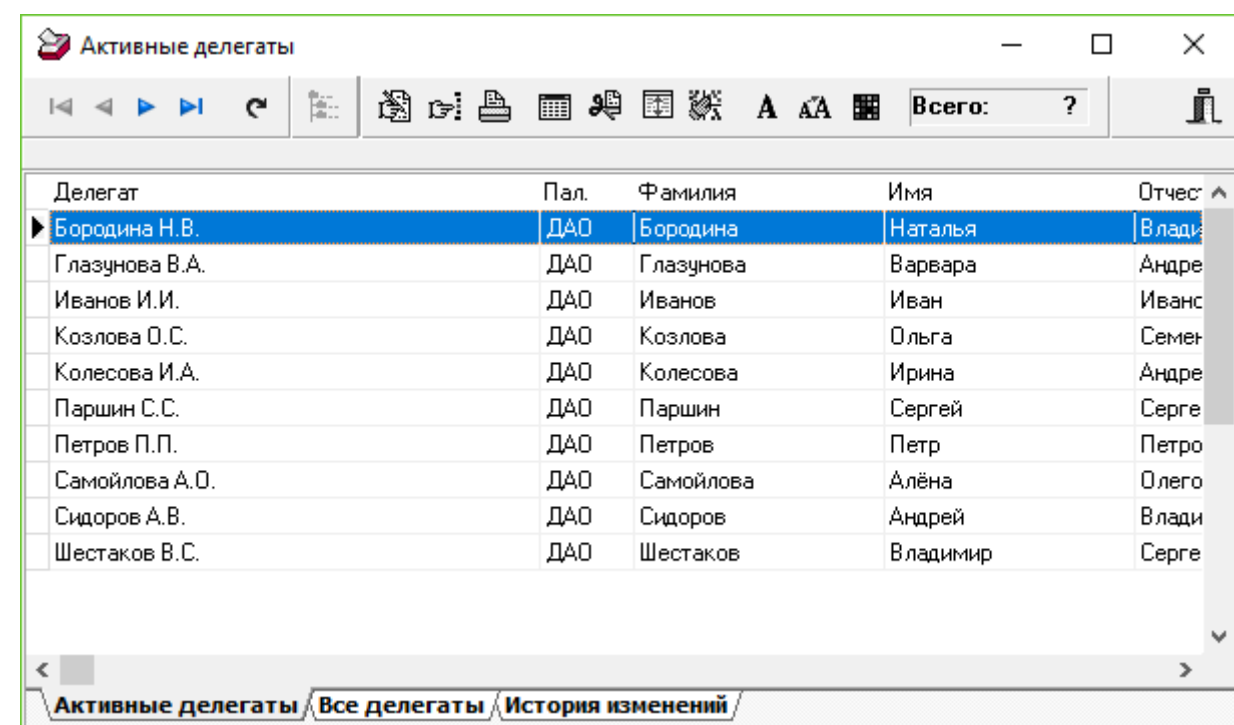

Список формируется на основании данных из базы с установленными оператором ограничениями по палате, фильтрам и времени, в указанной им сортировке. На экране отображаются только поля, выбранные для просмотра и в том порядке и тех размеров, как это установлено оператором. При закрытии окна или переходе на другой список в этом окне происходит сохранение всех перечисленных выше настроек для данного списка. Все настройки связаны с конкретным оператором, что позволяет каждому из пользователей настраивать визуальный интерфейс в зависимости от собственных задач и предпочтений. При возврате на этот список или повторном открытии списка все настройки данного оператора восстанавливаются как они были при последнем сеансе работы этого оператора (Единственным исключением является ситуация некорректного выхода из программы, так как в этом случае все настройки не будут сохранены в базе данных).

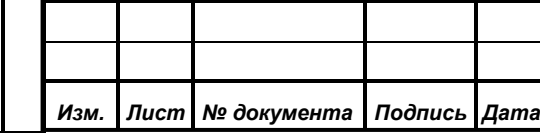

*Подпись и дата*

Подпись и дата

*Справ.№*

*Первое применение*

Первое применение

*Инв. № дубл.*

Инв. № дубл.

*Взам. инв. №*

*Подпись и дата*

Подпись и дата

*Инв. № подл.*

Инв. № подл.

*ИЖВН.425790.001-06.И3.02*

Если в списке встречаются поля, отличающиеся от других полей в атрибутах шрифта «Полужирный» и «Подчеркнутый», то это означает, что двойной щелчок на данном поле приведет к вызову соответствующего диалога редактирования.

#### **8.2.5 Закладки для перехода в другие списки**

∖Активные делегаты ∕,Все делегаты ∕,История изменений ⁄ В одном окне могут присутствовать одновременно несколько разных списков. Обычно эти списки объединены одним общим признаком, хотя это и не является обязательным. Переключение между разными списками внутри окна осуществляется выбором соответствующей закладки. Естественно, что одновременно видеть в одном окне разные списки нельзя. Название текущего просматриваемого списка приобретает тот же цвет, что и цвет фона самого списка. Неактивные закладки имеют серый фон, если цвет фона списка не серый и белый, если цвет фона серый.

Так как открытие каждого списка требует определенных ресурсов сервера, иногда немалых, то, с целью более рационального их использования, открытие списка выполняется только в тот момент, когда оператор пытается просмотреть его. То есть, если на примере выше окно открывается в первый раз, то ресурсы сервера расходуются только для открытия списка «Активные делегаты», тогда как списки «Все делегаты» и «Изменения делегатов» остаются закрытыми (что в данный момент и не важно, так как оператор их все равно не видит). При попытке перехода на другой список, например, «Все делегаты», указанный список открывается. Но важно понимать, что уже открытый список не закрывается, так как ресурсов сервера он почти не потребляет. То есть в описываемой ситуации открыты уже два списка. Допустим, что произошли изменения в фамилии одного из делегатов. На открытом на данный момент списке «Все делегаты» появится предупреждающее сообщение о

*ИЖВН.425790.001-06.И3.02*

*Подпись и дата*

Подпись и дата

*Справ.№*

*Первое применение*

Первое применение

*Инв. № дубл.*

Инв. № дубл.

*Взам. инв. №*

*Подпись и дата*

Подпись и дата

*Инв. № подл.*

Инв. № подл.

произошедших изменениях (см. п. 9.2.3. Индикатор произошедших изменений»). Обновим список, нажав кнопку «Обновить». Предупреждающее сообщение исчезло, так как список снова актуален. Если теперь переключиться обратно в список «Активные делегаты», то оператор снова увидит сообщение об изменения, так как список был открыт и после его открытия произошли изменения, которые в открытый список ещё не попали. Если же переключаться на список «Изменения делегатов», то никаких сообщений не будет, так как список открылся только что и, следовательно, отображает самые последние данные.

При закрытии окна АРМ запоминает текущий просматриваемый список для того, чтобы при следующем открытии окна сразу открывать этот список. Естественно, что данный параметр сохраняется в привязке к конкретному оператору.

*Важно! Возможны ситуации, когда запомненные системой параметры открытия списка занимает большое время, в силу объемов данных, установленных фильтров и других параметров. Для того чтобы открыть список с параметрами по умолчанию, удерживайте нажатой в момент открытия окна или перехода на другой список клавишу Ctrl. Это приведет к потере списком всех параметров просмотра (фильтры, сортировка, выбранные поля, их порядок и размер), но фильтр по времени будет установлен в значение, обеспечивающее небольшой набор данных и, следовательно, разумное время создания этого списка.*

#### **8.2.6 Локальное меню**

*Подпись и дата*

Подпись и дата

*Справ.№*

*Первое применение*

Первое применение

*Инв. № дубл.*

Инв. № дубл.

*Взам. инв. №*

*Подпись и дата*

Подпись и дата

Все списки поддерживают локальное меню, которое можно вызвать, нажав правую кнопку мыши.

Некоторые окна могут содержать меньший набор пунктов или иметь дополнительные возможности. Эти отличия будут рассмотрены при описании каждого отдельного окна.

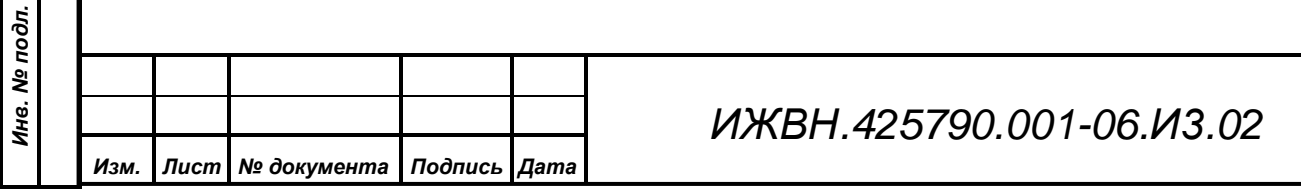

Такие пункты меню, как изменение, таблица, поиск и печать соответствуют кнопкам в панели управления (см. п. 9.2.2. «Панель управления»).

Для некоторых окон локальное меню может содержать пункт «Отключить цветовое выделение». Отметка этого пункта позволяет отключить внутреннюю логику по отметке разных записей разным цветом в зависимости от их содержимого. Это может потребоваться, когда в таком выделении нет необходимости или оператору мешает подобное цветовое оформление.

Назначение остальных пунктов рассмотрено ниже.

## **8.2.6.1. Сохранить в файл**

*Подпись и дата*

Подпись и дата

*Справ.№*

*Первое применение*

Первое применение

*Инв. № дубл.*

Инв. № дубл.

*Взам. инв. №*

*Подпись и дата*

Подпись и дата

*Инв. № подл.*

Инв. № подл.

*Изм. Лист № документа Подпись Дата*

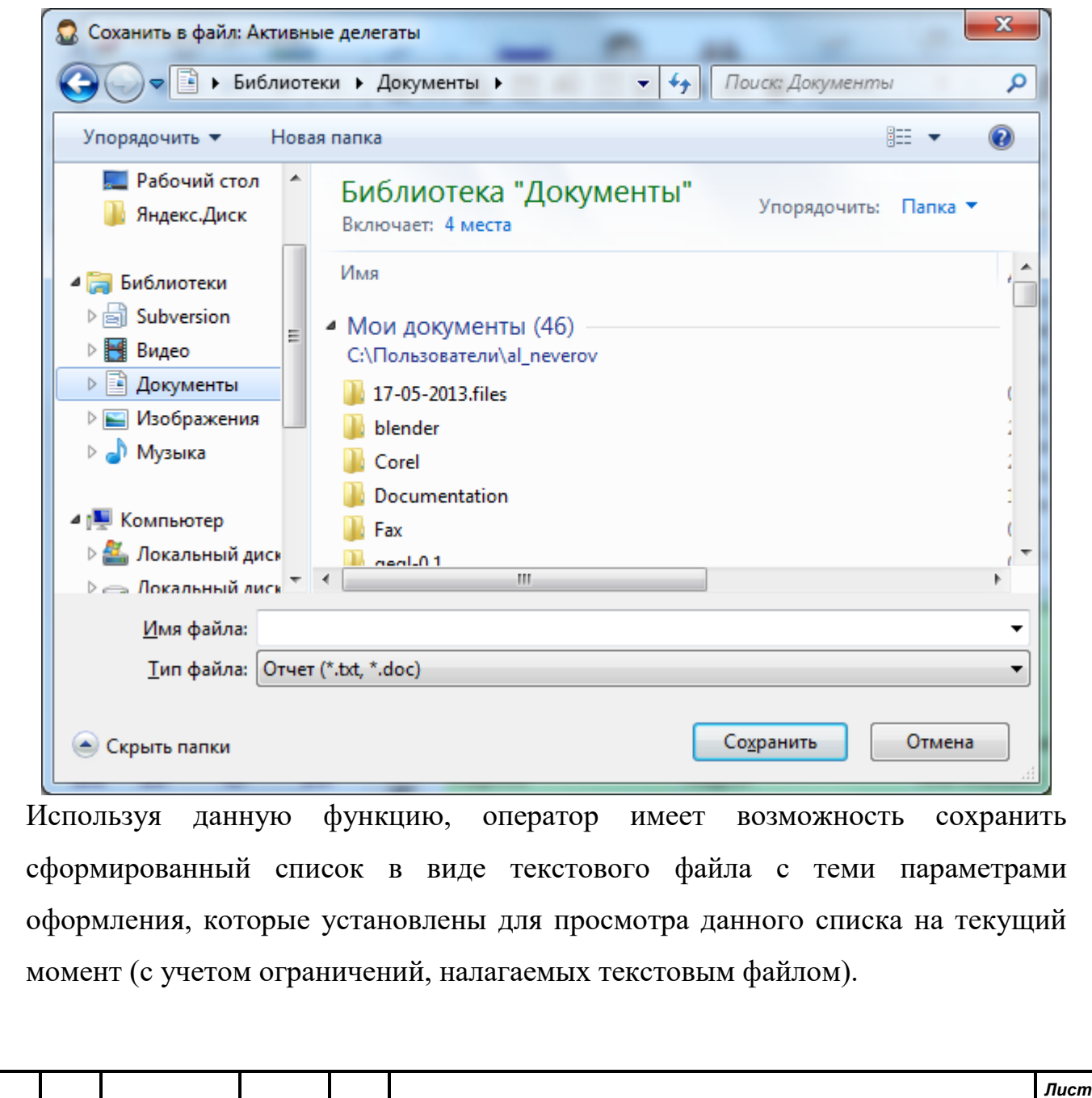

При выборе этого пункта меню в первую очередь надо задать имя файла, в который будет сохранен текущий список. При выборе каталога и задании имени файла используется стандартный диалог WINDOWS. Имя файла должно отвечать стандартным требованиям по наименованию файлов операционной системы.

После ввода имени нового (или выбора существующего, но ненужного более) файла необходимо задать кодовую

*Подпись и дата*

Подпись и дата

*Справ.№*

*Первое применение*

Первое применение

*Инв. № дубл.*

Инв. № дубл.

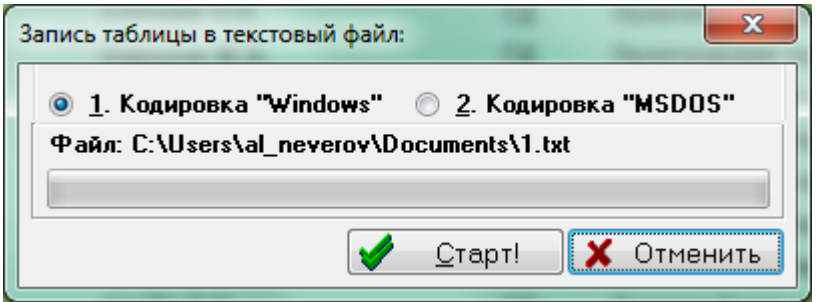

страницу, в которой будет формироваться результирующий файл. Возможны два варианта выбора – кодировка Windows и кодировка DOS. В первом случае итоговый файл будет содержать данные в кодовой странице WIN-1251 и может быть легко прочитан и модифицирован, например, стандартным текстовым редактором WordPad, входящим в комплект поставки Windows. При попытке прочитать такой файл средствами DOS вместо символов русского алфавита будет «мусор». Если же в качестве кодовой страницы выбрана страница DOS (866 кодовая страница), то такой файл легко использовать инструментальными средствами DOS, а при работе с ним Windows программ потребуется дополнительная перекодировка.

Далее нажав кнопку «Старт», оператор запускает процесс сохранения текущего списка в выбранный файл. Процесс сохранения отображается на экране в виде бегущей строки.

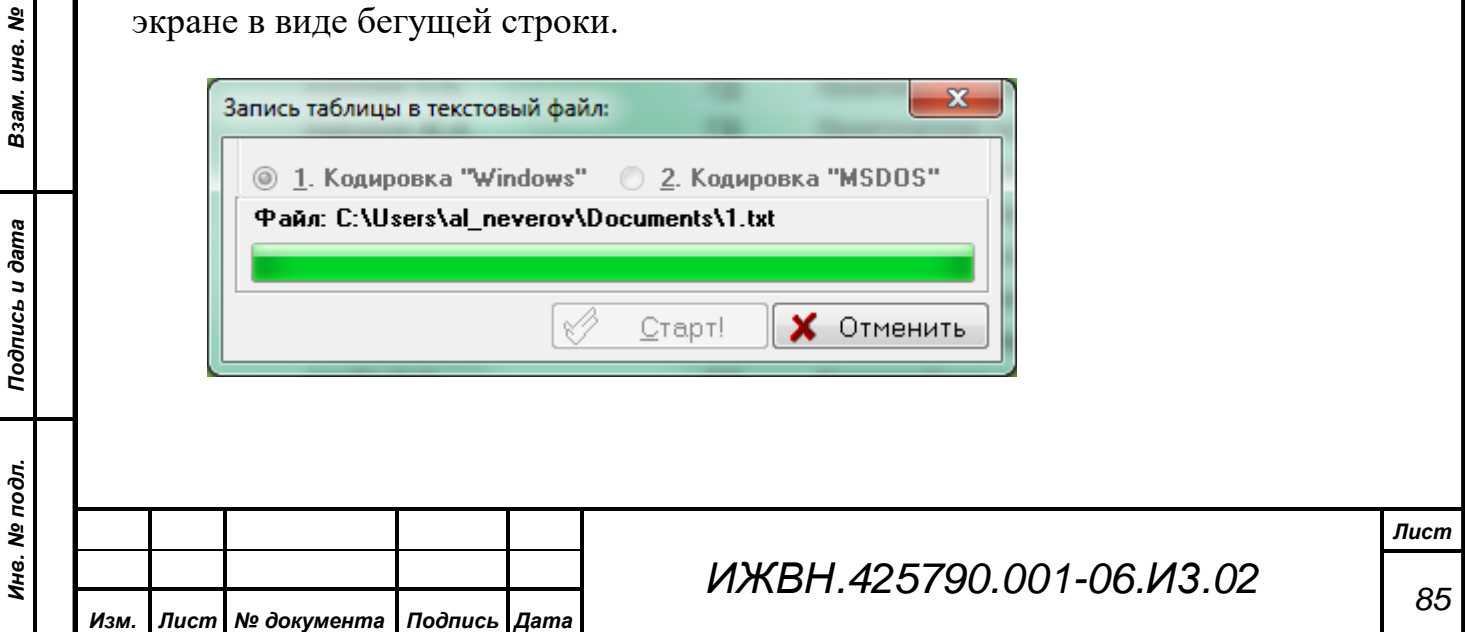

При сохранении в текстовый файл существуют следующие правила: в одной строке не может быть выведено более 100 символов (все символы сверх лимита отбрасываются), система формирует «шапку» таблицы один раз в начале списка и не выполняет разбиения на страницы, порядок полей и сортировка строк таблицы соответствует видимому на экране, размер колонок вычисляется пропорционально видимому на экране, но вычисление ведется исходя из предположения использования моноширинного шрифта (DOS), поэтому число символов в колонке будет скорее всего меньше, чем на экране.

## **8.2.6.2. Экспорт в MS Excel**

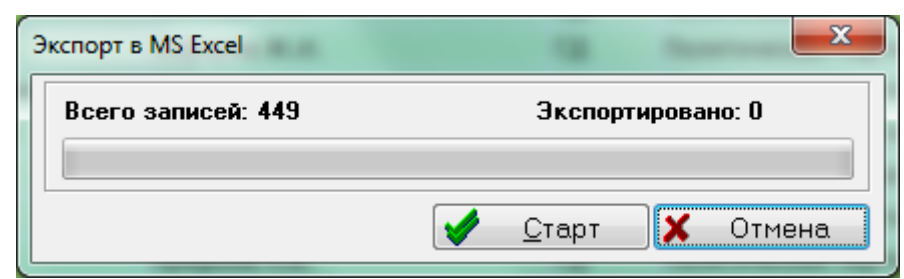

Этот пункт меню позволяет осуществить передачу данных из просматриваемого списка в Microsoft Excel для расширенной обработки и анализа, такой как, например, построение диаграмм. В отличие от экспорта в файл, где размер строки строго лимитирован, при экспорте в Excel будут переноситься все колонки. Кроме того, при экспорте будет осуществлен не только перенос самих данных, но и форматы просмотра каждой ячейки, ориентировочные размеры колонок, порядок следования колонок, шрифтовое оформление.

При первом запуске механизма экспорта в Excel программа попытается обнаружить запущенную программу MS Excel. Если этого сделать не удается, то система попросит оператора установить путь доступа к исполняемому модулю EXCEL.EXE. В дальнейшем этот путь будет сохранен на локальной машине в реестре операционной системы WINDOWS, для того, чтобы при последующих запусках программа могла сама запускать это ПРИЛОЖЕНИЯ.

Ход процесса экспорта показывается индикатором «бегущая строка».

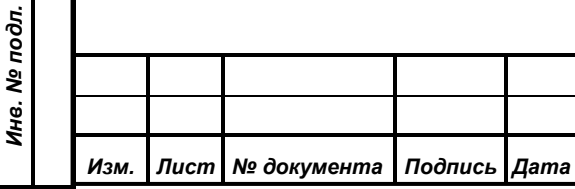

*Подпись и дата*

Подпись и дата

*Справ.№*

*Первое применение*

Первое применение

*Инв. № дубл.*

Инв. № дубл.

*Взам. инв. №*

*Подпись и дата*

Подпись и дата

*Примечание.* Так как копирование данных в Excel происходит через буфер обмена WINDOWS, то во время экспортирования данных нельзя пользоваться буфером обмена. Кроме того, нельзя работать с самой программой Excel, так как это может помешать нормальному экспорту.

#### **8.2.6.3. Поиск по всем полям**

Данный пункт меню позволяет изменить режим поиска в списке. Режимы поиска см. п. 9.2.2.6. «Кнопка «Поиск»». Если данный пункт меню отмечен «галочкой», то поиск будет вестись по всем полям. Существует несколько способов переключения режима поиска. Это может быть выбор пункта локального меню, а может быть щелчок левой кнопкой мыши на первом сером столбце таблицы.

#### **8.2.6.4. Панель управления**

В некоторых случаях оператор может хотеть видеть одновременно как можно больше информации на экране. Для этого он может отключить вывод на экран панели управления. При этом остается возможность управления через локальное меню или «горячие» клавиши.

#### **8.2.6.5. Подсчет количества**

*Подпись и дата*

Подпись и дата

*Справ.№*

*Первое применение*

Первое применение

*Инв. № дубл.*

Инв. № дубл.

*Взам. инв. №*

*Подпись и дата*

 $\overline{5}$ 

Подпись и дата

Каждое окно имеет в своем составе информационное поле, в 184 котором отображается количество строк в списке данных. Логика работы SQLсервера такова, что для получения общего количества строк приходится повторно выполнять почти тот же самый запрос, что и отображает список данных. Таким образом, время открытия (обновления) списка возрастает почти вдвое. Если время запроса невелико, то оператор почти не чувствует замедления, но совсем другая ситуация на больших списках или сложных запросах. В этом случае можно пожертвовать знанием количества записей в угоду повышению производительности сервера и ускорению процесса работы с данными оператором.

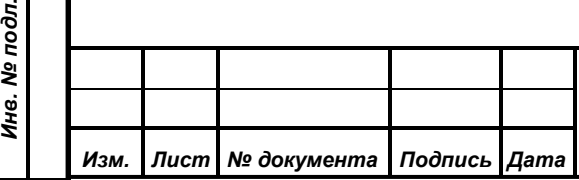

*ИЖВН.425790.001-06.И3.02*

#### **8.2.6.6. Автоматическое обновление**

При отмеченном признаке в этом пункте меню АРМ будет автоматически перечитывать список сразу при обнаружении необходимости его обновления. Проверка необходимости перечтения производится по таймеру раз в три секунды. Кроме того, в целях уменьшения нагрузки на базу данных перечитывается только тот список, с которым сейчас работает оператор, а в режиме работы с диалогом вообще никакие списки перечитываться не будут. В случае активного и постоянного изменения основных таблиц, например, при активном вводе новых делегатов, может потребоваться отключение этого флага, так как список будет постоянно перечитываться и мешать оператору работать с системой.

#### **8.3. Общая информация о карточке голосования**

Как говорилось выше, одной из задач, решаемых данным АРМ, является работа с карточками для голосования. Все диалоги, которые работают с пультом для программирования карточек имеют общую часть, которая отображает информацию об установленной карточке. Эта часть приведена на рисунки ниже:

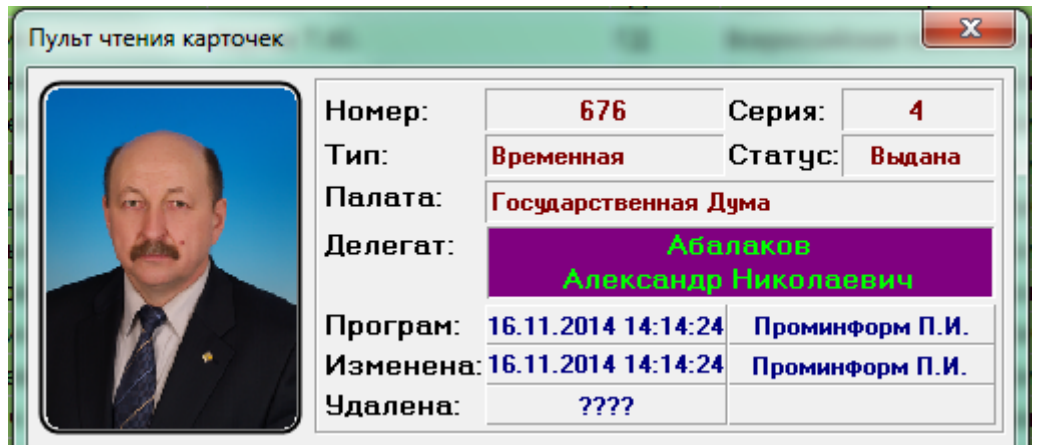

К общей информации по карточке относится следующая:

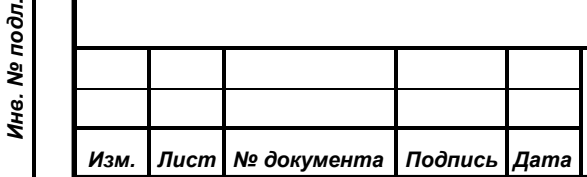

*Подпись и дата*

Подпись и дата

*Справ.№*

*Первое применение*

Первое применение

*Инв. № дубл.*

Инв. № дубл.

*Взам. инв. №*

*Подпись и дата*

 $\overline{\mathbf{z}}$ 

Подпись и дата

# *ИЖВН.425790.001-06.И3.02*

- 1) фотография делегата, которой может не быть либо в силу параметров самой карточки (например, тайная), либо по причине отсутствия ее в базе данных;
- 2) номер и серия установленной карточки;

*Подпись и дата*

Подпись и дата

*Справ.№*

*Первое применение*

Первое применение

*Инв. № дубл.*

Инв. № дубл.

*Взам. инв. №*

*Подпись и дата*

Подпись и дата

*Инв. № подл.*

Инв. № подл.

- 3) тип и статус установленной карточки (подробнее см. п. 3.4.1 «Существующие типы карточек»);
- 4) наименование палаты, к которой принадлежит данная карточка;
- 5) основной текст сообщения (это может быть фамилия делегата, привязка к пакету тайных карточек, сообщение об ошибке и многое другое);
- 6) три информационных блока, показывающих моменты программирования карточки, её последней модификации и удаления (если она числится в базе данных как удаленная или уничтоженная).

Тип и статус установленной карточки помимо текста отображается ещё и цветом фона и текста основного сообщения.

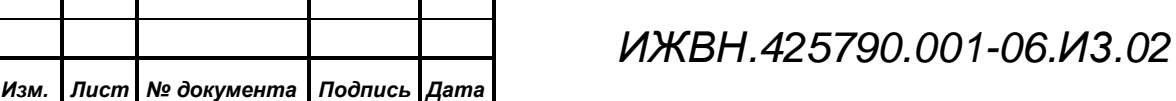

## **9. РАБОТА С ПРОГРАММОЙ**

Для оператора системы необходимо хорошо ориентироваться в меню программы и в визуальном отображении информации о состоянии системы. Оператор должен свободно управлять отображением информации на экране монитора.

### **9.1. Работа с главным окном**

*Подпись и дата*

Подпись и дата

*Справ.№*

*Первое применение*

Первое применение

*Инв. № дубл.*

Инв. № дубл.

*Взам. инв. №*

*Подпись и дата*

Подпись и дата

*Инв. № подл.*

Инв. № подл.

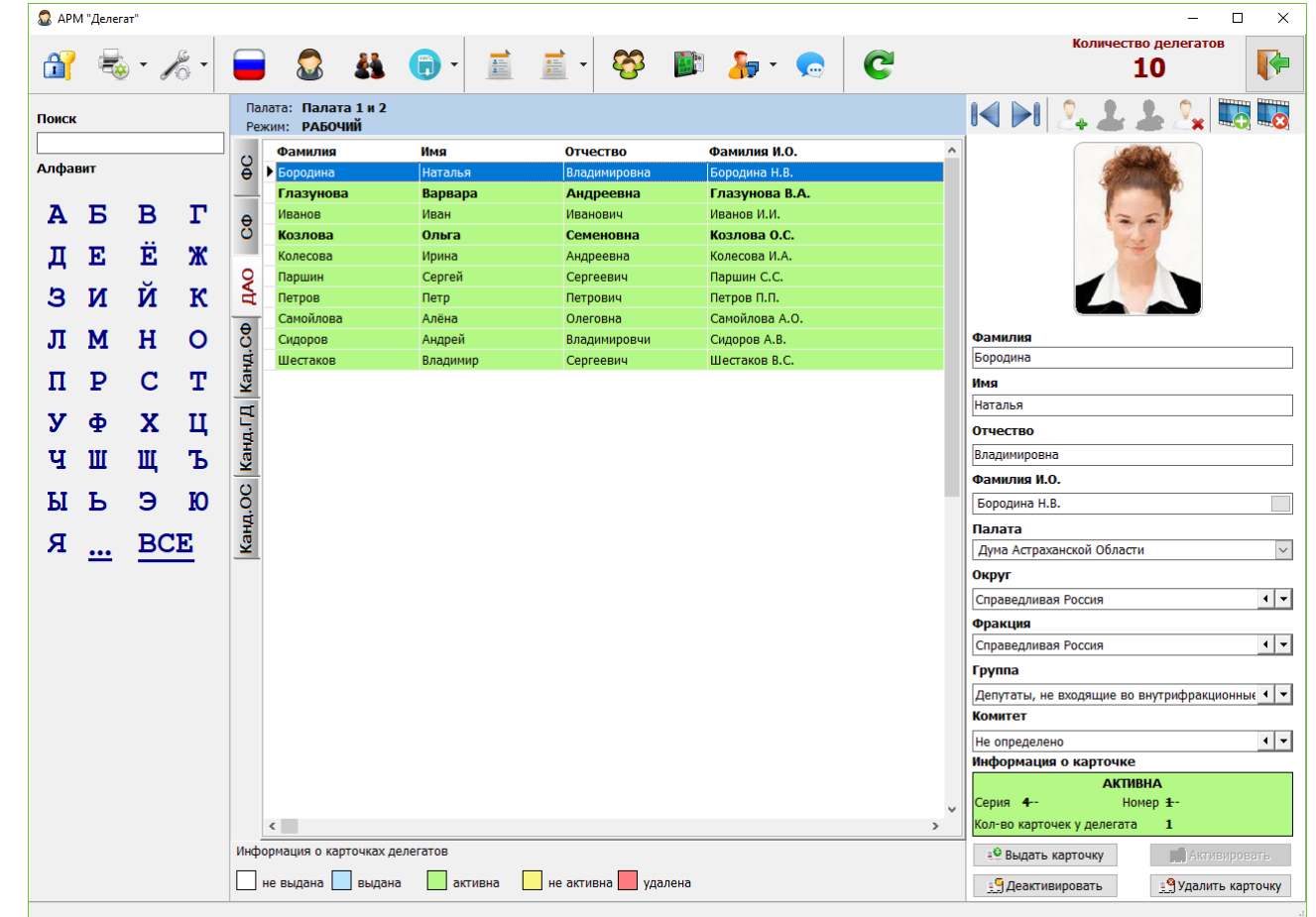

Главное окно программы представляет собой комбинированное диалоговое окно, включающее в себя следующие основные элементы:

- 1) Список делегатов с возможностью отбора по палатам (в центре);
- 2) Панель быстрой фильтрации списка делегатов по первой букве фамилии (слева);
- 3) Панель редактирования информации о делегате (справа);
- 4) Панель инструментов (сверху).

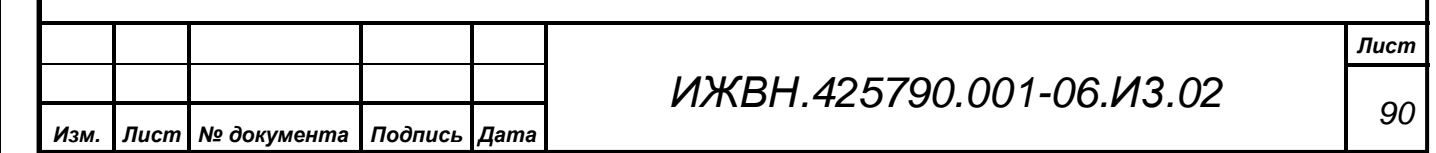

Список делегатов отображает делегатов, относящихся к определенной палате. Выбор палаты для списка осуществляется путем выбора ее сокращенного названия из вкладок, расположенных слева от списка. Список делегатов имеет цветовую нотацию, которая показывает состояние последней выданный конкретному делегату карточки. Легенда цветов, соответствующих состоянию карточки делегата, расположена под списком.

Слева от списка расположена панель быстрой фильтрации. При выборе буквы из списка происходит фильтрация списка делегатов по первой букве фамилии. При выборе варианта фильтрации **•••** в списке остаются только делегаты, фамилия которых начинается не с русской буквы. Для отмены фильрации на панели необходимо выбрать опцию  $\overline{BCE}$ 

Панель редактирования делегата содержит всю необходимую информацию о делегате. Она имеет собственную панель управления:

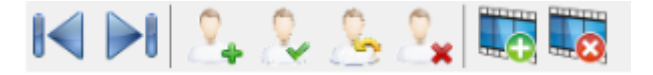

На панели находтся кнопки

- перехода в начало/конец списка делегатов;

 $\Omega_{\bullet}$  - добавления нового делегата;

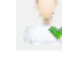

*Подпись и дата*

Подпись и дата

*Справ.№*

*Первое применение*

Первое применение

*Инв. № дубл.*

Инв. № дубл.

*Взам. инв. №*

*Подпись и дата*

Подпись и дата

*Инв. № подл.*

Инв. № подл.

- сохранения информации о делегате;

- отмены редактирования информации о делегате;

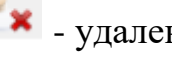

*Изм. Лист № документа Подпись Дата*

**• \*** - удаления информации о делегате;

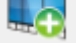

**- э**загрузки фотографии делегата;

**- 3**<br>- очистки фотографии делегата.

При нажатии кнопки «Добавить делегата» производится очистка полей панели редактирования, и оператор может ввести информацию о новом делегате.

Для редактирования информации о существующем делегате никаких дополнительных кнопок нажимать не нужно: оператору достаточно начать изменять любое из полей на панели редактирования.

Для записи информации о новом делегате или сохранения изменений оператор может нажать кнопку «Сохранить изменения» или комбинацию клавиш Ctrl+S на клавиатуре.

Для отмены изменений пользователь должен нажать кнопку «Отменить изменения».

Под полями редакритирования на панели редактирования находится панель информации о последней карточке для голосования делегата:

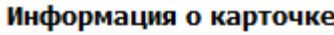

*Подпись и дата*

Подпись и дата

*Справ.№*

*Первое применение*

Первое применение

*Инв. № дубл.*

Ина. № дубл.

*Взам. инв. №*

*Подпись и дата*

Подпись и дата

*Инв. № подл.*

Инв. № подл.

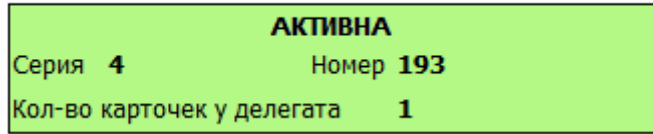

На панели отборажется статус карточки, ее серия и номер, а также указывается общее число всех карточек, которые когда-либо выдавались делегату.

Под панелью информации о карточке делегата находится группа кнопок, позволяющих управлять карточками делегата:

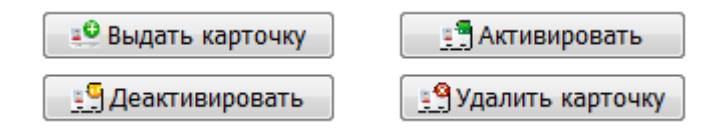

Кнопка «Выдать карточку» приводит к открытию диалога управления картами делегата.

Нажатие кнопки «Активировать» приводит к активизации текущей карточки делегата.

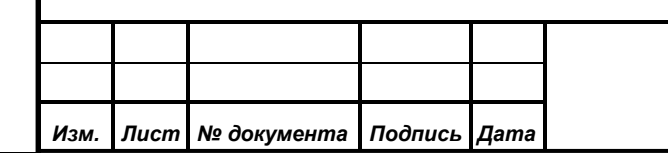

Нажатие кнопки «Деактивировать» приводит к деактивизации текущей карточки делегата.

Нажатие кнопки «Удалить карточку» приводит к удалению/уничтожению текущей карточки делегата. После нажатия этой кнопки оператору будет выдано окно, предлагающее выбор между удалением и уничтожением карточки:

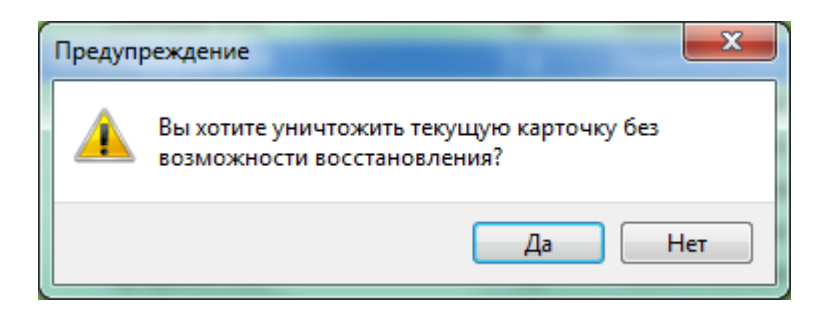

Нажатие «Да» в этом окне инициирует процесс уничтожения карточки, а нажатие «Нет» - её удаления.

Затем оператору будет предложено продолжить или отменить процесс удаления/уничтожения карточки:

*Подпись и дата*

Подпись и дата

*Справ.№*

*Первое применение*

Первое применение

*Инв. № дубл.*

Инв. № дубл.

*Взам. инв. №*

*Подпись и дата*

Подпись и дата

*Инв. № подл.*

Инв. № подл.

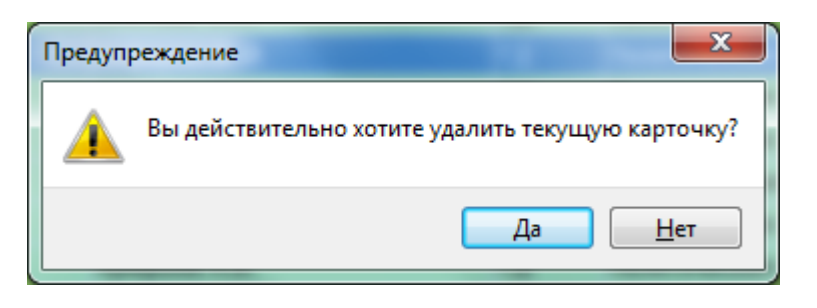

Обратите внимание, что кнопки «Активировать», «Деактивировать» и «Удалить карточку» оказывают воздействие только на ту карточку, информация о которой отображена на панели редактирования, т.е. на текущую карточку делегата.

Для программирования картоки и управления всем карточками необходимо нажать кнопку «Выдать карточку».

Карточка делегата в основном окне может быть использована как средство поиска делегата в списке: если при включенном пульте программирования вставить картоку делегату, то он будет найден в списке (если карточка

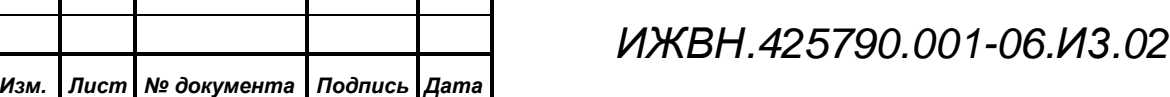

принадлежит одному из делегатов, зарегистрированных в систем). При этом курсор списка будет спозиционирован на строчке с данным делегатам (если депутат отображен в списке) и будет открыто окно для управления его карточками.

В верхней части окна находится панель инструментов:

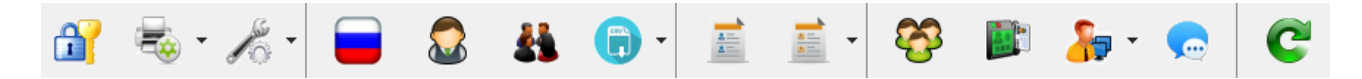

Она включает в себя следующие кнопки:

- 1. Повторный вход в систему. По нажатию на кнопку открывается окно входа в систему, на котором оператор может ввести новые логин и пароль, а также изменить базу данных, к которой он желает подключить АРМ.
- 2. Настройки принтера. Содержит подменю:
	- 2.1.Настройки принтера. Открывает стандартное диалоговое окно настроек принтера, на котором будут печататься документы из АРМ(см. п. 9.1.2.1)
	- 2.2.Настройки печати карточек. Открывает окно для определения принтеров для печати карточек делегатов (см. п. 9.1.2.2)
- 3. Настроки пульта. Позволяет задать парметры пульта программирования карточек (см. п. 9.1.2.5)
- 4. Настроки системы. Пункт содержит следующее подменю:

Настройки палат Настройки созыва Глобальные настройки Статус работы

*Подпись и дата*

Подпись и дата

*Справ.№*

*Первое применение*

Первое применение

*Инв. № дубл.*

Инв. № дубл.

*Взам. инв. №*

*Подпись и дата*

Подпись и дата

*Инв. № подл.*

Инв. № подл.

Проверка пульта карточек

4.1.Настроки палат позволяют изменить текущие параметры палат (см. п. 10.1.2.7)

4.2.Настройки созыва (см. п. 9.1.2.6)

4.3.Глобальные настройки (см. п. 9.1.2.4)

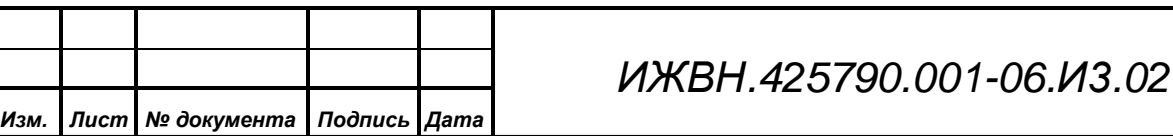

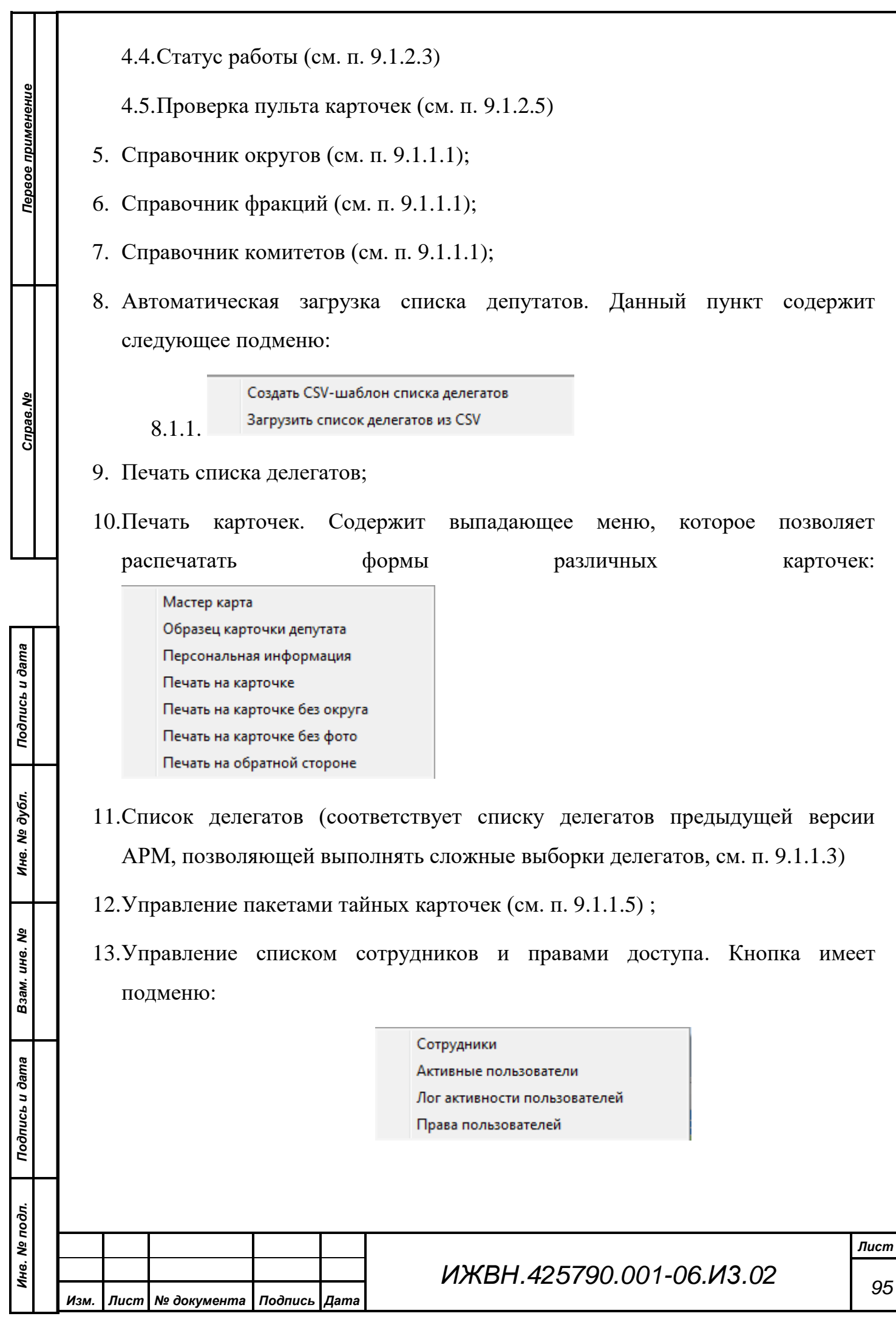

- 13.1. Сотрудники: открывает окно управления сотрудниками (см. п. 9.1.1.2)
- 13.2. Активные пользователи: отображает список пользователей, работающих в данный момент с СЭГ.
- 13.3. Лог активности пользователей (см. п. 9.1.2.9)
- 13.4. Права пользователей (см. п. 9.1.2.8)
- 14.Разрешить/запретить передавать сообщения. Нажатие этой кнопки разрешает или запрещает участнику заседания участвовать в процессе передачи сообщения. Участники, которым разрешена передача сообщений отмечаются в списке полужирным шрифтом.
- 15.Обновить позволяет обновить содержимое списка главного окна программы.

В правой части панели инструментов расположены следующие элементы:

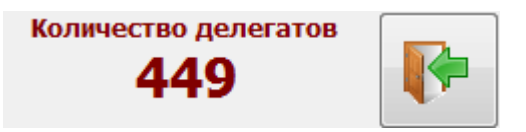

*Подпись и дата*

Подпись и дата

*Справ.№*

*Первое применение*

Первое применение

*Инв. № дубл.*

Ина. № дубл.

*Взам. инв. №*

*Подпись и дата*

Подпись и дата

Первый элемент показывает количество делегатов, информация о которых отображена в списке. Последний элемент панели инструментов – кнопка «Выход».

#### **9.1.1 Списки и справочники**

**9.1.1.1. Справочники округов, фракций, комитетов и фракционных групп.**

Справочники округов, фракций, комитетов и фракционных групп имеют одинаковую структуру:

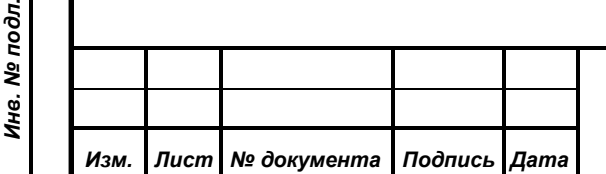

## *ИЖВН.425790.001-06.И3.02*

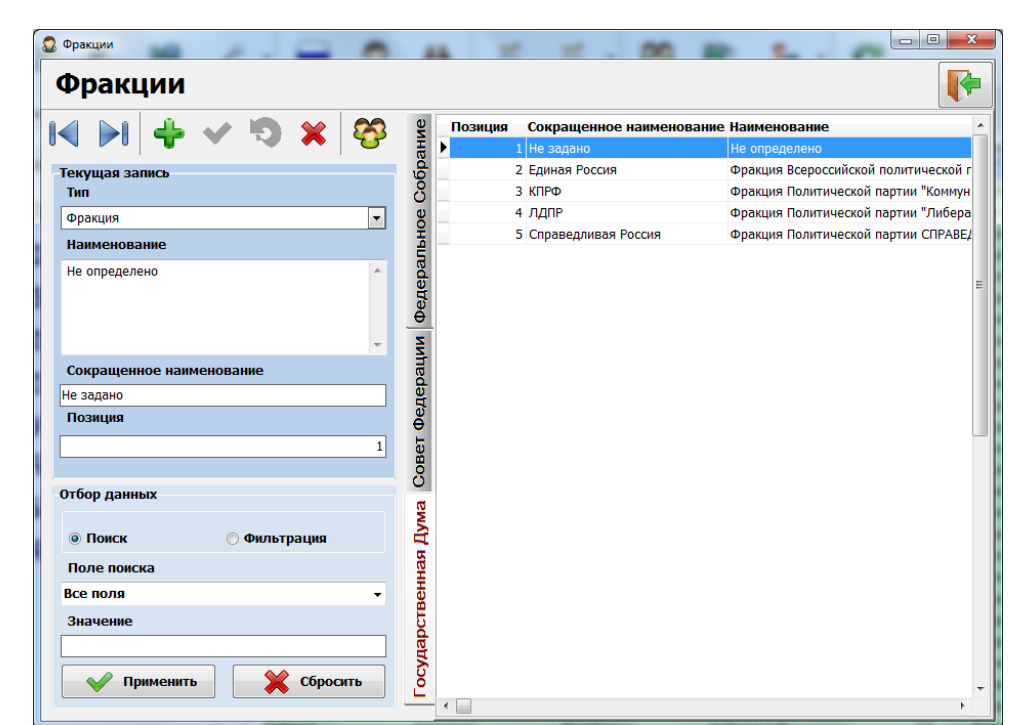

## Окно содержит:

.<br>Текущая запись

Федеральный список Наименование "ЕДИНАЯ РОССИЯ"

Сокращенное наименование

Тип

100 Позиция

 $\blacksquare$ 

*Подпись и дата*

Подпись и дата

*Справ.№*

*Первое применение*

Первое применение

*Инв. № дубл.*

Инв. № дубл.

*Взам. инв. №*

*Подпись и дата*

Подпись и дата

1) Список элементов (округов, фракций, комитетов), разделенных на палаты. Для просмотра элементов, относящихся к конкретой палате, необходимо выбрать ее название на вкладках слева от списка.

2) Панель редактирования элемента:

На панели редактирования расположены элементы для выбора типа, намирования и сокращенного элемента. ⋥ Для справочников «Фракции», «Комитеты» и «Фракционные группы» доступно поле «Позиция». Состав списка «Тип» изменяется в зависимости от типа справочника.

> Панель редактирования содержит собственную панель управления.

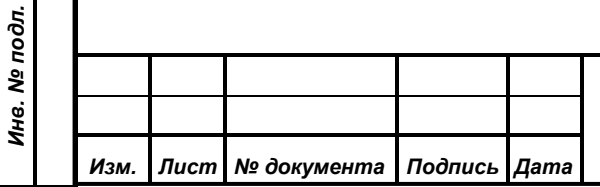

На панели управления расположены кнопки:

- переходы в начало/конец списка;

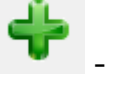

- добавление элемента;

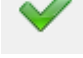

*Подпись и дата*

Подпись и дата

*Справ.№*

*Первое применение*

Первое применение

*Инв. № дубл.*

Инв. № дубл.

*Взам. инв. №*

*Подпись и дата*

Подпись и дата

*Инв. № подл.*

Инв. № подл.

- сохранение изменений;

- отмена изменений;

- удаление элемента.

Для справочника «Фракции» досупна дополнительная функции на панели инструментов:

- справочник «Фракционные группы».

При нажатии на эту кнопку открывается справочник фракционных групп, принадлежащих к выделенной в списке фракции.

Для справочника «Округа» доступна дополнительная функция на панели инструментов:

- инструменты автоматической загрузки информации об избирательных округах.

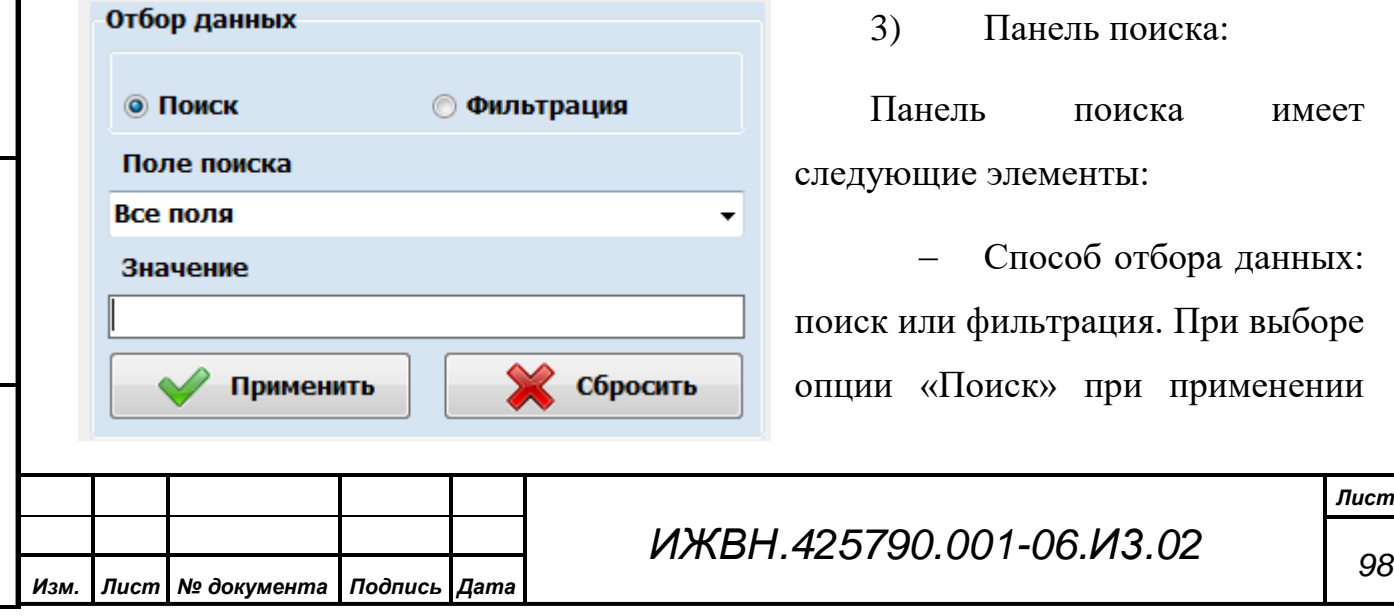

параметров поиска будет осуществляться позиционирование курсора в списке на первую запись, отвечающую условиям поиска. При выборе опции «Фильтрация» все записи, неудовлетворяющие условиям поиска, будут скрыты в списке данных.

- − «Поле поиска» позволяет определить, к каким полям набора данных будет применены условия поиска или фильтрации. В общем случае, обработка ведется по всем полям.
- − «Значение» позволяет определить часть ключа, по которой будет осуществляться поиск или фильтрация. В системе реализованы поиск и фильтрация по части значения.

Для применения критериев поиска или фильтрации к набору данных необходимо, находясь в поле «Значение», нажать клавишу «Enter» или кнопку «Применить» на форме. Для отмены необходимо нажать клавишу «Esc» или кнопку «Сбросить».

*Внимание! Так как для данного справочника не поддерживается механизм реляции, то изменение названия группы приводит к её изменению у всех делегатов, входящих в данную группу. Старое значение не сохраняется.*

*Кнопка «Удалить» также не пытается просто удалить текущую запись из справочника (это может оказаться невозможным, так как в истории изменения делегатов должна сохраниться информация о принадлежности делегата какой-либо группе), а перемещает текущую запись в список удаленных. При этом все записи делегатов, которые указывали на текущую строк, продолжают отображать правильную информацию.* 

Поясним всё вышесказанное на примерах:

1) Пусть для делегатов Иванова и Петрова установлено значение фракции «Делегаты, не входящие в фракционные группы». Пусть произошло переименование фракции. Если теперь переименовать

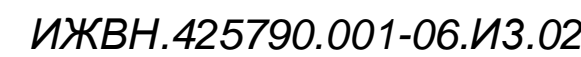

*Подпись и дата*

Подпись и дата

*Справ.№*

*Первое применение*

Первое применение

*Инв. № дубл.*

Инв. № дубл.

*Взам. инв. №*

*Подпись и дата*

Подпись и дата

*Инв. № подл.*

Инв. № подл.

фракцию на «Фракция «Независимые»», то это название будет использоваться не только в списках активных делегатов, но и во всех изменениях делегатов. Для решения предложенной задачи необходимо сначала ввести фракцию с новым названием, затем у всех делегатов старой фракции поменять их фракционную принадлежность на новую, и последней операцией удалить старое название фракции. В этом случае, все старые изменения сохранят привязку к предыдущему названию фракции, а новые изменения будут соответствовать новому названию фракции.

2) Пусть для делегата Петрова установлено значение комитета «Комитет по безопасности». Оператор зашел в список комитетов и удалил это комитет. Название комитета пропало из общего списка комитетов, но делегат по-прежнему считается работающим в данном комитете. То есть отсутствие названия в общем списке не означает отсутствия активных делегатов с этим установленным названием. Правильнее будет перед удалением названия добиться в колонке «Кол-во» значения 0, найдя всех делегатов, принадлежащих группе, и выбрав у них другое значение. Только после этого удаление группы будет гарантировать отсутствие в этой группе делегатов.

# **9.1.1.2. Автоматическая загрузка информации об избирательных округах**

На панели инструментов справочника округов расположена специальная группа, позволяющая осуществить автоматическую загрузку информации об избирательных округах:

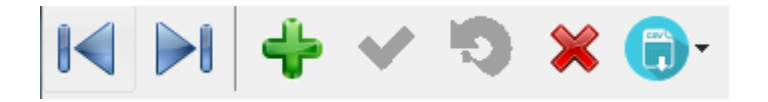

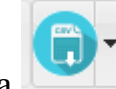

Кнопка имеет выпадающее меню, состоящее из двух пунктов:

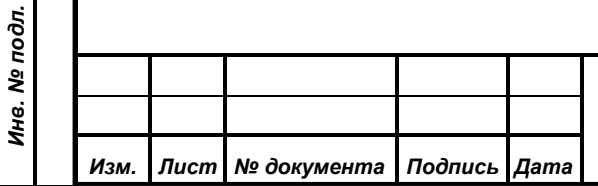

*Подпись и дата*

Подпись и дата

*Справ.№*

*Первое применение*

Первое применение

*Инв. № дубл.*

Инв. № дубл.

*Взам. инв. №*

*Подпись и дата*

Подпись и дата

1) Создать CSV-шаблон списка округов;

2) Загрузить список округов из CSV.

Первый пункт меню позволяет выгрузить файл в формате CSV, содержащий шапку таблицы, используемую для автоматической загрузки информации об избирательных округах:

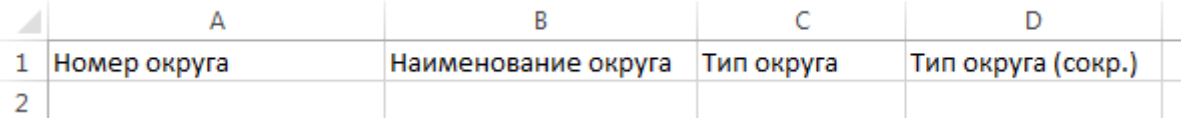

При заполнении шаблона CSV:

- 1) В поле «Номер округа» нужно ввести номер избирательного округа (для одномандатных округов) или сокращенное наименование округа (для федеральных списков);
- 2) В поле «Наименование округа» нужно ввести полное наименование одномандатного округа или федерального (партийного) списка
- 3) Поле «Тип округа» рекомендуется оставить пустым;
- 4) Поле «Тип округа (сокр.)» заполняется следующим образом:
	- a. Если файл содержит только одномандатные округа или только федеральные (партийные) списки, то поле «Тип округа (сокр.)» можно оставить пустым;
	- b. Если файл содержит и одномандатные округа, и федеральные (партийные) списки, то
		- i. В стоке одномандатного округа укажите сокращение **ОО** (Одномандатный Округ);
		- ii. В строке федерального (партийного) списка укажите сокращение **ФС** (Федеральный Список)

Выбор пункта меню «Загрузить список округов из CSV» позволяет загрузить список округов из заполненного раннее шаблона CSV-файла. Перед

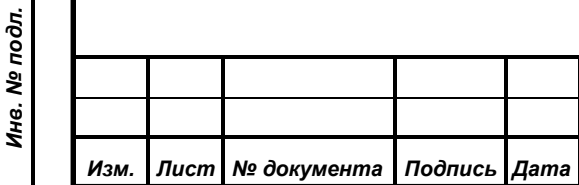

*Подпись и дата*

Подпись и дата

*Справ.№*

*Первое применение*

Первое применение

*Инв. № дубл.*

Инв. № дубл.

*Взам. инв. №*

*Подпись и дата*

Подпись и дата

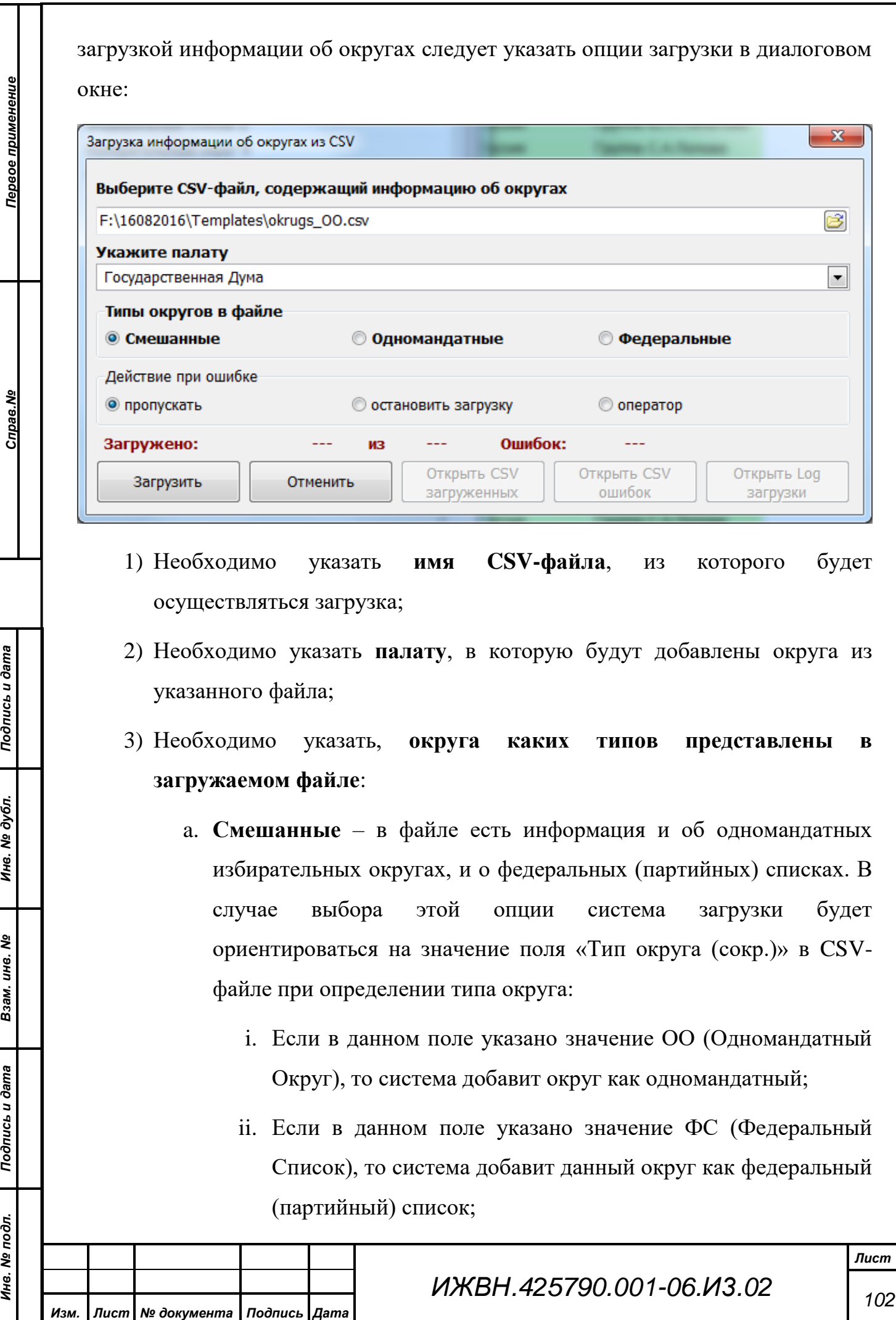

- iii. Если данное поле оставлено пустым, то система примет решение на основании опции «Действие при ошибке».
- b. **Одномандатные** все округа из файла будут загружены как одномандатные. Поле «Тип округа (сокр.)» в данном случае будет игнорироваться;
- c. **Федеральные** все округа из файла будут загружены как федеральные (партийные) списки. Поле «Тип округа (сокр.)» в данном случае будет игнорироваться;
- 4) Опция «**Действия при ошибке**» позволяет определить поведение модуля загрузке в случае возникновения проблемных ситуаций:
	- a. **Пропускать** проблемная запись в CSV-файле будет проигнорировано, и система перейдет к обработке записи о следующем округе;
	- b. **Остановить загрузку** при возникновении ошибки система остановит загрузку информации обо всех округах, которые указаны после округа, загрузка информации о котором привела к ошибке;

c. **Оператор** – данная опция отменяет автоматическую реакцию на возникновение проблемных ситуаций в процессе загрузки округов.

При выборе варианта «**Оператор**» опции «**Действие при ошибке**» в случае возникновения проблем в процессе загрузке решение о способе их разрешения должен принять оператор.

В предложенном диалоговом окне оператор может:

1) Пропустить загрузку данного округа (кнопка «**Пропустить**»). В этом случае система перейдет к загрузке информации о следующем в списке избирательном округе;

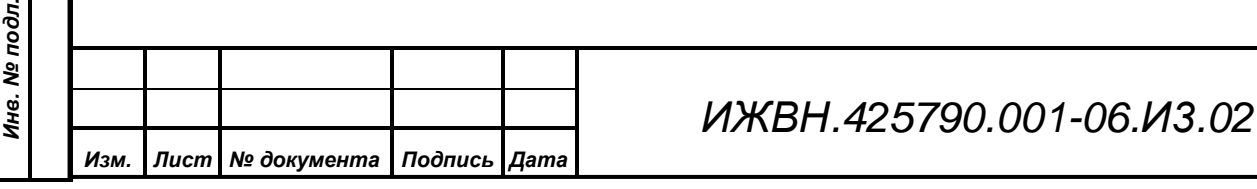

*Подпись и дата*

Подпись и дата

*Справ.№*

*Первое применение*

Первое применение

*Инв. № дубл.*

Инв. № дубл.

*Взам. инв. №*

*Подпись и дата*

ا تع

Подпись и дата

*103*

2) Отредактировать информацию об избирательном округе и нажать кнопку «**Записать**» - в этом случае информация о найденном избирательном округе будет отредактировано;

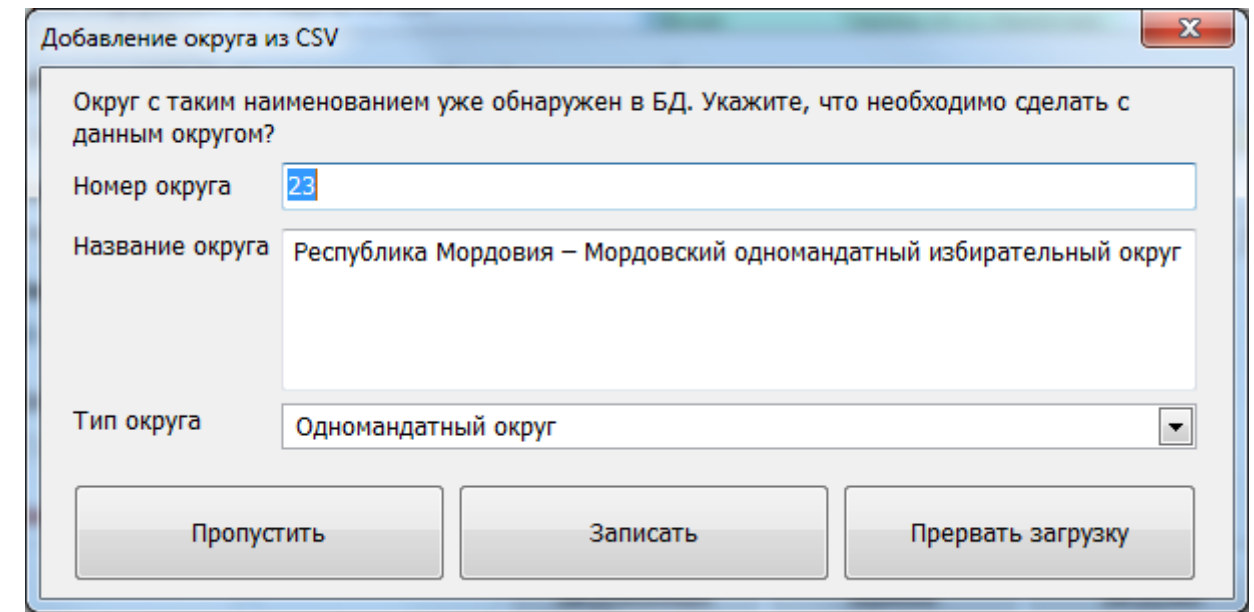

3) «**Прервать загрузку**» - в этом случае дальнейшая загрузка информации об избирательных округах из выбранного ранее файла будет остановлена.

*Подпись и дата*

Подпись и дата

*Справ.№*

*Первое применение*

Первое применение

*Инв. № дубл.*

Инв. № дубл.

*Взам. инв. №*

*Подпись и дата*

Подпись и дата

*Инв. № подл.*

Инв. № подл.

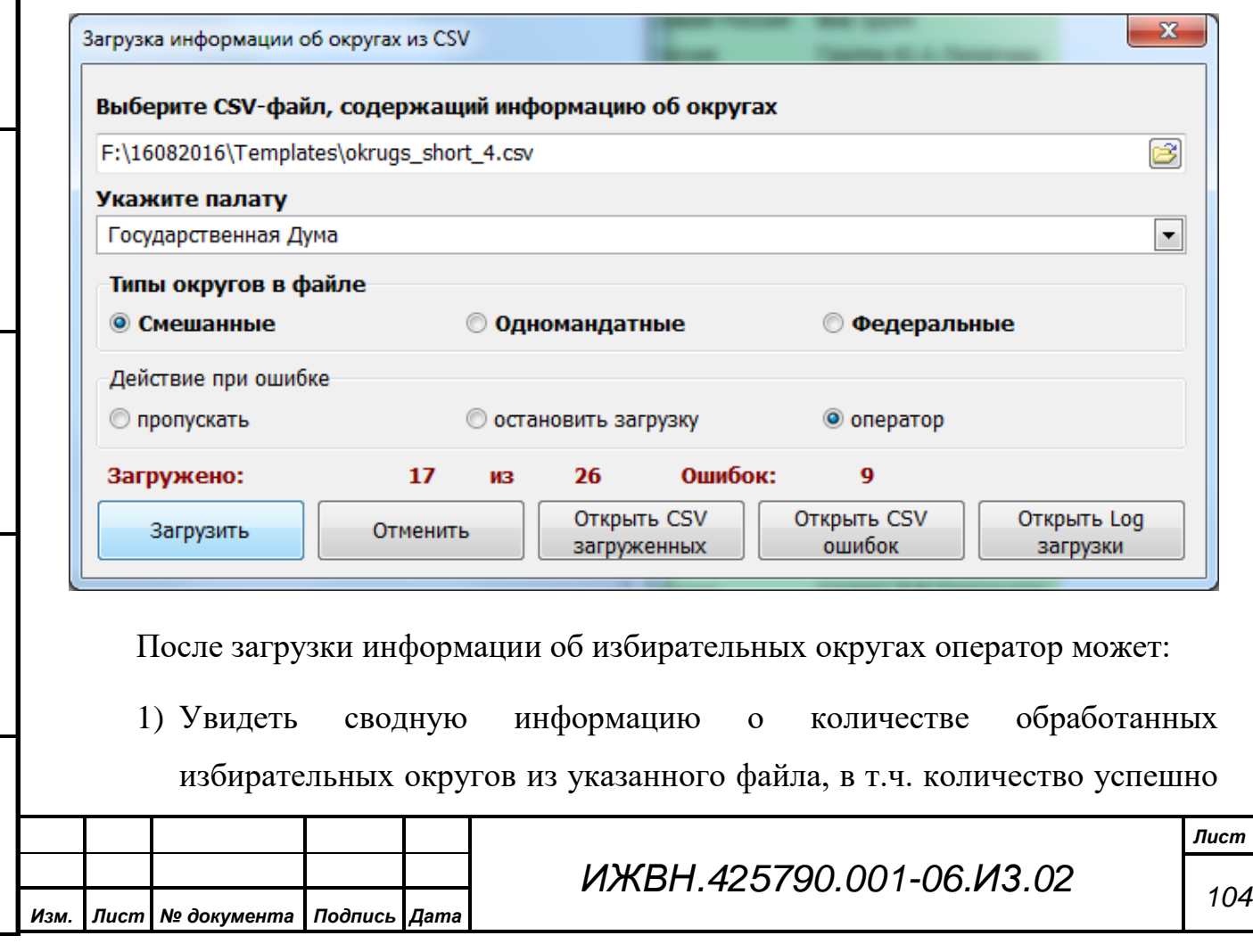

добавленных округов и количество округов, загрузка информации о которых закончилась неудачно;

- 2) Просмотреть CSV-файл с информацией об успешно загруженных округах;
- 3) Просмотреть CSV-файл с информацией об округах, загрузка информации о которых закончилась неудачно. При этом в итоговый CSV-файл будет добавлено поле с указанием причины, по которой информация об избирательном округе не была добавлена в базу данных:

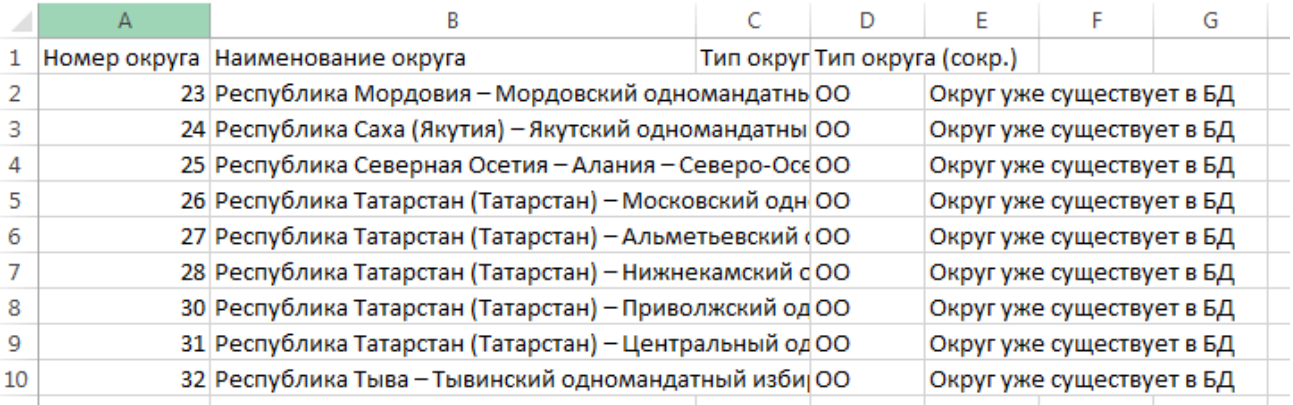

4) Просмотреть полный лог-файл загрузки.

Оператор может загружать информацию об округах из нескольких файлов последовательно.

## **9.1.1.3. Управление сотрудниками**

Данный диалог содержит список сотрудников, которые имеют или когдалибо имели права на доступ к системе. Кнопка «Поиск» в панели управления позволяет найти сотрудника в списке. Кнопка «Печать» вызывает диалог печати, который позволяет распечатать либо карточку сотрудника, либо список всех сотрудников предприятия.

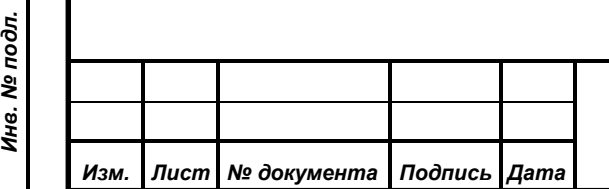

*Подпись и дата*

Подпись и дата

*Справ.№*

*Первое применение*

Первое применение

*Инв. № дубл.*

Инв. № дубл.

*Взам. инв. №*

*Подпись и дата*

Подпись и дата

## *ИЖВН.425790.001-06.И3.02*

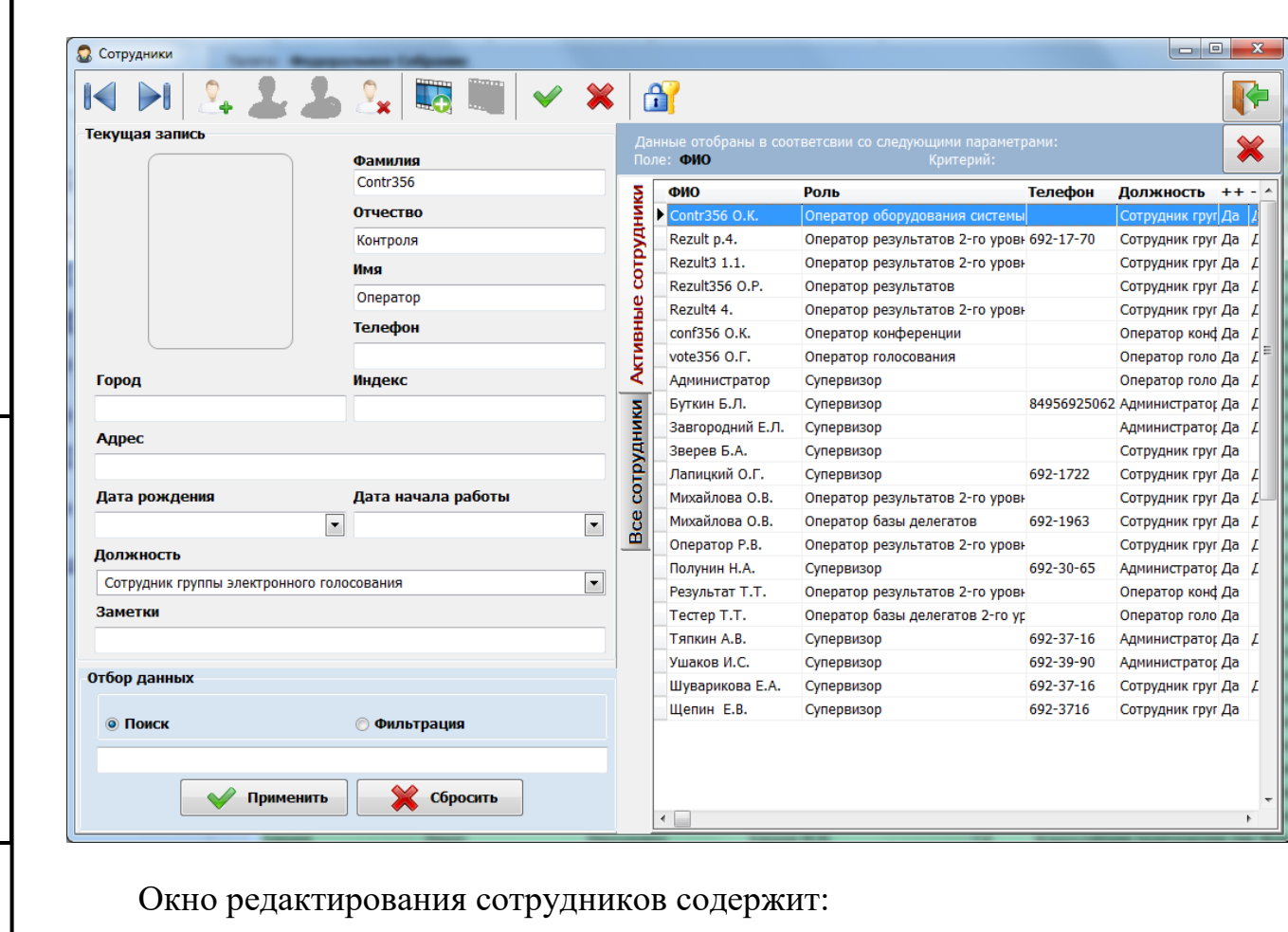

- 1) Список сотрудников;
- 2) Панель редактирования информации о сотруднике;
- 3) Панель отбора данных;
- 4) Панель управления.

*Подпись и дата*

Подпись и дата

*Справ.№*

*Первое применение*

Первое применение

*Инв. № дубл.*

Инв. № дубл.

*Взам. инв. №*

*Подпись и дата*

Подпись и дата

На панели редактирования представлены следующие строки ввода:

- фамилия, имя, отчество сотрудника;
- его домашний телефон;
- почтовый индекс;
- полный адрес;
- дату рождения;
- дату поступления на работу в предприятие;
- занимаемая должность;

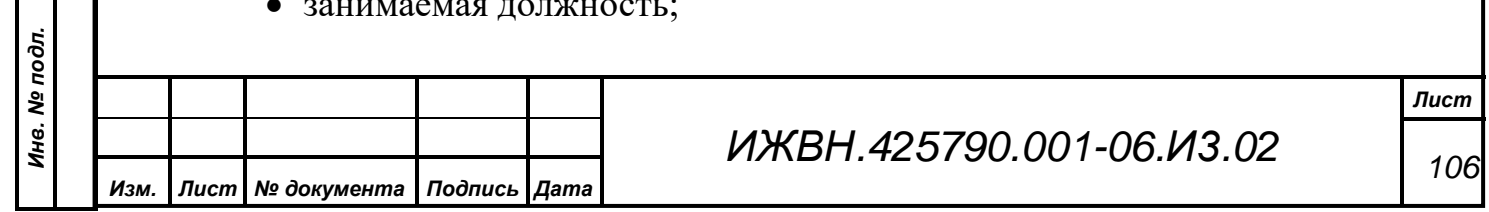

#### • дополнительные сведения в строке «Заметки»;

Закладки списка позволяют выбрать из двух возможных вариантов просмотра: просмотр только активных сотрудников, то есть тех, кто официально зарегистрирован как работающий сотрудник, имеющий право на доступ к данным в соответствии с его ролью, и просмотр всех имеющихся в базе сотрудников позиций.

Переключение статуса сотрудника выполняется через клавиши «Добавить» и «Удалить» в панели управления диалога. Здесь эти кнопки вызывают дополнительное выпадающее меню, в котором можно в соответствии с текущим статусом сотрудника, выбрать его активизацию или наоборот установить его в неактивное состояние.

При установке сотрудника в неактивное состояние у него сразу отключается возможность иметь доступ к системе. При попытке входа в систему такому сотруднику будет выдано сообщение о неверном пароле и имени, и, в результате, в доступе будет отказано. *Однако если сотрудник числился активным и уже работает в системе, то его деактивация не будет иметь силы до момента, пока он снова не попробует зайти в систему!* 

Вся эта механика необходима на случай выбытия сотрудника (временно или постоянно) из штата. Если такой сотрудник уже работал в системе и за ним числятся какие-либо изменения в базе данных, то просто удалить его будет нельзя, поэтому чтобы таких сотрудников не путать с фамилиями работающих людей, их можно перевести в неактивное состояние, причем неактивные сотрудники исчезнут из таблицы диалога в случае выбора первой закладки на таблице диалога, а при просмотре всего списка эти сотрудники присутствуют в таблице и помечаются серым цветом. Одновременно активные сотрудники в таблице в поле **«++»** имеют признак «*Да*».

Колонка «**->**» показывает, имеет ли сотрудник доступ в систему. При деактивации сотрудника у него изменяются сразу два статуса – статус активизации (поле «++») и статус доступа к системе (поле «->»). В общем

*ИЖВН.425790.001-06.И3.02*

*Изм. Лист № документа Подпись Дата*

*Подпись и дата*

Подпись и дата

*Справ.№*

*Первое применение*

Первое применение

*Инв. № дубл.*

Инв. № дубл.

*Взам. инв. №*

*Подпись и дата*

Подпись и дата

*Инв. № подл.*

Инв. № подл.

случае даже деактивированный сотрудник может иметь доступ к системе. Для установки или отмены доступа сотрудника в систему служит диалог «Уровень доступа, имена, пароли».

*Внимание! Данное распределение прав доступа и активизация сотрудников целиком зависят от администратора системы, который имеет роль «Супервизор». Только для супервизора доступны кнопки «Добавить», «Удалить» и переход на закладку «Весь список сотрудников».*

При входе в систему каждый сотрудник должен указать свое уникальное имя и свой пароль, по которым система опознает сотрудника и его уровень доступа, то есть его

возможности при просмотре информации и управлении данными базы системы.

Системное имя и пароль сотрудника задаются администратором системы с уровнем доступа «Супервизор» при занесении его в список сотрудников из диалога

*Подпись и дата*

Подпись и дата

*Справ.№*

*Первое применение*

Первое применение

*Инв. № дубл.*

Инв. № дубл.

*Взам. инв. №*

*Подпись и дата*

Подпись и дата

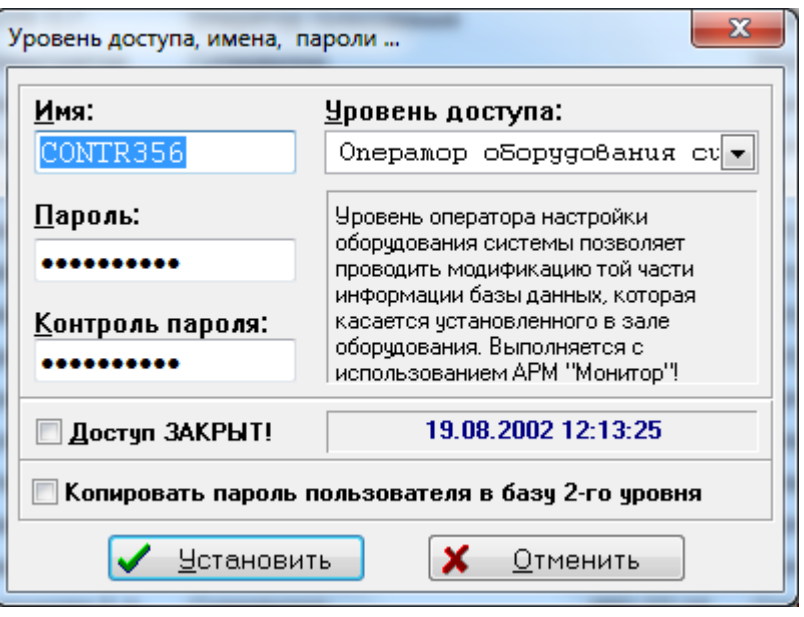

«Уровень доступа, имена, пароли», в который можно войти, нажав кнопку

. Этот диалог содержит следующие строки ввода:

- 1) **«Имя»** каждый сотрудник должен иметь уникальное имя регистрации.
- 2) **«Пароль»** представляет собой строку символов, не превышающую 10 символов. Рекомендуется назначать пароли не меньше 4 символов. Символы пароля вводятся с учетом верхнего и

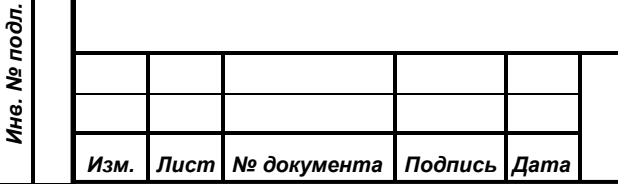
нижнего регистра букв. При введении пароля во время входа в систему пароль должен вводится тоже с учетом регистра.

- 3) **«Контроль пароля»** нужно повторить ввод пароля. Если повторный набор не совпадает с первичным, то система не будет производить запись этого пароля, а предложит повторить набор.
- 4) **«Уровень доступа**» это строка ввода с выпадающим списком (см. п. 9.1.2.6 «Кнопки выпадающих списков»)
- 5) **«Доступ в систему ЗАКРЫТ!**» это элемент выбора, который отображает состояние флага доступа к системе для данного сотрудника. Если флаг установлен – то элемент выбора содержит отметку и это означает, что данный сотрудник лишен права доступа к системе, если флаг сброшен – то элемент выбора пуст и такой сотрудник в соответствии со своим именем и паролем может работать в системе. Справа от данного элемента выбора на диалоге находится информационное поле с датой и временем последнего изменения флага доступа к системе.
- 6) **«Копировать пароль пользователя в базу данных второго уровня»** – этот элемент позволяет определить тех пользователей, данные о которых будут переноситься в базу данных второго уровня. С точки зрения безопасности хранения и защиты от несанкционированного доступа лучше всего сделать так, чтобы пользователи с высоким уровнем доступа не дублировались бы в базу второго уровня.

**Внимание! Часть диалога, содержащая элементы выбора 5 и 6, а также поле с датой доступна только пользователю с установленной ролью «Супервизор».**

Важно отметить, что в системе должен быть хотя бы один пользователь с уровнем доступа «Супервизор». Система запрещает изменять уровень доступа у единственного «Супервизора».

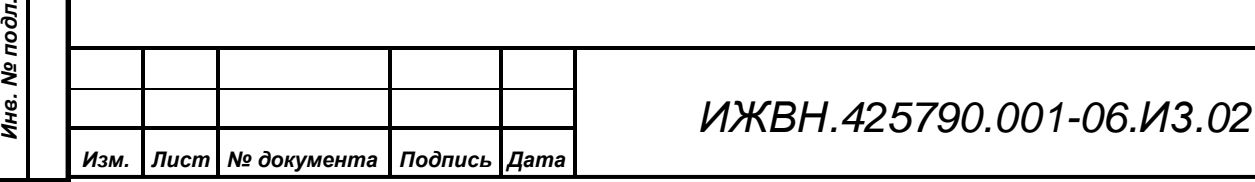

*Подпись и дата*

Подпись и дата

*Справ.№*

*Первое применение*

Первое применение

*Инв. № дубл.*

Инв. № дубл.

*Взам. инв. №*

*Подпись и дата*

 $\overline{5}$ 

Подпись и дата

*Лист*

*109*

Подробнее о ролях по разграничению доступа к системе см. п. 3.8. «Работа со списком авторизованных сотрудников».

В диалоговом окне «Список сотрудников» есть возможность поместить

фотографию сотрудника. По нажатию кнопки появляется стандартное диалоговое окно «Открытие файла», позволяющее найти графический файл с фотографией сотрудника в форматах bmp, jpg, png и записать его в базу данных.

Диалог является стандартным диалогом поиска и открытия файлов в WINDOWS. Эта фотография появится на приветственном диалоге при входе в систему.

*Подпись и дата*

Подпись и дата

*Справ.№*

*Первое применение*

Первое применение

*Инв. № дубл.*

Инв. № дубл.

*Взам. инв. №*

 $\Box$ 

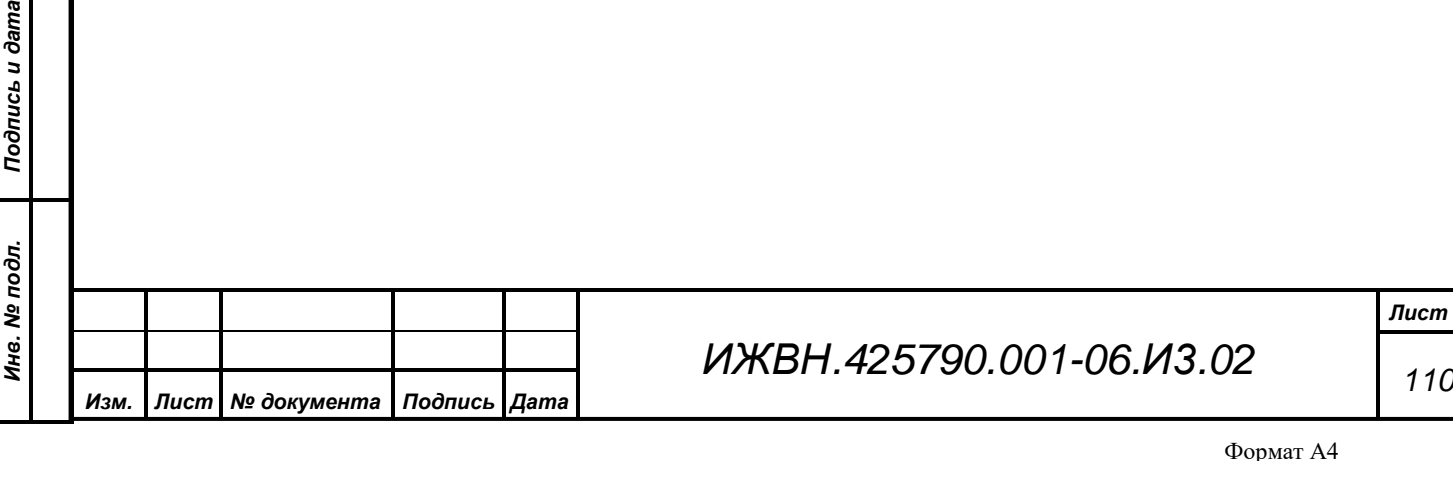

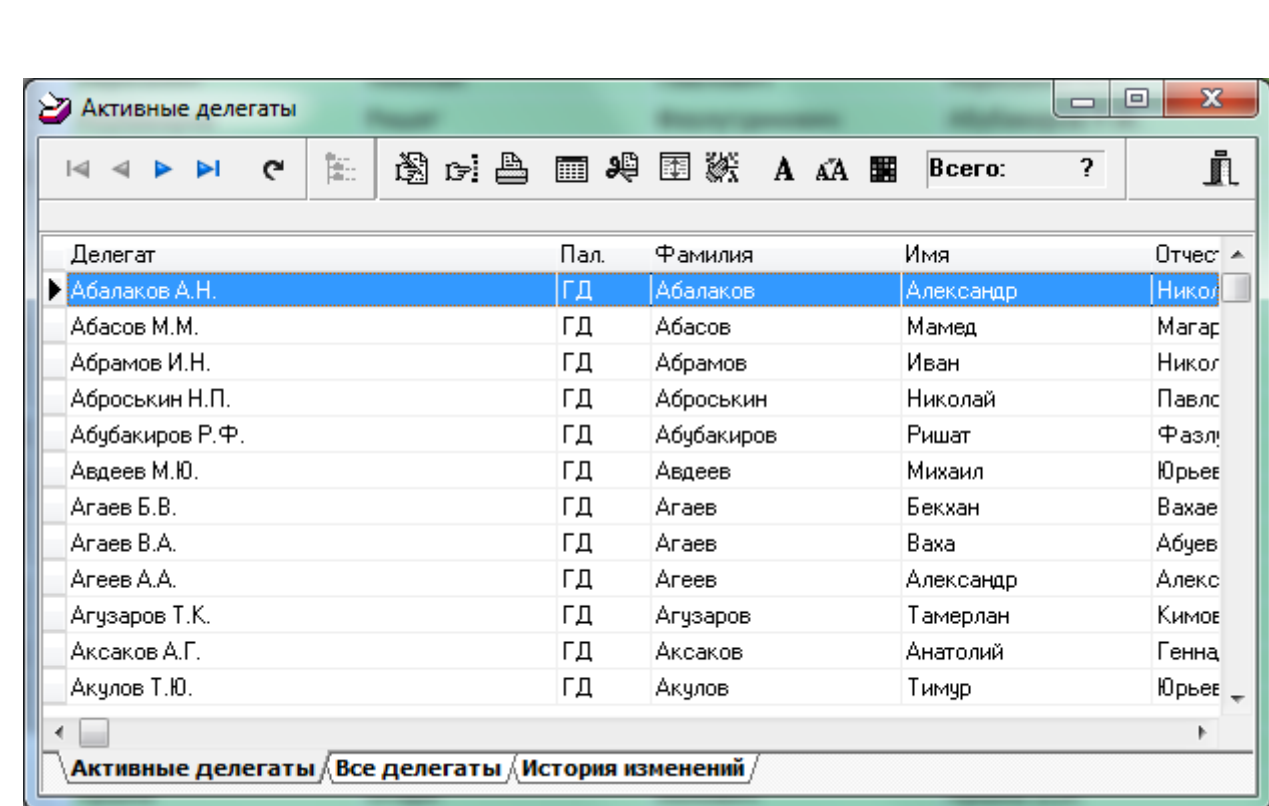

Подробно работа с элементами окна описана в п. 9.2. «Структура окна».

Данное окно содержит три закладки:

**9.1.1.4. Список делегатов**

*Подпись и дата*

Подпись и дата

*Справ.№*

*Первое применение*

Первое применение

*Инв. № дубл.*

Инв. № дубл.

*Взам. инв. №*

*Подпись и дата*

Подпись и дата

*Инв. № подл.*

Инв. № подл.

*Изм. Лист № документа Подпись Дата*

- 1) «Активные делегаты» содержит список всех активных на данный момент делегатов;
- 2) «Все делегаты» содержит список всех делегатов, когда-либо вносившихся в базу данных. Говоря другими словами, данный список содержит последнюю запись во всех цепочках изменений;
- 3) «Изменения делегатов» содержит список всех изменений, проводившихся со списком делегатов за все время работы системы.

Так как большинство полей этих списков совпадает, то опишем их вместе:

- *«Фамилия», «Имя», «Отчество»* соответствующие описания делегата;
- *«Делегат»* ФИО делегата, введённое вручную или вычисленное автоматически;
- *«Палата», «Пал.»* полное и сокращенное название палаты делегата;
- *«Тип окр.», «Наименование округа», «№ округа»* тип наименование и номер субъекта РФ;
- *«Наименование фракции», «Фракция (сокр.)», «№ фракц.»* полное и сокращенное название фракции и номер фракции в общем списке фракций;
- *«Наименование комитета», «Комитет (сокр.)», «№ комит.»* полное и сокращенное название комитета и номер комитета в общем списке комитетов;
- *«Изменен», «Изменил»* дата последнего изменения данной записи и фамилия и инициалы сотрудника, проводившего эти изменения;
- *«Расчет ФИО»* признак автоматического расчета ФИО делегата;
- *«Код»* уникальный идентификатор, показывающий принадлежность записи какой-либо цепочке изменений. Подробнее см. п. 3.1. «Механизм ведения базы данных»;
- *«Закрыт», «Закрыл»* дата, когда данная запись перестала быть активной в результате либо удаления, либо редактирования, и фамилия и инициалы сотрудника, выполнившего эту операцию. Эти поля отсутствуют в списке «Активные делегаты».

Необходимо помнить, что фильтр по времени накладывается на поле «Изменил» во всех списках данного окна. Если при открытии списка обнаруживается отсутствие фильтров, то в списке «Изменения делегатов» автоматически устанавливается фильтр по времени «30 дней». В других списках такая операция не производится.

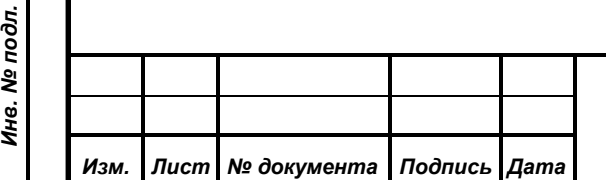

*Подпись и дата*

Подпись и дата

*Справ.№*

*Первое применение*

Первое применение

*Инв. № дубл.*

Инв. № дубл.

*Взам. инв. №*

*Подпись и дата*

Подпись и дата

*ИЖВН.425790.001-06.И3.02*

## **9.1.1.5. Управление карточками делегата для голосования**

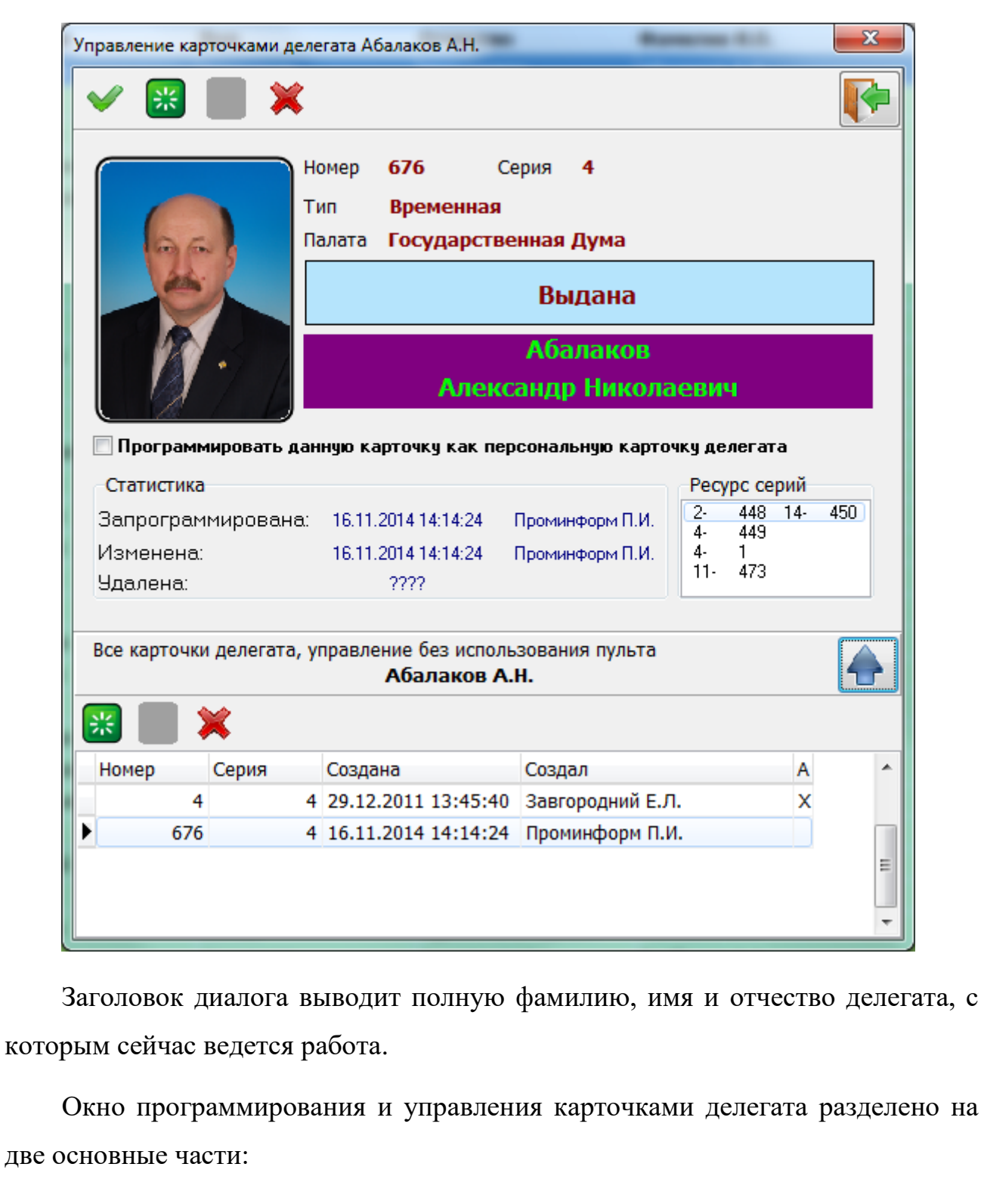

*Подпись и дата*

Подпись и дата

*Справ.№*

*Первое применение*

Первое применение

*Инв. № дубл.*

Инв. № дубл.

*Взам. инв. №*

*Подпись и дата*

Подпись и дата

1) Управление карточкой, находящейся в картоприемнике пульта программирования карточек (в верхней части диалога);

2) Управление всеми карточками делегата (в нижней части).

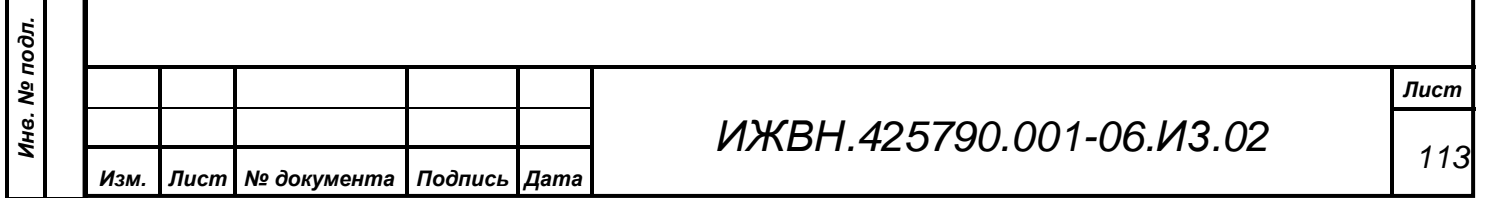

Раздел управления карточкой в картоприемнике содержит следующие Первое применение *Первое применение* элементы: 1) Панель управления с кнопками: a. Программирования карточки; b. Активации карточки; c. Деактивации карточки; d. Удаление/уничтожение карточки 2) Панель информации о карточке. *Справ.№* Раздел управления всеми карточками делегата содержит следующие элементы: 3) Панель управления с кнопками: a. Активации карточки; b. Деактивации карточки; *Подпись и дата* c. Удаление/уничтожение карточки 4) Список карточек. *Внимание! После начала программирования ни в коем случае не трогайте карточку в картоприемнике. Результатом может быть порча карточки или зависание программы. Помните, что при перепрограммировании за счет того, что в базе* 

*хранится внутренний номер карточки, произойдет уничтожение старой карточки. То есть результатом выполнения данной операции может стать не только создание новой карточки, но и уничтожение старой.*

Процесс программирования имеет индикацию на окне управления карточками в виде бегущей строки. Завершение операции программирования всегда отображается оператору отдельным сообщением.

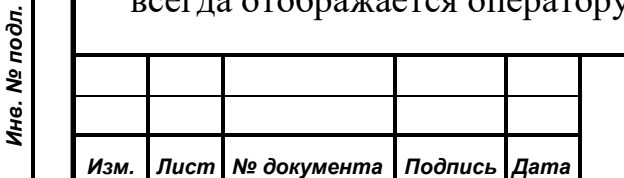

*Инв. № дубл.*

Инв. № дубл.

Подпись и дата

*Взам. инв. №*

*Подпись и дата*

Подпись и дата

## **9.1.1.6. Управление пакетами тайных карточек**

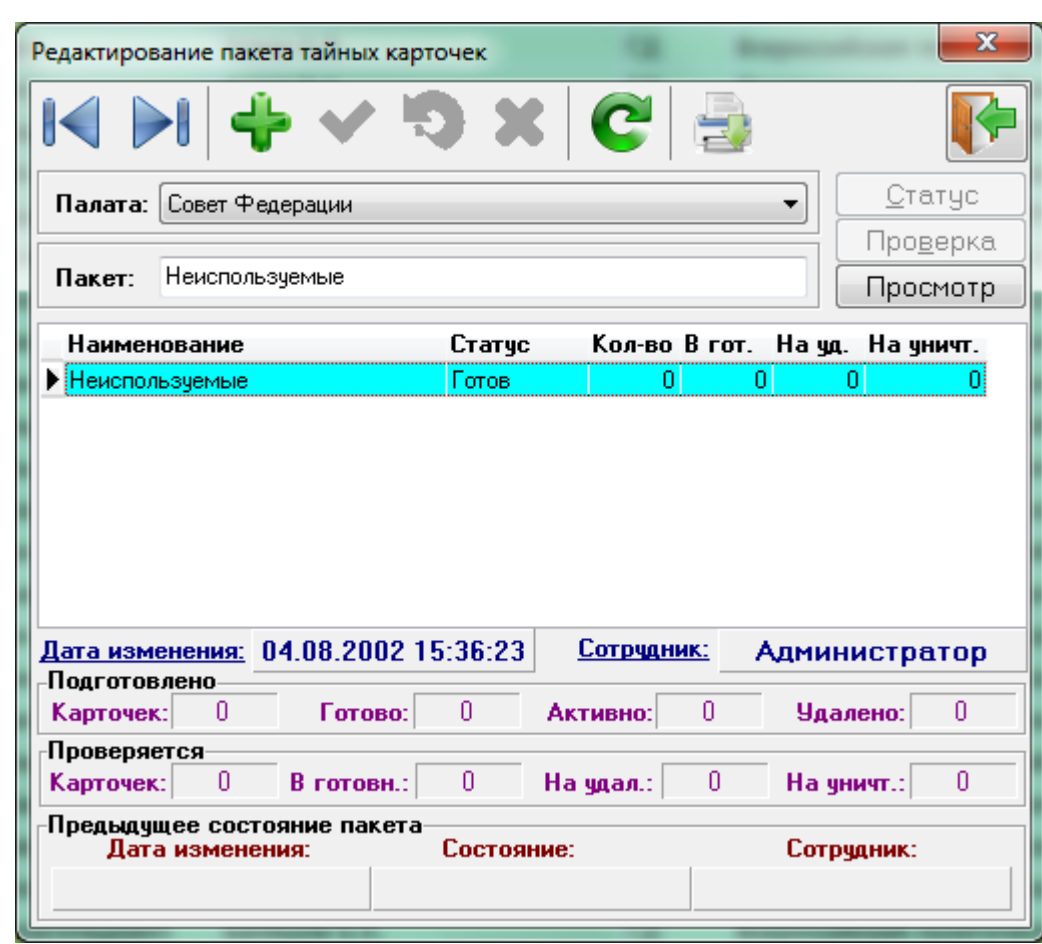

Работа с элементами диалога описана в п. 9.1. «Структура диалога». Объяснение логики работы с пакетами тайных карточек изложено в п. 3.4.2. «Принципы работы с тайными карточками».

Так как набор пакетов тайных карточек для каждой из палат свой, то верхний выпадающий список определяет ту палату, в которой будет вестись работа. Возможные варианты выбора: «Законодательное Собрание», «Палата 2» и «Общее Собрание».

Единственное поле редактирования позволяет ввести или изменить имя пакета. Общее число символов в имени не может превышать 50. Данный элемент выводит имя того пакета, на котором находится курсор в общем списке доступных пакетов.

Список доступных пакетов имеет фиксированный состав полей, их размер и сортировку. В списке отображаются следующие поля:

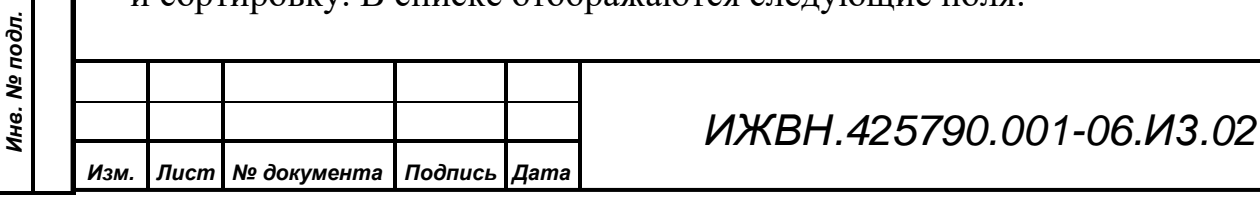

*Подпись и дата*

Подпись и дата

*Справ.№*

*Первое применение*

Первое применение

*Инв. № дубл.*

Инв. № дубл.

*Взам. инв. №*

*Подпись и дата*

Подпись и дата

- *«Наименование»* название пакета тайных карточек;
- *«Статус»* текущий статус пакета;
- *«Кол-во»* общее число карточек зарегистрированных в данном пакете;
- *«В гот.», «На уд.», «На уничт.»* количество карточек в пакете, которые подлежат переводу в состояние готовности, удалению или уничтожению при переводе статуса всего пакета в состояние готовности. Эти поля имеют смысл только для пакетов, находящихся в режиме проверки.

Блок информации под списком пакетов можно разбить на две части: информация, относящаяся к текущему пакету, и информация обо всех пакетах в выбранной палате.

Блок информации по самому пакету содержит, как обычно, дату последнего изменения и фамилию сотрудника, это изменение проводившего. Но кроме этого, для пакета хранится предыдущее состояние пакета, в которое входят дата изменения, статус пакета и ФИО менявшего пакет сотрудника. У этой информации есть одна особенность. Она хранит в себе не просто предыдущее состояние, а состояние пакета на момент начала с ним работы сотрудника, проводившего последнее изменение, в предыдущем сеансе работы. Поясним на нескольких примерах:

1) Пусть пакет менялся в следующей последовательности: сначала с ним работал оператор Иванов (например, регистрировал карточки, перевел пакет в состояние готовности и завершил работу), а затем оператор Петров (перевел пакет в состояние активности). Причем Петров выполнил только одну операцию активизации. В этом случае, последние изменения будут отмечены за Петровым, а предыдущее состояние пакета – за Ивановым со статусом пакета «Готов», ведь именно с таким статусом начал изменения Петров.

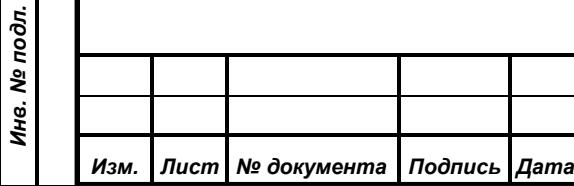

*Подпись и дата*

Подпись и дата

*Справ.№*

*Первое применение*

Первое применение

*Инв. № дубл.*

Инв. № дубл.

*Взам. инв. №*

*Подпись и дата*

Подпись и дата

- 2) В предыдущем примере, предположим, что Петров выполнил не одну операцию, а несколько, но не выходя из программы (например, активизировал пакет, а затем деактивизировал). В этом случае состояние полей изменений и предыдущего состояния будет таким же.
- 3) Пусть в примере 1 Петров, вместо выполнения только активизации выполнил следующие манипуляции: исправил наименование пакета, вышел из программы, зашел в неё снова и только после этого выполнил активизацию. Состояние рассматриваемых полей после первого шага будет таки же, как и в примере 1. Но после шага 3 информация о последних изменениях будет модифицирована ожидаемым образом, а предыдущее состояние пакета изменится на момент модификации имени пакета Петровым, с указанием его фамилии и статуса пакета («Готов»).

А теперь тот пример, ради которого реализована такая запутанная логика:

*Подпись и дата*

Подпись и дата

*Справ.№*

*Первое применение*

Первое применение

*Инв. № дубл.*

Инв. № дубл.

*Взам. инв. №*

*Подпись и дата*

Подпись и дата

*Инв. № подл.*

Инв. № подл.

*Изм. Лист № документа Подпись Дата*

4) Оператор Иванов запустил операцию проверки пакета и, выполнив часть работы, вышел из программы, решив завершить проверку позже. Оператор Петров, придя с обеда и увидев недоделки, решил помочь товарищу и, запустив программу, попытался продолжить проверку. База данных, обнаружив смену оператора, выдала предупреждающее сообщение об изменении сотрудника, проводящего проверку, но Петров проигнорировал его и продолжил работать. Через какое-то время, окончательно все запутав на чужом рабочем месте, Петров быстро вышел из программы. Вернувшийся Иванов, пытается завершить проверку, но вместо ожидаемого сообщения о прерывании работы с пакетом от своего имени, замечает, что последние модификации выполнял совсем другой человек. После чего следуют длительные разбирательства, но главного, перепутывания тайных карточек в пакете и, как следствие, неготовности персонала к проведению заседания не происходит.

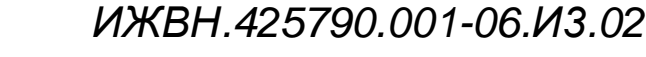

Данный пример, конечно, приведён не как реальная жизненная ситуация, а просто чтобы повеселить читателя. Но суть сохранения информации о предыдущем состоянии пакета должна стать ясна – протоколируется не только последнее изменение пакета, но и последнее изменение в предыдущем сеансе работы. Причем под сеансом понимается не только работа другого оператора, но и повторный вход в программу того же самого оператора.

Кнопка статус меняет состояние пакета в зависимости от текущего его состояния. Схему перехода статусов пакета см. рисунок в п. 3.4.2. «Принципы работы с тайными карточками».

Если пакет находился в состоянии готовности, то существует несколько вариантов, один из которых и должен выбрать оператор.

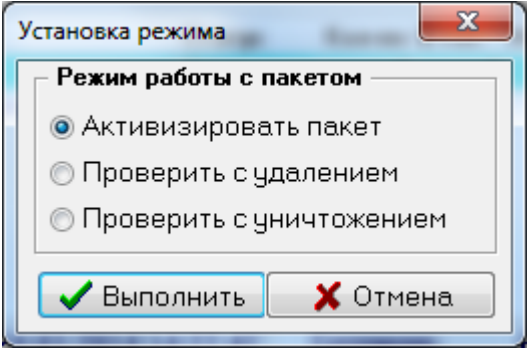

Особенно внимательно следует выбирать режимы проверки. Если ошибочную

активизацию пакета легко отменить просто переведя пакет в состояние готовности, то после перехода в режим проверки придется проводить всю проверку целиком, так как простой возврат статуса пакета в состояние готовности приведет к удалению или уничтожению всех входящих в пакет карточек (ведь после начала проверки не было зарегистрировано ни одной карточки).

Нажатие кнопок «Проверка» (доступна только на тех пакетах, текущий статус которых – проверка) и «Просмотр» приводит к появлению соответствующих диалогов, описанных ниже.

Как уже говорилось ранее, нажатие на кнопку «Печать» приводит к появлению дополнительных вопросов о необходимости выполнения печати и печати одного экземпляра карточки или в количестве, равном количеству тайных карточек, находящихся в текущем пакете.

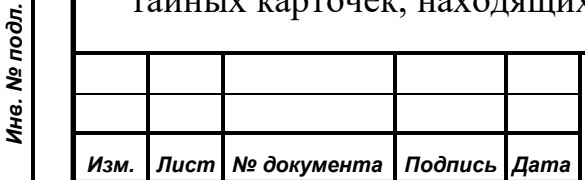

*Подпись и дата*

Подпись и дата

*Справ.№*

*Первое применение*

Первое применение

*Инв. № дубл.*

Инв. № дубл.

*Взам. инв. №*

*Подпись и дата*

Подпись и дата

*ИЖВН.425790.001-06.И3.02*

### **9.1.1.6.1. Диалог «Регистрация карточек для тайного голосования»**

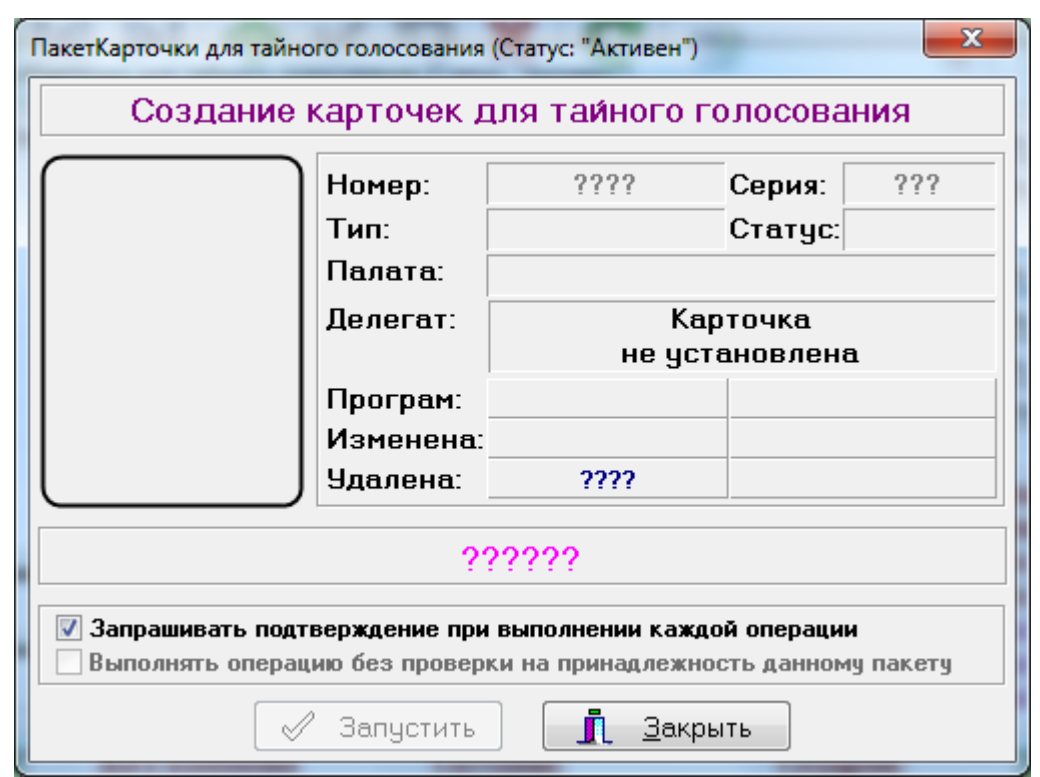

Описание общих полей этого диалога см. п. 9.3. «Общая информация о карточке голосования». Заголовок данного диалога отображает название того пакета, с которым ведется работа, и его текущий статус. Данный диалог не осуществляет операции записи на карточку. Он только читает содержимое установленной карточки и использует эту информацию при работе с базой данных.

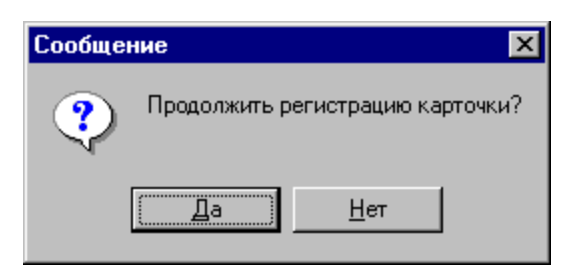

Такой вид имеет диалог проверки после запуска, если в пульт программирования не установлена карточка. Следует обратить внимание на то, что процесс регистрации карточек уже запущен и при установке карточки сразу будет производиться попытка ее регистрации в данном пакете. Логика данного диалога выстроена таким образом, чтобы обеспечить оператору максимально быстрый способ выполнения операции. Если все установленные карточки

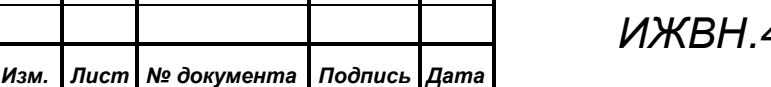

*Подпись и дата*

Подпись и дата

*Справ.№*

*Первое применение*

Первое применение

*Инв. № дубл.*

Инв. № дубл.

*Взам. инв. №*

*Подпись и дата*

Подпись и дата

*Инв. № подл.*

Инв. № подл.

регистрируются в пакете, то оператор может не притрагиваться к клавиатуре и мыши на протяжении всей процедуры проверки. То есть он будет только устанавливать карточку в пульт, дожидаться подтверждающего сообщения о проведении регистрации и менять карточку в пульте. Такое поведение диалога может быть изменено, если воспользоваться признаком «Запрашивать подтверждение при выполнении каждой операции». В этом случае оператору при установке новой карточки будет задан вопрос. Отказ от выполнения операции приводит к остановке процесса проверки. Диалог по завершении регистрации одной карточки приобретает следующий вид:

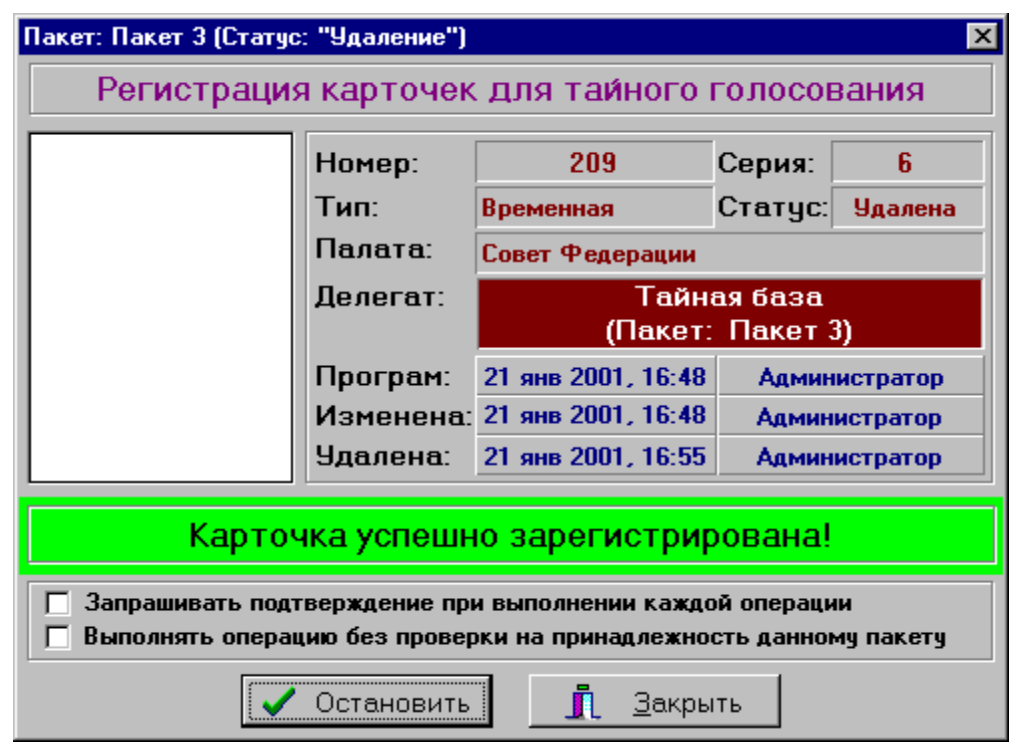

В целях исключения лишних нажатий оператором клавиатуры или мыши, сообщения об успешном выполнении регистрации вы водятся в сам диалог и не требуют нажатия никаких дополнительных кнопок.

Теперь рассмотрим ситуацию, когда в процессе проверки в пульт установлена карточка, принадлежащая другому пакету. Обнаружив эту ситуацию, АРМ выдаст соответствующее предупреждение:

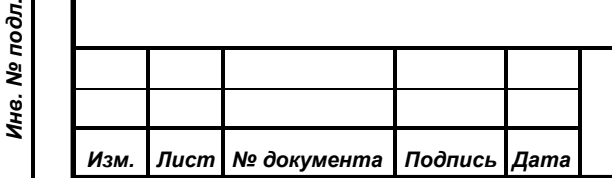

*Подпись и дата*

Подпись и дата

*Справ.№*

*Первое применение*

Первое применение

*Инв. № дубл.*

Инв. № дубл.

*Взам. инв. №*

*Подпись и дата*

ا ئ

Подпись и дата

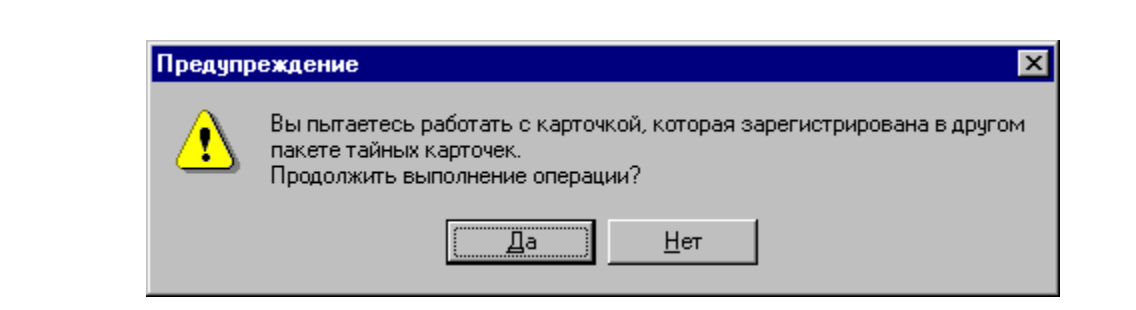

В этом случае необходимо вмешательство оператора, так как система не может сама решить данный вопрос. Возможно, что данная карточка попала в пульт случайно и ее регистрировать не надо. Ответив отрицательно на данный вопрос, оператор увидит следующее:

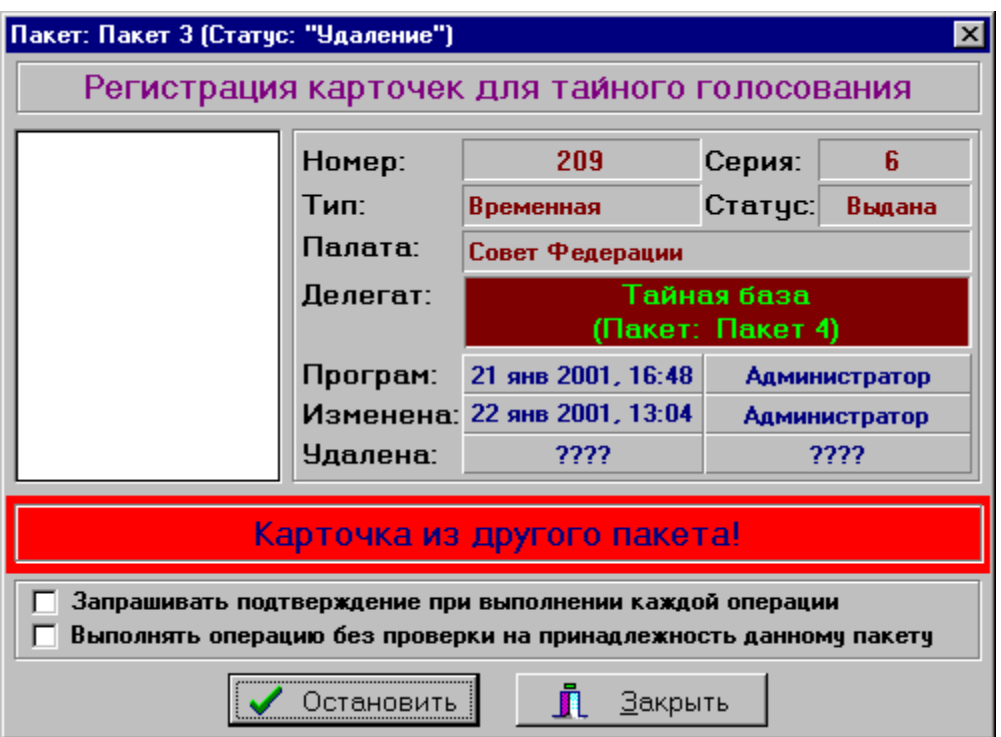

Как и в случае с успешной регистрацией, сообщение о результате выполнения попытки регистрации карточки попадет в отдельную строку на диалоге.

Проигнорировав сообщение о принадлежности карточки другому пакету, оператор имеет возможность зарегистрировать эту карточку в проверяемом пакете. Необходимо помнить, что, так как карточка может принадлежать только одному пакету, то перемещенная в текущий пакет карточка из своего старого пакета исчезает вне зависимости от статуса этого пакета.

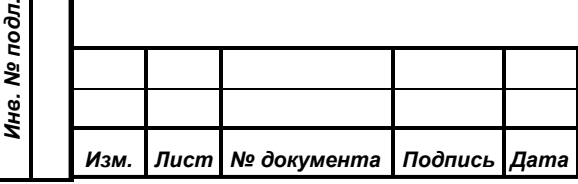

*Подпись и дата*

Подпись и дата

*Справ.№*

*Первое применение*

Первое применение

*Инв. № дубл.*

Инв. № дубл.

*Взам. инв. №*

*Подпись и дата*

 $\mathbf{e}^{\mathbf{r}}$ 

Подпись и дата

*ИЖВН.425790.001-06.И3.02*

Если оператор точно знает, что во вновь создаваемый пакет могут попадать карточки из других пакетов и заранее согласен на перенос карточки в проверяемый пакет, то можно установить в диалоге соответствующий признак («Выполнять операцию без проверки на принадлежность данному пакету») и АРМ перестанет задавать дополнительный вопрос, а будет автоматически регистрировать карточку. Новое значение признака начинает действовать сразу после изменения.

При этом процесс проверки не останавливается, каких-либо действий оператора через интерфейс АРМ не требуется, а установка следующей карточки продолжает регистрацию тайных карточек в пакете.

Последний случай – установка персональной карточки делегата. Как и в случае с ошибочной карточкой, операция не может быть завершена, поэтому вмешательства оператора не требуется, а соответствующее сообщение появляется на самом диалоге.

В любой момент оператор имеет возможность остановить процесс проверки пакета, нажав кнопку «Остановить» (процесс будет также остановлен, если оператор откажется от продолжения операции в режиме запроса на выполнение каждой операции). В этом случае диалог переходит в режим работы, сходный с простым информационным пультом, то есть показывает атрибуты установленной карточки, но никаких операций не пытается выполнить. Его внешний вид приведен ниже:

Продолжение процесса проверки возможно в любой момент нажатием на кнопку «Запустить».

Выход из диалога (кнопка «Закрыть») не останавливает процесс проверки. Он может быть в любой момент продолжен, причем если АРМ не завершал свою работу, то считается, что проверка ведется в одном сеансе работы и соответствующих сообщений появляться не будет (см. пример в п. 10.1.3.2. «Элемент «Тайные пакеты» диалог «Редактирование тайных карточек»).

*ИЖВН.425790.001-06.И3.02*

*Подпись и дата*

Подпись и дата

*Справ.№*

*Первое применение*

Первое применение

*Инв. № дубл.*

Инв. № дубл.

*Взам. инв. №*

*Подпись и дата*

Подпись и дата

*Инв. № подл.*

Инв. № подл.

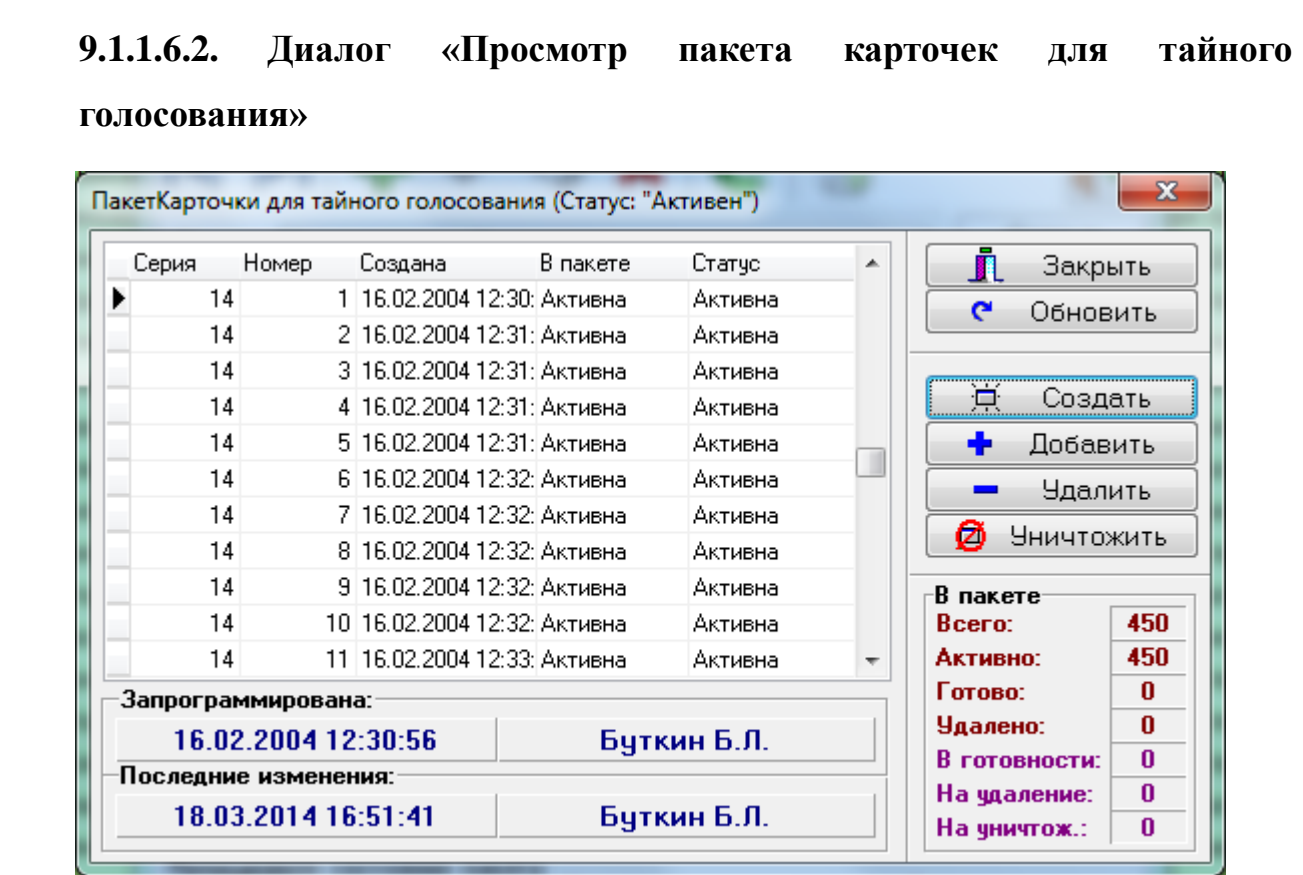

Данный диалог предназначен для манипуляций с содержимым пакета непосредственно. То есть в отличие от проверки, которая начинается с общей операции над всеми карточками, входящими в пакет, данный диалог позволяет оперировать с отдельными карточками, не затрагивая состояния других карточек входящих в данный пакет.

Начнем объяснение работы с диалогом с описания списка, занимающего большую часть диалога. Данный список представляет собой набор определённых столбцов фиксированной ширины с возможностью установки сортировки по любому из столбцов. В списке выводится следующая информация:

- номер и серия тайной карточки;
- дата создания этой карточки;
- статус самой карточки и статус ее в пакете. Отличаться эти два поля будут только в режиме проверки пакета. При проверке статус в пакете показывает, какой статус получит эта карточка при переводе всего пакета в режим готовности.

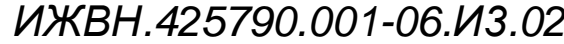

*Подпись и дата*

Подпись и дата

*Справ.№*

*Первое применение*

Первое применение

*Инв. № дубл.*

Инв. № дубл.

*Взам. инв. №*

*Подпись и дата*

Подпись и дата

*Инв. № подл.*

Инв. № подл.

Работу со списком в диалоге см. п. 9.1.4. «Список».

К информационным полям относятся даты программирования и последнего изменения текущей карточки, а также фамилии сотрудников. Последний информационный блок содержит сводную информацию по всему пакету. Причем поля «В готовности», «На удаление» и «На уничтожение» имеют смысл только для пакетов, находящихся в режиме проверки. В этом случае, данные цифры показывают какое количество карточек данного пакета приобретет соответствующий статус после перевода пакета в режим готовности.

Кнопки «Обновить» и «Закрыть» соответственно перечитывают список данных в пакете (ведь этот же пакет может меняться другим пользователем) и завершают работу с данным диалогом.

Последний блок кнопок осуществляет запуск диалогов, реализующих разные операции по работе с тайными карточками. Все эти диалоги ориентированы на работу с группами карточек (см. п. 3.4.3 «Общая логика работы с тайными карточками»).

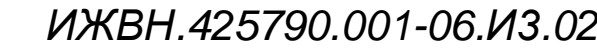

Подпись и дата *Подпись и дата* Инв. № дубл. *Инв. № дубл. Взам. инв. №* Подпись и дата *Подпись и дата* Инв. № подл. *Инв. № подл.*

*Первое применение*

Первое применение

*Справ.№*

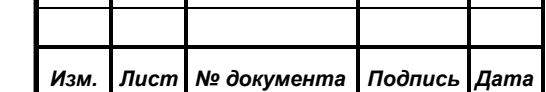

#### **9.1.1.6.2.1. Диалог «Создание карточек для тайного голосования»**

Общая информация из данного диалога описана в п. 9.3. «Общая информация о карточке голосования». Общая логика работы изложена в п. 3.4.3. «общая логика работы с тайными карточками».

В отличие от диалога проверки, данный диалог при старте не запускает процесс создания карточек автоматически, а работает в режиме информационного пульта. Оператор может запустить процесс, нажав кнопку «Запустить».

*Следует быть очень внимательным при сбросе признака «Запрашивать подтверждение при выполнении каждой операции». В этом режиме АРМ будет выполнять программирование любой карточки, которая установлена в пульт. То есть, если в пульт попадет персональная карточка делегата, то она будет перепрограммирована на тайную и, естественно, как явная перестанет существовать.*

После программирования карточка получает тот же статус, что и пакет, в котором она зарегистрирована. Если же пакет находится в состоянии проверки, то карточка получает статус режима проверки пакета, то есть требует дополнительной регистрации.

**9.1.1.6.2.2. Диалоги «Добавление карточек для тайного голосования», «Удаление карточек для тайного голосования» и «Уничтожение карточек для тайного голосования»**

Все эти диалоги имеют одинаковую логику работы с ними оператора и отличаются только названием в верхней части диалога и выполняемыми функциями. Как можно легко догадаться по названиям, основными задачами диалогов являются добавление ранее созданных карточек в пакет и их удаление или уничтожение из пакета.

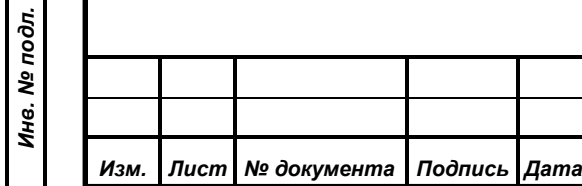

*Подпись и дата*

Подпись и дата

*Справ.№*

*Первое применение*

Первое применение

*Инв. № дубл.*

Ина. № дубл.

*Взам. инв. №*

*Подпись и дата*

Подпись и дата

Общая информация из диалогов описана в п. 9.3. «Общая информация о карточке голосования». Общая логика работы изложена в п. 3.4.3. «Общая логика работы с тайными карточками».

Как и предыдущий диалог, при открытии описываемых диалогов процесс добавления не запущен, а пульт находится в режиме информационного пульта.

В отличие от предыдущего диалога, который осуществляет реальное программирование карточки, данные диалоги меняют только информацию в базе данных, а пульт используется исключительно для чтения карточек.

#### **9.1.2 Автоматическая загрузка списка депутатов**

На главной панели инструментов находится кнопка позволяющая осуществить автоматическую загрузку списка делегатов из заранее подготовленного CSV-файла.

Данная кнопка имеет выпадающее меню, содержащая два пункта:

1) Создать CSV-шаблон списка делегатов;

2) Загрузить список делегатов из CSV.

Выбор первого пункта позволяет создать шаблон CSV-файла, содержащего следующие поля:

1) Фамилия

2) Имя

*Подпись и дата*

Подпись и дата

*Справ.№*

*Первое применение*

Первое применение

*Инв. № дубл.*

Инв. № дубл.

*Взам. инв. №*

*Подпись и дата*

Подпись и дата

*Инв. № подл.*

Инв. № подл.

3) Отчество

4) Фамилия И.О.

5) Номер округа

*Изм. Лист № документа Подпись Дата*

6) Наименование округа

7) Наименование фракции

8) Сокращенное наименование фракции

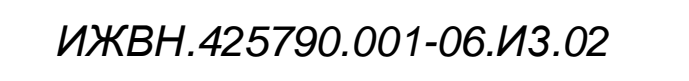

- 9) Наименование фракционной группы
- 10) Сокращенное наименование фракционной группы
- 11) Наименование комитета

*Подпись и дата*

Подпись и дата

*Справ.№*

*Первое применение*

Первое применение

12) Сокращенное наименование комитета

При заполнении полученного шаблона необходимо учитывать следующие правила:

- 1. Поля 1-4 из указанного выше списка являются обязательными для заполнения.
- 2. Поля 5-12 могут быть оставлены пустыми. В этом случае в качестве округа, фракции, фракционной группы и/или комитета для депутата будет автоматически выбрано значение «Не определено».
- 3. Если поля 5-12 заполнены, но в базе данных нет соответствующих округа, фракции, фракционной группы и/или комитета, то указанные объекты будут автоматически добавлены в базу данных.

Загрузку заполненного файла можно выполнить при помощи пункта меню «Загрузить список делегатов из CSV». Перед загрузкой необходимо указать следующие опции:

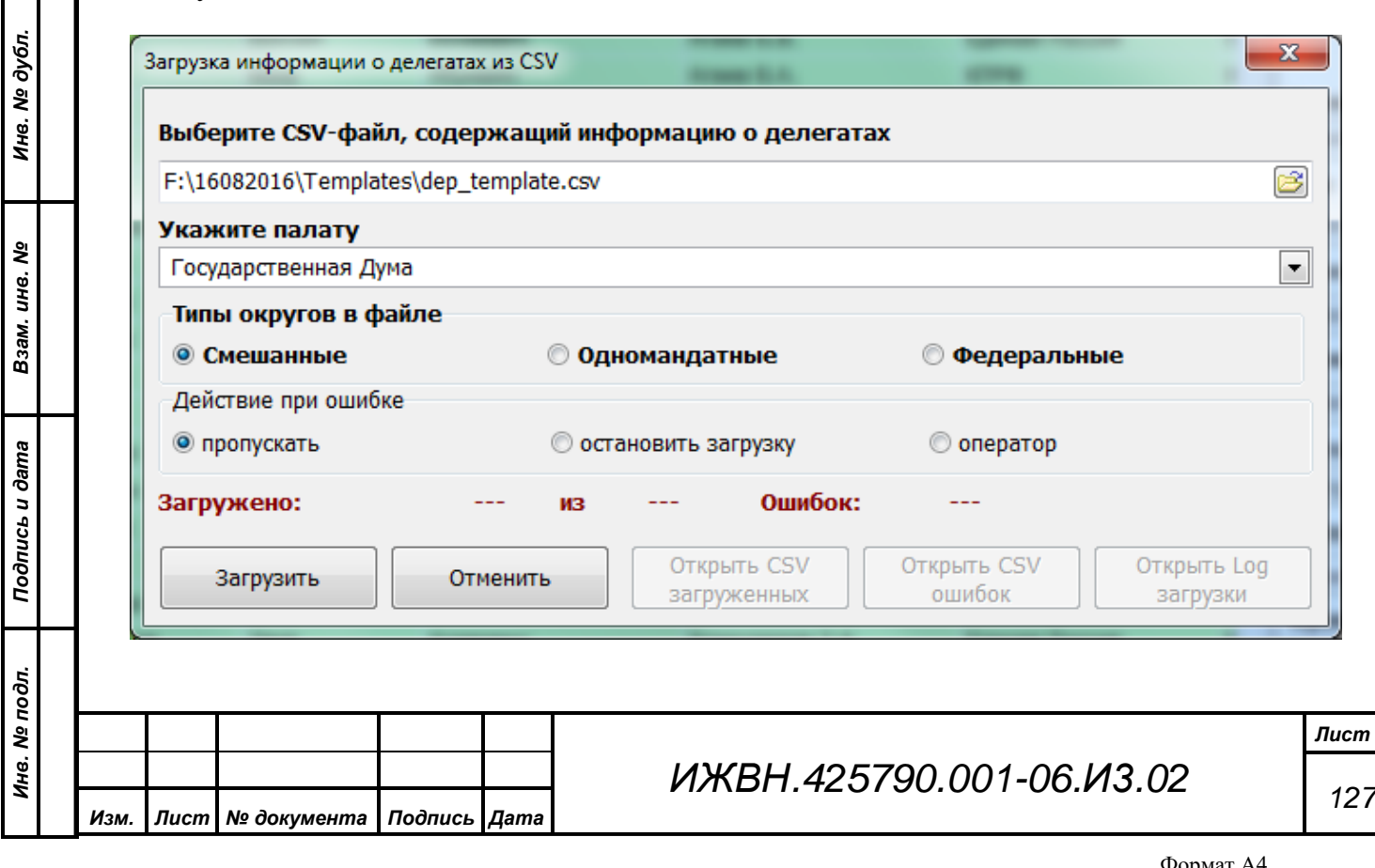

- 1) Имя CSV-файла, содержащего список депутатов;
- 2) Название палаты, в которую должна быть помещена информация о депутатах из файла;
- 3) Типы избирательных округов, использованные файлы:
	- a. Одномандатные все округа, которые до загрузки данного файла не были представлены в базе данных, будут автоматически добавлены в нее как одномандатные;
	- b. Федеральные все округа, которые до загрузки данного файла не были представлены в базе данных, будут автоматически добавлены в нее в качестве федеральных (партийных) списков;
	- c. Смешанные при нахождении в данном файле округа, который не присутствует в базе данных, будут выполняться действия в соответствие с опцией «Действие при ошибке»

Обратите внимание! Действие опций «Одномандатные округа» и «Федеральный список» из данной группы распространяется только на округа, которые есть в файле, но не представлены в базе данных. Если в базе данных найдется округ с тем же именем, что и в файле, но с типом, отличным от выбранной опции, то для депутата будет выбран существующий в БД округ. Тип этого округа не будет изменен!

- 4) Опция «Действие при ошибке» позволяет выбрать вариант автоматической реакции системы на проблемные данные в CSV-файле:
	- a. Пропускать проблемные данные будут проигнорированы, загрузка данных продолжится;
	- b. Остановить загрузку при обнаружении первой записи в CSVфайле, которая содержит проблемные данные, обработка файла будет прекращена;

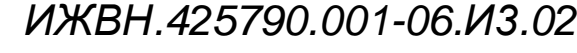

*Лист 128*

*Подпись и дата*

Подпись и дата

*Справ.№*

*Первое применение*

Первое применение

*Инв. № дубл.*

Инв. № дубл.

*Взам. инв. №*

*Подпись и дата*

Подпись и дата

*Инв. № подл.*

Инв. № подл.

c. Оператор – при обнаружении записи в CSV-файле, которая содержит проблемные данные, решение о продолжении обработки файла будет приниматься оператором.

Если в качестве опции «Действие при ошибке» выбрано действие «Оператор», то при обнаружении первой записи в CSV-файле, которая содержит проблемные данные, оператору будут предложены следующие варианты:

1) Если запись уже существует, то оператор может

- a. Заменить текущую запись в базе данных записью из CSV-файла без предварительного просмотра и продолжить загрузку файла;
- b. Вызвать окно редактирования информации, просмотреть данные, которые предлагается внести в БД, отредактировать их и сохранить. В обоих случаях в БД не будет создана запись о новом депутате, а произойдет редактирование существующей;

2) Пропустить загрузку записи из CSV-файла;

3) Остановить загрузку из CSV-файла.

*Подпись и дата*

Подпись и дата

*Справ.№*

*Первое применение*

Первое применение

*Инв. № дубл.*

Инв. № дубл.

*Взам. инв. №*

*Подпись и дата*

Подпись и дата

*Инв. № подл.*

Кроме того, если в качестве опции «Типы округов в файле» указано значение «Смешанные», а в качестве опции «Действие при ошибке» указано значение «Оператор», то при нахождении в файле округа, который не представлен в БД, оператору будет задан вопрос о том, с каким типом необходимо добавить новый округ в БД – как одномандатный или как федеральный.

По окончании загрузки оператору будет предоставлена:

1) Информация о количестве обработанных записей из CSV-файла, в том числе:

a. Количество успешно обработанных и добавленных записей;

b. Количество записей, обработанных с ошибками;

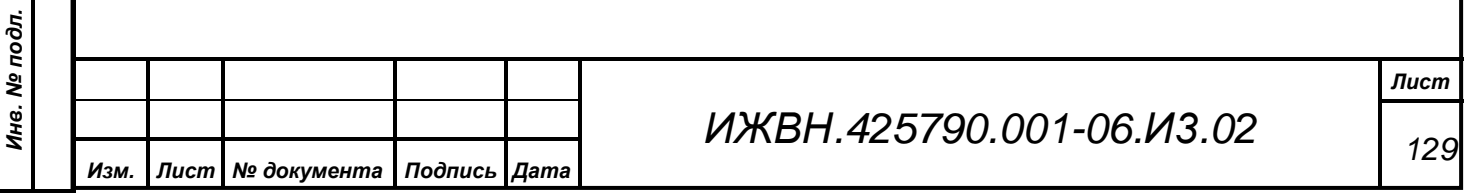

- 2) Возможность просмотра CSV-файлов с успешно и неудачно обработанных записей исходного CSV-файла. При этом в файле с информацией о неудачно обработанных записях кроме основной информации будет указана причина возникновения ошибки;
- 3) Возможность просмотра полного лога загрузки информации из CSVфайла.

### **9.1.3 Настройки системы**

*Подпись и дата*

Подпись и дата

*Справ.№*

*Первое применение*

Первое применение

*Инв. № дубл.*

Инв. № дубл.

*Взам. инв. №*

*Подпись и дата*

اغ

Подпись и дата

В данной группе собраны диалоги, управляющие работой системы в целом.

**9.1.3.1. Элемент «Настройки принтера» и диалог «Настройка принтера»**

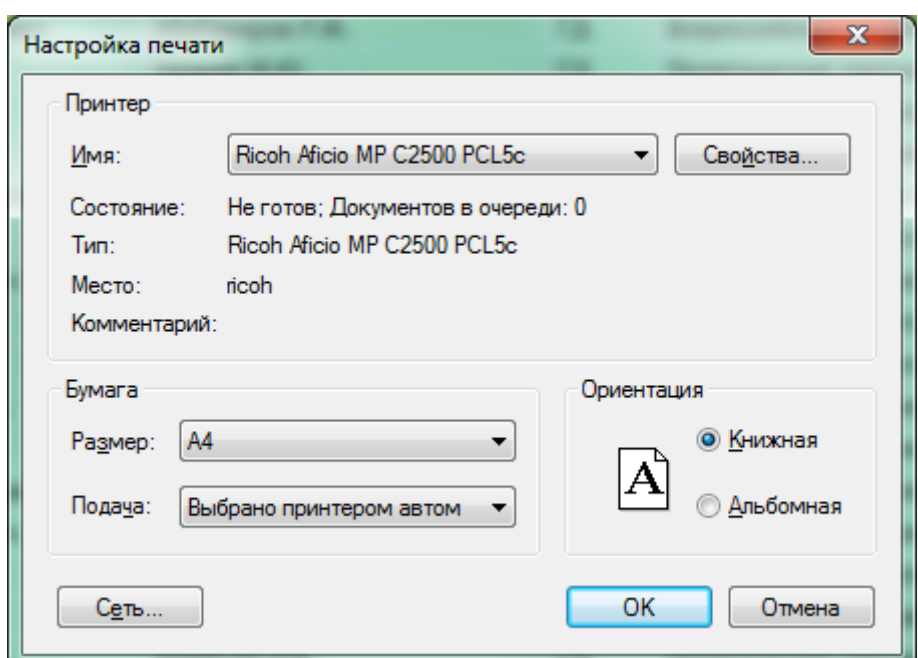

Диалог является стандартным для операционной системы WINDOWS. В этом диалоге можно выбрать принтер, который будет использоваться для печати. Для этого воспользуйтесь выпадающим списком «Имя», в котором содержатся все принтеры, установленные в системе.

Настройка свойств принтера приводится нажатием на кнопку «Свойства», при этом открывается окно свойств принтера.

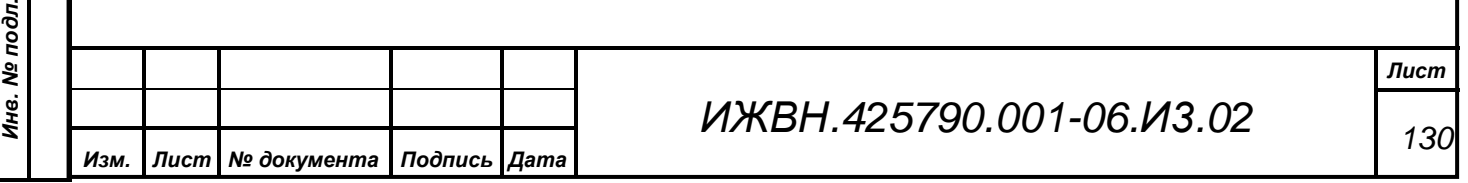

Вид окна свойств может быть различным и зависит от используемого принтера и операционной системы. Обычно средствами такого диалога настраиваются размер бумаги, ориентация, качество печати и другие параметры. Для получения дополнительной информации по настройке параметров печати обратитесь к руководству по использованию принтера.

# **9.1.3.2. Элемент «Настройки печати карточек» и диалог «Формы печати информации о делегате»**

Данный диалог предназначен для редактирования печатных форм, принадлежащих какой-либо из трех групп:

- 1) персональная информация;
- 2) карточки тайной базы;
- 3) формы мастер-карт.

*Подпись и дата*

Подпись и дата

*Справ.№*

*Первое применение*

Первое применение

*Инв. № дубл.*

Инв. № дубл.

*Взам. инв. №*

*Подпись и дата*

 $\mathbf{s}$ 

Подпись и дата

4) Дополнительные разъяснения по данному диалогу можно прочитать в п. 3.4.4. «Печатные формы для карточек».

Верхний ряд кнопок диалога позволяет выполнять стандартный набор операций над списком. Добавление новой формы, как и изменение существующей, состоит в редактировании названия этой формы в отдельном диалоге, содержащем только один элемент редактирования. Удаление формы, как и в любых других диалогах системы, запросит подтверждение оператора на выполнение данной операции.

Детально работа дизайнера печатных форм, который вызывается при нажатии кнопки «Дизайнер формы», рассмотрена в документации на АРМ «Результат» и в комплекте документации на генератор отчетов Fast Report.

Кнопка «Копировать форму» приведет к появлению на экране диалога примерно следующего вида:

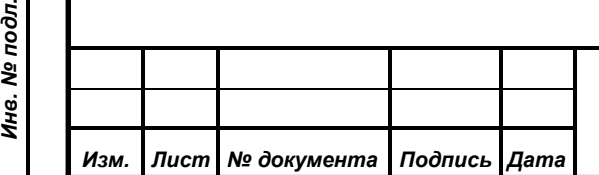

## *ИЖВН.425790.001-06.И3.02*

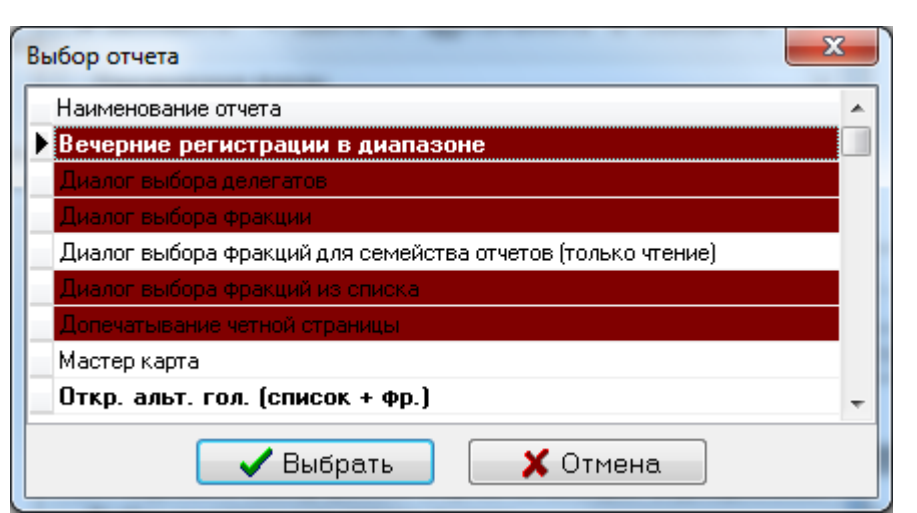

Надо отметить, что в данном диалоге будут присутствовать все печатные формы, которые введены в систему. Выбрав одну из форм, оператор может скопировать саму форму из выбранной в текущую. Естественно, что формаоригинал не пострадает. В дальнейшем редактирование скопированной формы и формы оригинала ведутся абсолютно независимо. Эту функцию удобно использовать, если необходимо создать новую форму, отличающуюся от уже существующей небольшими деталями. Скопировав всю форму, делаются небольшие правки и можно использовать новую форму в работе.

Кнопка «Сбросить форму» полностью удаляет из текущей печатной формы её макет. То есть в базе данных остается название самой формы, все её привязки к группе, но при попытке её напечатать ничего не будет сделано.

Группа элементов множественного выбора ниже позволяет оператору определить принадлежность редактируемой формы. Необходимо отметить, что хотя бы одна группа должна быть выбрана, иначе будет выдано сообщение об ошибке. При первоначальном создании формы её групповая принадлежность автоматически устанавливается как «Персональная информация». В дальнейшем оператор может легко выбрать другой вариант.

Пункт «Разрешить выбор данной формы печати для формирования» позволяет оператору убрать редактируемую форму из списка используемых системой, то есть она не будет фигурировать ни в одном из диалогов выбора форм при печати. При этом сама форма остается в базе данных и может быть в

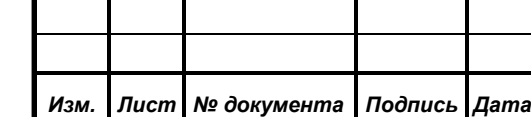

*Подпись и дата*

Подпись и дата

*Справ.№*

*Первое применение*

Первое применение

*Инв. № дубл.*

Инв. № дубл.

*Взам. инв. №*

*Подпись и дата*

Подпись и дата

*Инв. № подл.*

Инв. № подл.

дальнейшем легко возвращена. Рекомендуется перед длительным редактированием макета формы, отключать её из обращения, иначе она может быть использована в каком-либо промежуточном варианте.

Самая нижняя часть диалога позволяет указать, на каком принтере печатать редактируемую форму. Если принтер не указан, то печать будет выполняться на текущий принтер. Для сброса ранее выбранного принтера оператор должен нажать клавишу Del.

Нажатие кнопки «Свойства» приводит к появлению штатного диалога Windows по настройке выбранного принтера. Выбранный принтер и все его установленные настройки будут сохраняться в реестре компьютера, на котором выполнялась настройка. Для каждой печатной формы может быть выбран свой принтер.

### **9.1.3.3. Элемент «Статус работы» и диалог «Статус работы»**

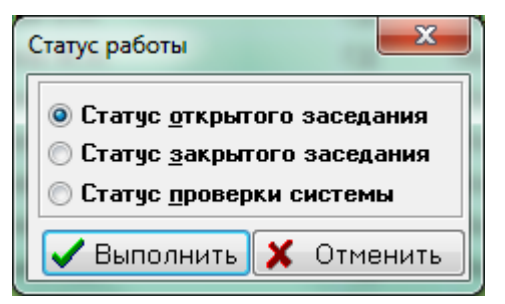

*Подпись и дата*

Подпись и дата

*Справ.№*

*Первое применение*

Первое применение

*Инв. № дубл.*

Инв. № дубл.

*Взам. инв. №*

*Подпись и дата*

 $\overline{5}$ 

Подпись и дата

Перед работой с данным диалогом необходимо обязательно прочитать п. 3.6. «Установка статуса работы системы голосования». В начальный момент диалог стартует без указания текущего статуса работы

системы и с заблокированной кнопкой «Выполнить». То есть оператор должен выбрать требуемый статус, после чего кнопка разблокируется, и нажать кнопку «Выполнить».

Перед выполнением операции система потребует от пользователя подтвердить необходимость выполнения данной операции. Если изменения статуса не производится, то есть текущий установленный в системе статус совпадает с выбранным оператором, то никаких действий в базе данных не производится. Если же выбран другой статус, то система попытается переключиться в другой статус работы.

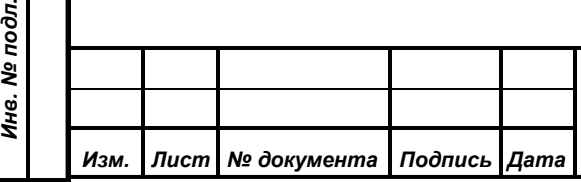

# *ИЖВН.425790.001-06.И3.02*

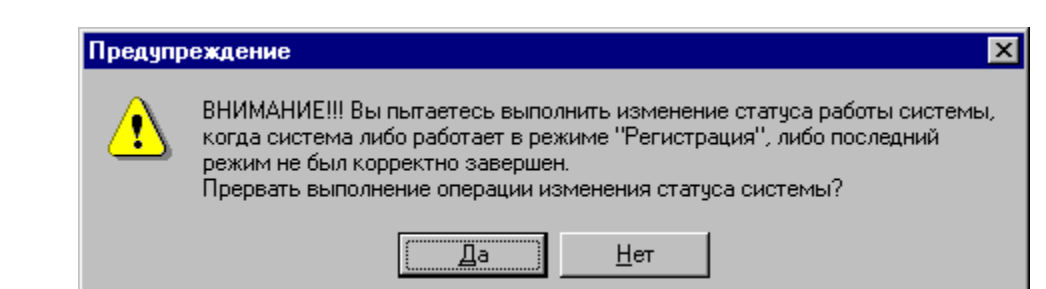

Если АРМ «Голосование» или АРМ «Конференция» находятся в рабочих режимах, то переключение может вызвать серьезные последствия. Обнаружив работающие АРМы, АРМ «Делегат» выдаст оператору предупреждение, в котором отобразится текущий активный режим. Оператор должен принять осознанной решение и выбрать соответствующий ответ. Стоит обратить внимание, что с целью исключения случайных нажатий, кнопка по умолчанию прерывает продолжение операции.

# **9.1.3.4. Элемент «Глобальные настройки» и диалог «Глобальные настройки»**

Суть параметров, находящихся в данном диалоге описана в п. 3.7.2. «Настройка служебных параметров».

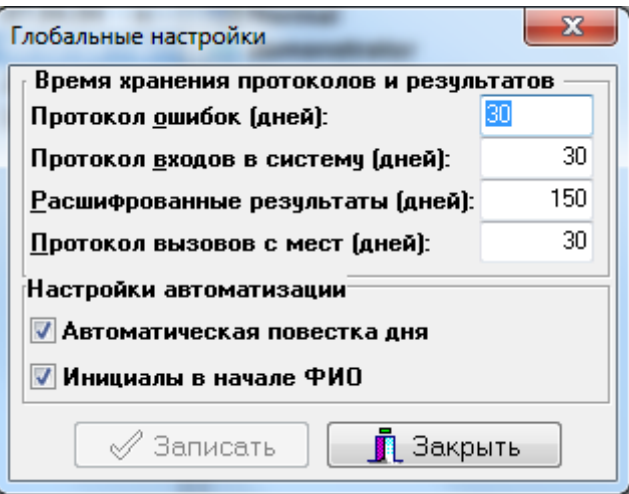

Кнопка «Записать», заблокированная при входе в диалог, будет разрешена после того, как оператор начнет изменение каких-либо параметров.

Параметры данного диалога влияют на всю систему в целом и не привязаны к конкретному оператору. Изменение значений времени хранения протоколов повлияет на базу данных (тое есть удалит лишние данные, если

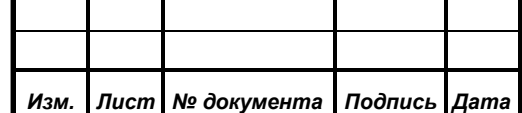

*Подпись и дата*

Подпись и дата

*Справ.№*

*Первое применение*

Первое применение

*Инв. № дубл.*

Инв. № дубл.

*Взам. инв. №*

*Подпись и дата*

Подпись и дата

*Инв. № подл.*

Инв. № подл.

параметр был уменьшен) только при первом старте любого АРМ на следующий день, так как на момент проведения изменений процедура выполнения сервисных функций уже проработала и больше в текущий день выполняться не будет.

При задании параметров в данном диалоге необходимо руководствоваться принципами необходимой достаточности. Нет смысла хранить, например, протокол входов в систему или протокол вызовов с мест более одного месяца, хотя программное обеспечение и позволяет хранить дольше. Время хранения расшифрованных результатов так же должно быть выбрано, исходя из логики работы заседания. Если основную массу запросов составляют обращения к результатам одно-двух недельной давности, то и время хранения надо выставить соответственно. Это может существенно ускорить формирование отчетов, так как данные для них будут выбираться из гораздо меньшего набора данных. Естественно, что такая настройка скажется на времени формирования отчетов за более давние промежутки времени, так как потребует повторной расшифровки. Необходимо найти баланс между требованиями по быстродействию разных типов отчетов.

#### **9.1.3.5. Элемент «Тип пульта» и диалог «Тип и параметры пульта»**

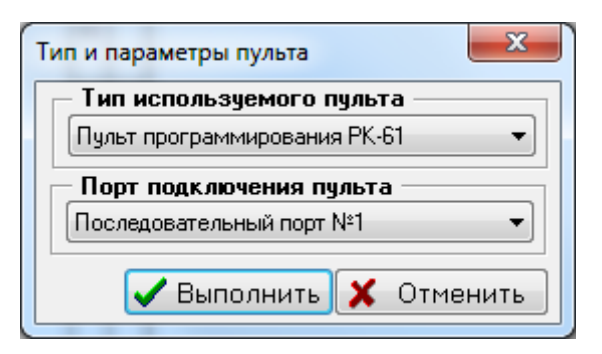

Описание особенностей используемого в системе пульта программирования см. п. 3.5. «Работа с пультом для программирования карточек».

Данный диалог позволяет определить тип пульта, подключенного к компьютеру, и задать порт, к которому он подключен. Если к системе подключены несколько пультов, то можно переключиться на использование

*ИЖВН.425790.001-06.И3.02*

*Изм. Лист № документа Подпись Дата*

*Подпись и дата*

Подпись и дата

*Справ.№*

*Первое применение*

Первое применение

*Инв. № дубл.*

Инв. № дубл.

*Взам. инв. №*

*Подпись и дата*

Подпись и дата

*Инв. № подл.*

Инв. № подл.

другого пульта. Введенные параметры начнут действовать уже при следующем запуске любого диалога, который работает с пультом программирования.

Как говорилось ранее, данные параметры хранятся в реестре операционной системы компьютера, на котором работает АРМ «Делегат». При запуске АРМ «Делегат» на другой машине требуется снова задать эти параметры. По умолчанию система пытается найти пульт ПК-61 на порту COM1.

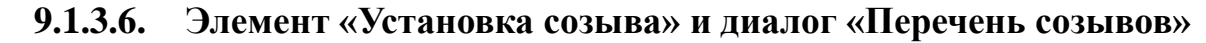

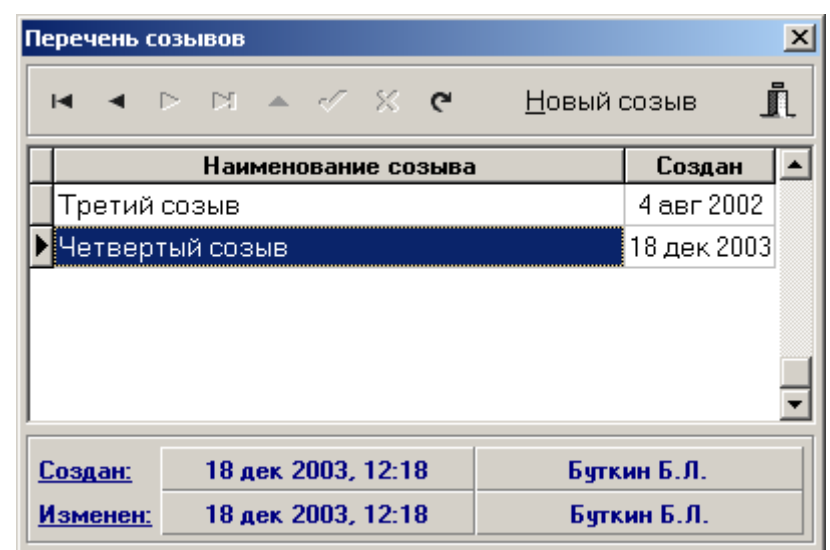

Логика работы системы с созывами рассматривалась в п. 3.2. «Работа с созывами». Выбор данного пункта приводит к появлению следующего диалога:

Основное отличие данного диалога от стандартного в том, что редактирование названия созыва выполняется прямо в списке созывов. Все элементы управления собраны в верхней части диалога и позволяют оператору управлять процессом редактирования.

Ранее не описанным элементом управления в данном диалоге выступает кнопка «Новый». Её нажатие запускает процесс создания нового созыва. Как уже описывалось в первой части данного руководства, процесс создания нового созыва включает в себя полное удаление делегатов, принадлежащих статусу работы системы «Открытое/закрытое заседание», созыва текущего. В связи с жизненной важностью выполняемой операции пользователь системы получит следующее сообщение:

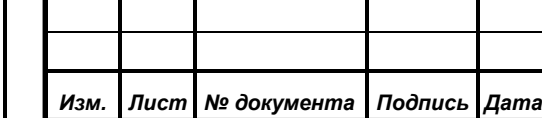

*Подпись и дата*

Подпись и дата

*Справ.№*

*Первое применение*

Первое применение

*Инв. № дубл.*

Инв. № дубл.

*Взам. инв. №*

*Подпись и дата*

Подпись и дата

*Инв. № подл.*

Инв. № подл.

*ИЖВН.425790.001-06.И3.02*

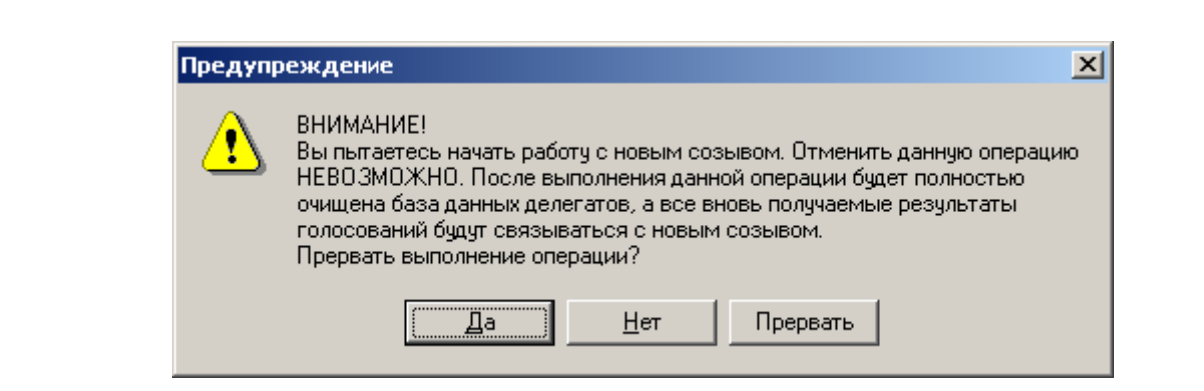

В её тексте подробно описаны последствия продолжения процесса. Причем ответ по умолчанию (или нажатие клавиши Enter) приведет к отмене продолжения операции.

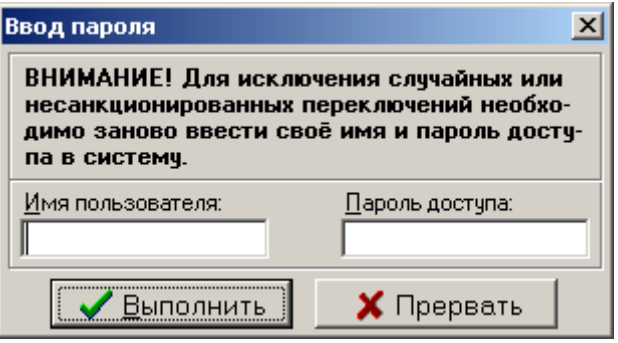

Ещё одним уровнем защиты на следующем шаге выступит просьба повторно ввести своё имя и пароль. Это позволит исключить возможность выполнения необратимой операции пользователем, который, например, получил случайный доступ к уже запущенному АРМ-у, пусть даже и с административными правами. Это возможно в случае неожиданной отлучки администратора с рабочего места при запущенном АРМ.

*Подпись и дата*

Подпись и дата

*Справ.№*

*Первое применение*

Первое применение

*Инв. № дубл.*

Инв. № дубл.

*Взам. инв. №*

*Подпись и дата*

Подпись и дата

# **9.1.3.7. Элемент «Параметры палат» и диалог «Настройка параметров палат»**

Выбор описываемого элемента приводит к открытию соответствующего диалога. Суть отображенной на данном диалоге информации подробно рассмотрена в п. 3.7.2. Настройка параметров палат».

Основным элементом данного диалога является выпадающий список, с помощью которого выбирается та палата, для которой производится установка параметров.

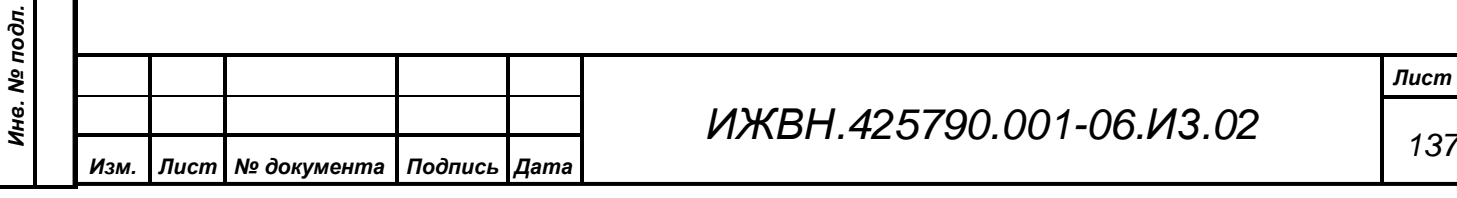

Ниже находятся две строки ввода, в которых оператор имеет возможность установить текущие серии для программирования персональных и тайных карточек. Естественно, что изменение этих параметров никак не сказывается на уже выданных карточках, а влияет только на вновь программируемые карточки.

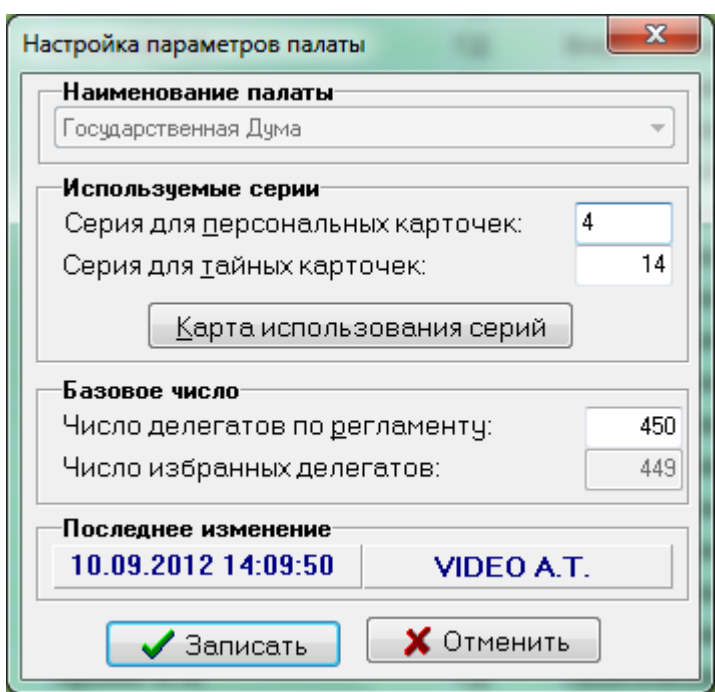

Последним элементом редактирования на данном диалоге является строка ввода базового числа делегатов по регламенту. Для объяснения необходимости ведения данного параметра следует обратиться к документации на АРМ «Голосование».

Ряд информационных элементов диалога позволяет

получить дополнительную информацию. К этой информации относятся число избранных делегатов (определяется как число активных делегатов, введенное на данный момент в базу данных для текущей выбранной палаты), дата последнего изменения и фамилия сотрудника, проводившего эти изменения.

Последний элемент, требующий отдельного описания, – кнопка «Карта используемых серий». Наличие данной функции объясняется необходимостью предоставить оператору возможность просмотра объема уже использованных номеров карточек и ресурсов разных серий. Нажатие данной кнопки приводит к появлению соответствующего диалога:

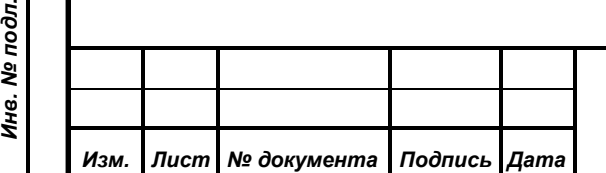

*Подпись и дата*

Подпись и дата

*Справ.№*

*Первое применение*

Первое применение

*Инв. № дубл.*

Инв. № дубл.

*Взам. инв. №*

*Подпись и дата*

Подпись и дата

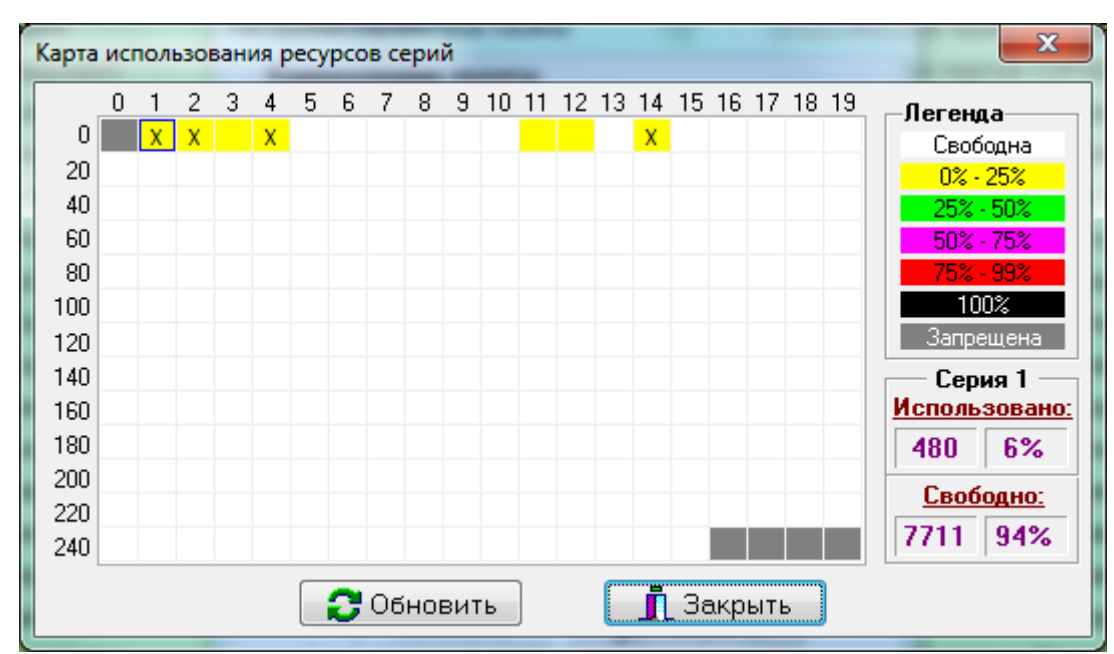

Как видно из иллюстрации, основное поле диалога представляет собой набор квадратов, каждый из которых отображает состояние одной серии. Номер серии определяется суммой цифр из номера строки (левая колонка цифр) и номера столбца (верхний ряд цифр), в которых находится текущий квадрат. Кроме того, номер серии показывается в правой части диалога в заголовке блока подробной информации о данной серии.

Серии, в которых была запрограммирована хотя бы одна карточка, обозначаются на схеме символом «Х». Кроме того, цвет квадрата текущей серии указывает на процент использования номеров в этой серии. Подробно цветовая палитра описана в правой верхней части диалога.

Блок полной информации о серии включает в себя данные об использованных и свободных номерах в абсолютном и процентном выражениях.

Кнопка «Обновить» приведет к прочтению из базы данных последних данных и вычислению актуальной на данный момент картины использования ресурсов.

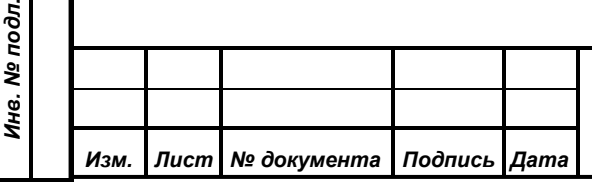

*Подпись и дата*

Подпись и дата

*Справ.№*

*Первое применение*

Первое применение

*Инв. № дубл.*

Инв. № дубл.

*Взам. инв. №*

*Подпись и дата*

ا تع

Подпись и дата

## *ИЖВН.425790.001-06.И3.02*

Таким образом, оператор имеет возможность оценить процент использования ресурсов разных серий и выбрать для продолжения работы оптимальный вариант.

# **9.1.3.8. Элемент «Права доступа» и диалог «Права доступа к ресурсам для ролей пользователей»**

Описание основных принципов и логики работы описано в п. 3.9. «Распределение прав доступа».

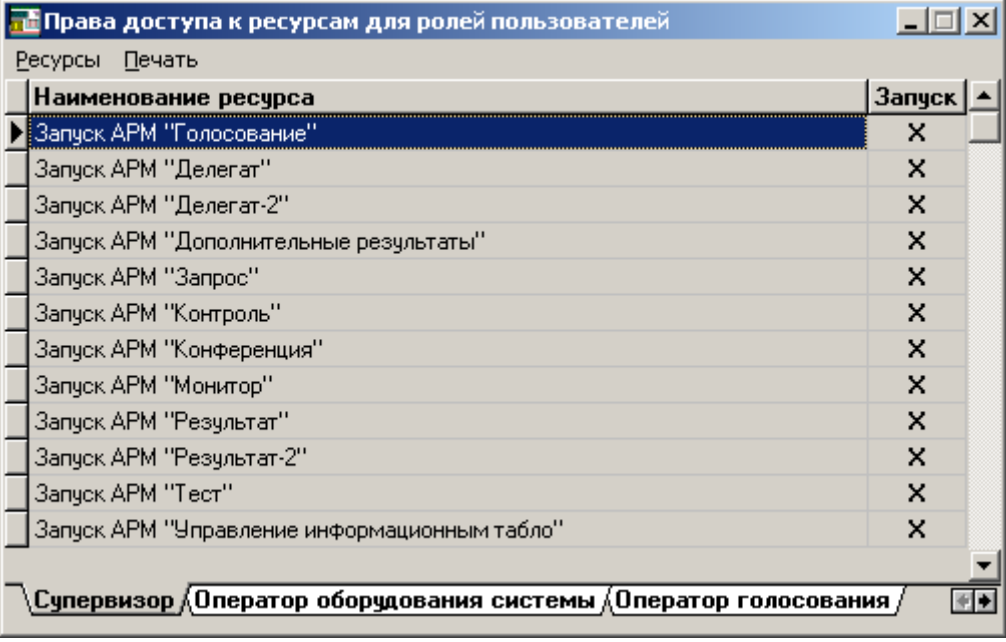

#### *Диалог имеет следующий вид:*

*Подпись и дата*

Подпись и дата

*Справ.№*

*Первое применение*

Первое применение

*Инв. № дубл.*

Инв. № дубл.

*Взам. инв. №*

*Подпись и дата*

Подпись и дата

*Инв. № подл.*

Инв. № подл.

Основной список содержит перечень операций, к которым может устанавливаться доступ. Под списком находится горизонтальный ряд закладок, каждая из которых позволяет получить доступ к настройкам конкретной роли

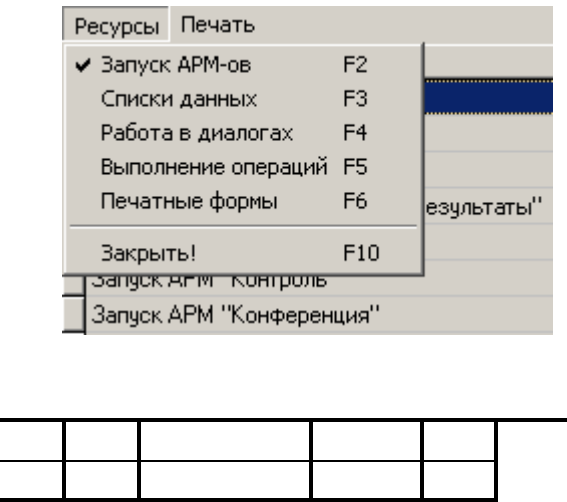

*Изм. Лист № документа Подпись Дата*

пользователя. Справа от закладок находятся дополнительные элементы управления «стрелки», с помощью которых можно пролистать список ролей.

Основное меню позволяет переключаться между различными группами распределяемых

прав, а так же печатать текущий список прав для выбранной роли пользователя. Так же переключение между группами прав можно осуществлять с использованием «горячих» клавиш, назначение которых понятно из меню.

Основной список помимо перечня операций может содержать одну или три колонки, которые отображают текущие установленные права доступа.

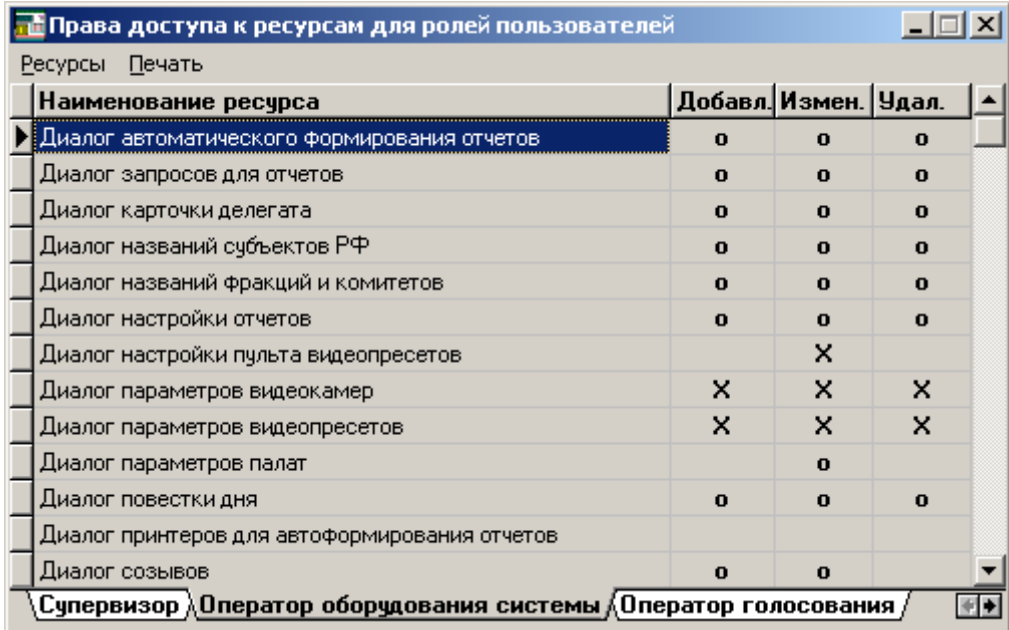

Символом «Х» обозначается разрешение на выполнение операции, символом «о» – запрет. Если таких символов нет, то операция не имеет смысла. Например, «Диалог параметров палат». В этом диалоге нет возможности что-то добавлять и удалять, соответственно и права доступа распределяться не будут.

Переключение между разрешено/запрещено выполняется либо двойным щелчком мыши на нужной ячейке, либо нажатием Ctrl-Enter. Все изменения в правах тут же вступают в силу. Конечно, надо понимать, что если пользователь уже открыл список, а затем ему был запрещен доступ к этому списку, то он сможет его просматривать до первой операции обновления списка, и только после неё будет выдано сообщение о недостаточности прав доступа.

Запрет доступа к спискам данных имеет одну особенность: запрещается не только доступ, но и исчезает соответствующая закладка в окна, в котором выводится этот список. Соответственно, после разрешения доступа к списку все

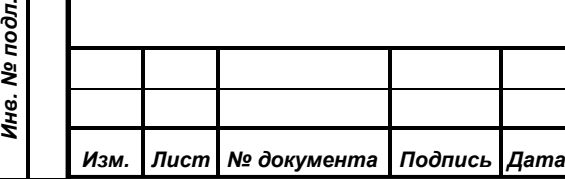

*Подпись и дата*

Подпись и дата

*Справ.№*

*Первое применение*

Первое применение

*Инв. № дубл.*

Инв. № дубл.

*Взам. инв. №*

*Подпись и дата*

Подпись и дата

Инв. № подл.

работающие на этот момент пользователи, чтобы увидеть вновь разрешенные данные, должны закрыть окно списка и открыть его заново.

# **9.1.3.9. Элемент «Журнал посещений» и диалог «Журнал регистрации работы пользователей»**

За подробностями логики работы можно обратиться к п. 3.10. «Просмотр журнала посещений».

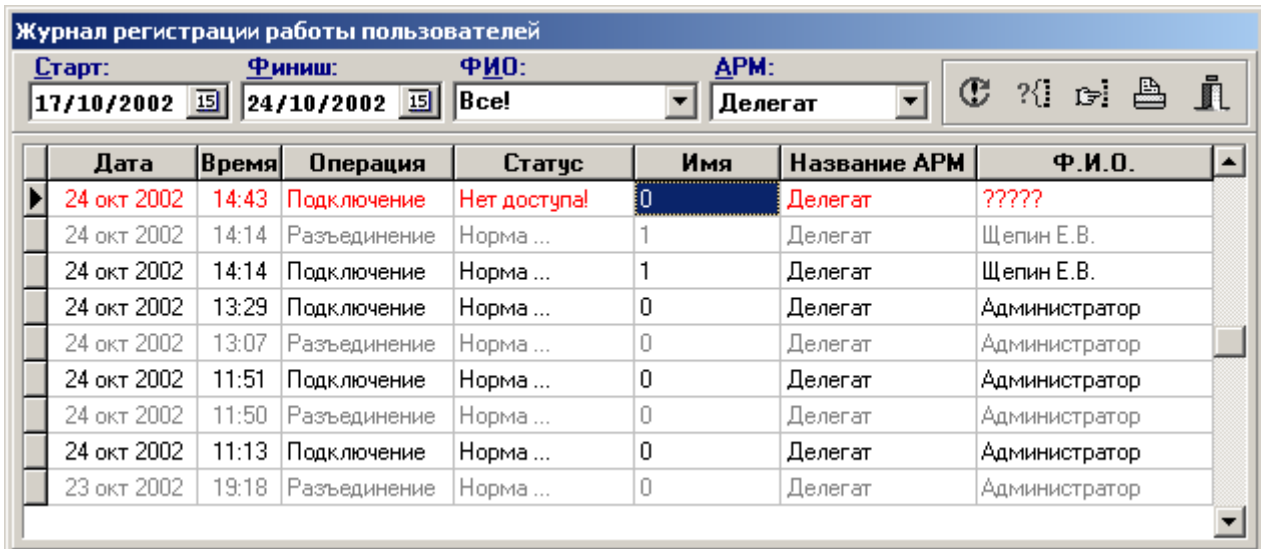

Начнем описание с основного списка. В нем выводится информация обо все попытках подключения к системе, как удачных так и нет. Поля даты и времени показывают момент выполнения попытки. По ним же в обратном порядке осуществляется фиксированная сортировка списка. Это означает, что последние подключения по времени будут в начале списка. Поле «Операция» показывает тип выполняемой попытки (подключение или отключение). Поле «Статус» отражает успех или неудачу выполнения. Кроме этого поля, неудачные попытки будут отмечаться красным цветом строки. Поле «Имя» показывает имя пользователя, с которым выполнялась операция. Столбец «Название АРМ» позволяет установить используемый для подключения АРМ системы. Последнее поле «ФИО» покажет фамилию и инициалы сотрудника, который выполнил операцию.

Элементы управления данного диалога можно условно разделить на две части: элементы фильтрации списка и элементы выполнения функций.

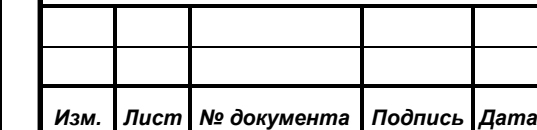

*Подпись и дата*

Подпись и дата

*Справ.№*

*Первое применение*

Первое применение

*Инв. № дубл.*

Инв. № дубл.

*Взам. инв. №*

*Подпись и дата*

Подпись и дата

*Инв. № подл.*

Инв. № подл.

Два объекта выбора дат относятся к первой группе и предназначены для ограничения по времени просматриваемого списка.

Элемент «ФИО» позволяет либо выбрать из выпадающего списка один из предыдущих шаблонов или слово «Все!», при котором будет выводиться полный список, либо ввести несколько символов, с которых должна начинаться фамилия сотрудника, выполнявшего операцию. Эта функция позволяет просмотреть протокол работы конкретного сотрудника.

Последний элемент первой группы позволяет выбрать какой-либо АРМ, протокол запуска которого хочет посмотреть администратор. Так же может быть выбран первый пункт «Все», при котором будут показаны подключения всех программ системы.

Все вышеперечисленные элементы можно комбинировать в разных сочетаниях. Например, просмотреть протокол работы одного сотрудника с каким-нибудь АРМ-ом.

Первый элемент второй группы – кнопка «Обновить список». Именно после её нажатия (или нажатия клавиши F5) запускается повторное формирование списка. Визуально список очищается как только оператор начинает что-то менять в любом из элементов первой группы и только после нажатия этой кнопки можно увидеть результат. Так сделано для того, чтобы оператор мог спокойно задать все критерии выборки и запустить формирование списка после установки всех параметров.

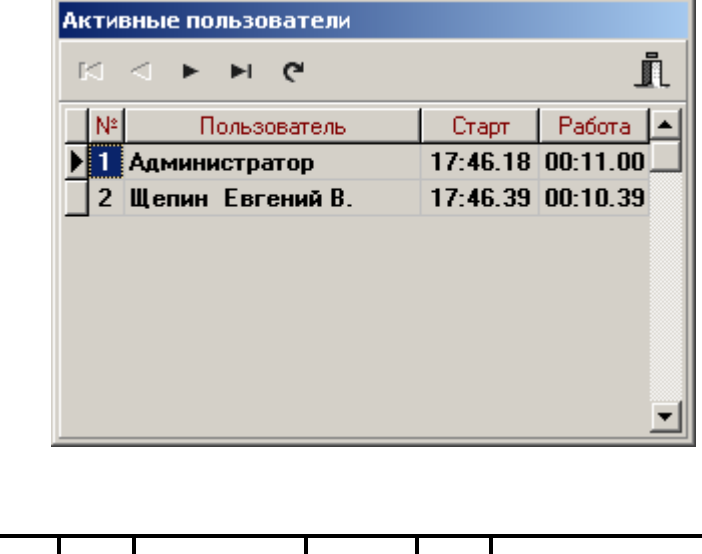

Следующая кнопка предназначена для получения списка активных на данный момент пользователей (про ограничения данного списка было сказано в п. 3.10. «Просмотр журнала посещений»).

*Изм. Лист № документа Подпись Дата*

*Подпись и дата*

Подпись и дата

*Справ.№*

*Первое применение*

Первое применение

*Инв. № дубл.*

Инв. № дубл.

*Взам. инв. №*

*Подпись и дата*

Подпись и дата

*Инв. № подл.*

Инв. № подл.

Представляет собой простейший диалог без каких-либо элементов редактирования, в списке просмотра которого отображаются все активные на данный момент (по данным системы) пользователи. В списке выводятся фамилия, имя и отчество пользователя, время его старта в системе и время работы в программе на данный момент. При обновлении списка (мышью или кнопкой F5) произойдет расчет нового значения общего времени работы в системе.

Кнопки «Поиск», «Печать» и «Выход» рассматривались в главе общих элементов диалога и в дальнейших пояснениях не нуждаются.

#### **9.1.4 Элемент «Выход»**

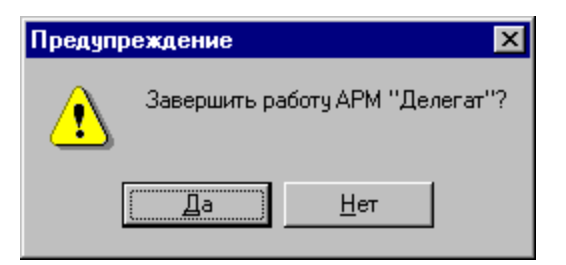

Используя этот элемент можно выйти из программы, также выйти из программы можно используя клавишу F10 или комбинацию клавиш Alt+F4 в главном окне программы. Для подтверждения намерений пользователя выйти из программы выдаётся предупреждающее сообщение.

ю.

*Изм. Лист № документа Подпись Дата*

*Подпись и дата*

Подпись и дата

*Справ.№*

*Первое применение*

Первое применение

*Инв. № дубл.*

Инв. № дубл.

*Взам. инв. №*

*Подпись и дата*

Подпись и дата

*Инв. № подл.*

Инв. № подл.

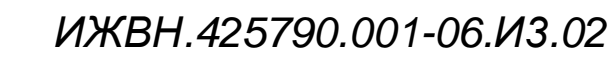